$4-129-506-11(1)$ 

## **SONY**

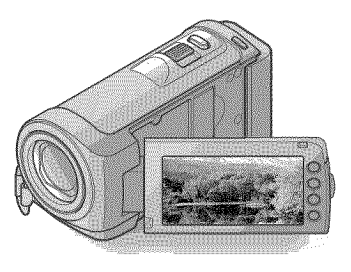

## HDR-CX 100

Digital HD Video Camera Recorder Operating Guide

Gufa de operaciones

z\_vcl-liD **I.-I\_ml**

**MEMORY STICK** 

 $\bigoplus$  InfoLITHIUM<sub>M</sub>

**serl\_s**

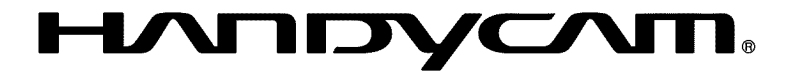

© 2009 Sony Corporation

ES

**US** 

#### **Owner's Record**

The model and serial numbers are located on the bottom. Record the serial number in the space provided below. Refer to these numbers whenever you call upon your Sony dealer regarding this product.

Model No. HDR-CX100

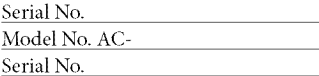

#### **WARNING**

**To reduce fire or shock hazard, do not expose the unit to rain or moisture.**

**Do not expose the** batteries **to excessive heat such as sunshine, fire or the like.**

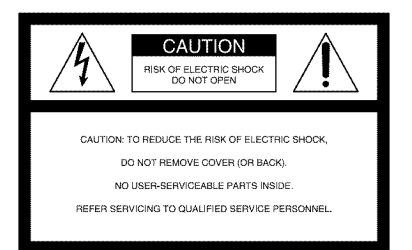

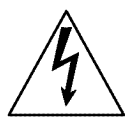

This symbol is intended to alert the user to the presence of uninsulated "dangerous voltage" within the product's enclosure that may be of sufficient magnitude to constitute a risk of electric shock to persons,

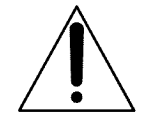

This symbol is intended to alert the user to the presence of important operating and maintenance (servicing) instructions in the literature accompanying the appliance.

## **IMPORTANT SAFETY INSTRUCTIONS**

## SAVE THESE INSTRUCTIONS. DANGER - TO REDUCE THE RISK OF FIRE OR ELECTRIC SHOCK, CAREFULLY FOLLOW THESE INSTRUCTIONS.

- Read these instructions.
- Keep these instructions.
- Heed all warnings.
- Follow all instructions.
- Do not use this apparatus near water.
- Clean only with dry cloth.
- Do not block any ventilation openings. Install in accordance with the manufacturer's instructions.
- Do not install near any heat sources such as radiators, heat registers, stoves, or other apparatus (including amplifiers) that produce heat.
- Do not defeat the safety purpose of the polarized or grounding-type plug. A polarized plug has two blades with one wider than the other. A grounding type plug has two blades and a third grounding prong. The wide blade or the third prong are provided for your safety. If the provided plug does not fit into your outlet, consult an electrician for replacement of the obsolete outlet.
- Protect the power cord from being walked on or pinched particularly at plugs, convenience receptacles, and the point where they exit from the apparatus.
- Only use attachments/accessories specified by the manufacturer.
- Use only with the cart, stand, tripod, bracket, or table specified by the manufacturer, or sold with the apparatus. When a cart is used, use caution when moving the cart/apparatus combination to avoid injury from tip-over.

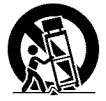

- Unplug this apparatus during lightning storms or when unused for long periods of time.
- Refer all servicing to qualified service personnel. Servicing is required when the apparatus has been damaged in anyway, such as power-supply cord or plug is damaged, liquid has been spilled or objects have fallen into the apparatus, the apparatus has been exposed to rain or moisture, does not operate normally, or has been dropped.
- If the shape of the plug does not fit the power outlet, use an attachment plug adaptor of the proper configuration for the power outlet.

Representative plug of power supply cord of countries/regions around the world.

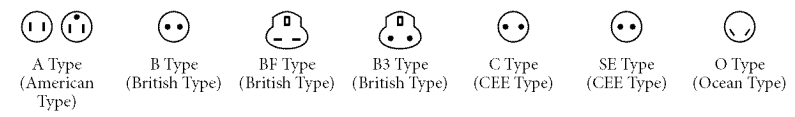

The representative supply voltage and plug type are described in this chart.

Depend on an area, Different type of plug and supply voltage are used.

Attention: Power cord meeting demands from each country shall be used.

- For only the United States

Use a UL Listed, 1.5-3 m (5-10 ft.), Type SPT-2 or NISPT-2, AWG no. 18 power supply cord, rated for 125 V 7 A, with a NEMA 1-15P plug rated for 125 V 15 A"

#### **Europe**

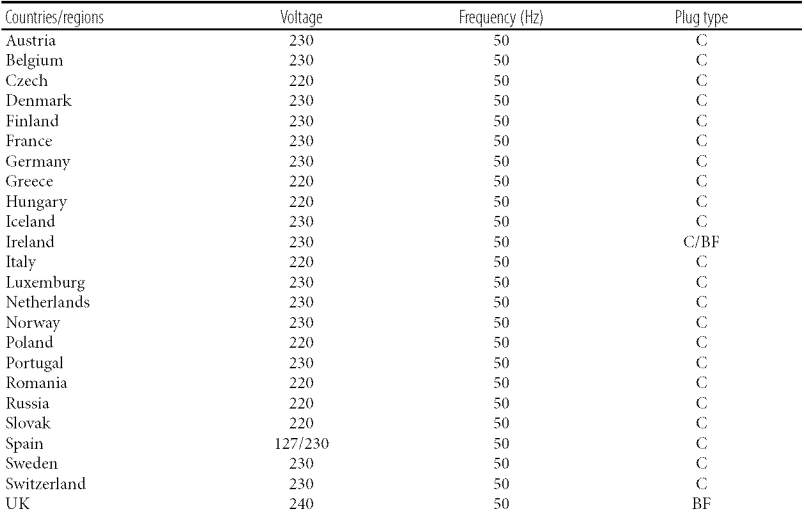

#### **Asia**

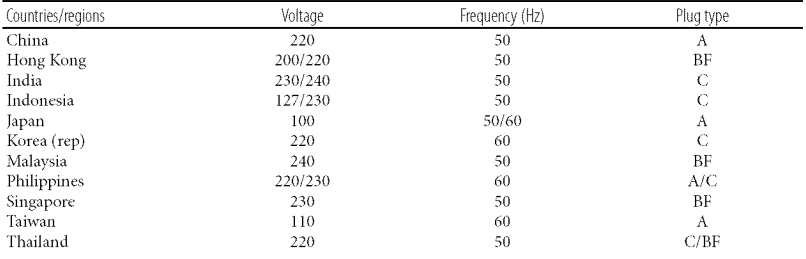

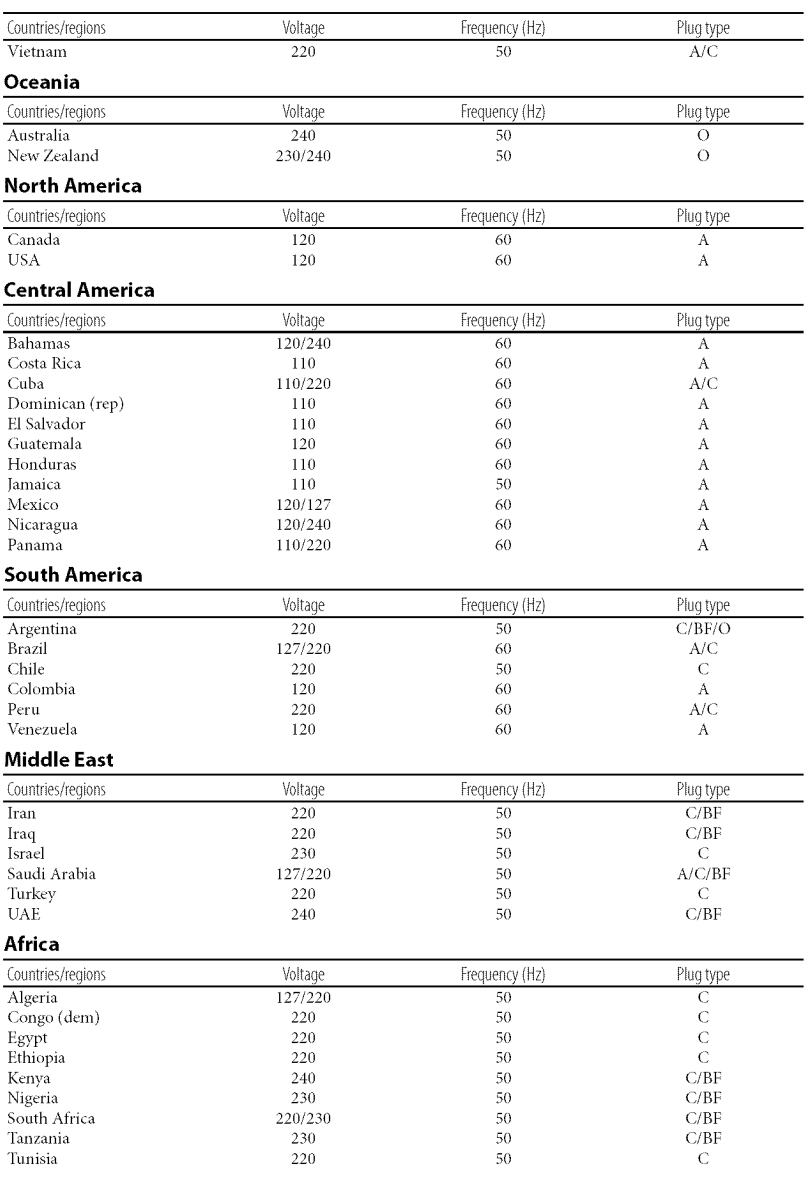

## Read this first

Before operating the unit, please read this manual thoroughly, and retain it for future reference.

### **CAUTION**

#### **Battery** pack

If the battery pack is mishandled, the battery pack can burst, cause a fire or even chemical burns. Observe the following cautions.

- Do not disassemble.
- Do not crush and do not expose the battery pack to any shock or force such as hammering, dropping or stepping on it.
- Do not short circuit and do not allowmetal objects to come into contact with the battery terminals.
- Do not expose to high temperature above 60°C (140°F) such as in direct sunlight or in a car parked in the sun.
- Do not incinerate or dispose of in fire.
- Do not handle damaged or leaking lithium ion batteries.
- Be sure to charge the battery pack usinga genuine Sony battery charger or a device that can charge the battery pack.
- Keep the battery pack out of the reach of small children.
- Keep the battery pack dry.
- Replace only with the same or equivalent type recommended by Sony.
- Dispose of used battery packs promptly as described in the instructions.

Replace the battery with the specified type only. Otherwise, fire or injury may result.

### ACAdaptor

Do not use the AC Adaptor placed in a narrow space, such as between a wall and furniture.

Use the nearby wall outlet (wall socket) when using the AC Adaptor. Disconnect the AC Adaptor from the wall outlet (wall socket) immediately if any malfunction occurs while using your camcorder.

Even if your camcorder is turned off, AC power source (mains) is still supplied to it while connected to the wall outlet (wall socket) via the AC Adaptor.

## For customers in the U.S.A. and CANADA

### **RECYCLINGLITHIUM-IONBATTERIES**

Lithium-Ion batteries are recyclable. You can help preserve our environment by returning your used rechargeable batteries to the collection and recycling location nearest you.

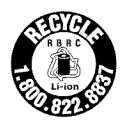

For more information regarding recycling of rechargeable batteries, call toll free 1-800-822- 8837, or visit http://www.rbrc.org/ **Caution:** Do not handle damaged or leaking Lithium-Ion batteries.

### **Battery pack**

This device complies with Part 15 of the FCC Rules. Operation is subject to the following two conditions: (1) This device may not cause harmful interference, and  $(2)$  this device must accept any interference received, including interference that may cause undesired operation.

This Class B digital apparatus complies with Canadian ICES-003.

### For the customers in the U.S.A.

UL is an internationally recognized safety organization.

This product has received UL Listing.

If you have any questions about this product, youmaycall: Sony Customer Information Center 1-800-<br>222-SONY (7669). The number below is for the FCC related matters only.

#### **RegulatoryInformation**

#### **Declaration of Conformity**

Trade Name: SONY Model No.: HDR-CX100 Responsible Party: Sony Electronics Inc. Address: 16530 Via Esprillo, San Diego, CA 92127 U.S.A. Telephone No.: 858-942-2230 This device complies with Part 15 of the FCC Rules. Operation is subject to the following two conditions: (1) This device may not cause harmful interference, and (2) this device must accept any interference received, including interference that may cause undesired operation.

#### **CAUTION**

You are cautioned that any changes or modifications not expressly approved in this manual could **void** your authority to **operate** this **equipment.**

#### **Note**

This equipment has been tested and found to comply with the limits for a Class B digital device, pursuant to Part 15 of the FCC Rules.

These limits are designed to provide reasonable protection against harmful interference in a residential installation. This equipment generates, uses, and can radiate radio frequency energy and, if not installed and used in accordance with the instructions, may cause harmful interference to radio communications. However, there is no guarantee that interference will not occur in a particular installation. If this equipment does cause

harmful interference to radio or television reception, which can be determined by turning the equipment off and on, the user is encouraged to try to correct the interference by one or more of the following measures:

- **-** Reorient **or** relocate the **receiving**antenna.
- **-** Increase the **separation**between the **equipment** and **receiver.**
- $-$  Connect the equipment into an outlet on a circuit different **from**that to which the receiver is connected.
- **- Consultthe**dealer **or** an **experienced**radio/ TV technician for help.

The supplied interface cable must be used with the equipment in order to comply with the limits for a digital device pursuant to Subpart B of Part 15 of FCC Rules.

#### **Supplied items**

The numbers in ( **)** are the supplied quantity.  $\Box$  AC Adaptor (1)  $\square$  Power cord (Mains lead) (1)  $\square$  Component A/V cable (1)  $\overline{A}$  $\Box$  A/V connecting cable (1)  $\Box$  $\Box$  USB cable (1)  $\boxed{\text{C}}$  $\Box$  Rechargeable battery pack NP-FH50 (1) [] CD-ROM **"Handycam** Application Software" (1) (p. 26)  $-$  "PMB" (software, including "PMB Guide") **- "Handycam**Handbook" **(PDIT)** [] **"Operating** Guide" (This manual) (1)

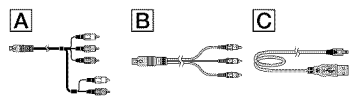

• Seepage 44 forthe **"Memory**Stick"media you can use with this camcorder.

#### Notes on use

#### Using the camcorder

- The camcorder is not dustproofed, dripproofed or waterproofed. See "Precautions" (p. 54).
- Do not do any of the following when the (Movie)/ $\bullet$  (Photo) lamps (p. 15) or the access lamp (p. 44) are lit or flashing. Otherwise, the recording media may be damaged, recorded images maybe lost or other malfunctions could occur.
	- ejecting the "Memory Stick PRO Dud' media
	- removing the battery pack or AC Adaptor from the camcorder
- Do not apply shock or vibration to the camcorder. The camcorder may not be able to record or play movies and photos.
- Do not use the camcorder in very loud areas. The camcorder may not be able to record or play movies and photos.
- When connecting the camcorder to another device with communication cables, be sure to insert the connector plug in the correct way. Pushing the plug forcibly into the terminal will damage the terminal and may result in a malfunction of the camcorder.
- If you repeat recording/deleting images for a long time, fragmentation of data occurs on the recording media. Images cannot be saved or recorded. In such a case, save your images on some type of external media first, and then perform [MEDIA FORMAT] (p. 42).
- The LCD screen is manufactured using extremely high-precision technology, so over 99.99% of the pixels are operational for effective use. However, there may be some tiny black points and/or bright points (white, red, blue, or green in color) that appear constantly on the LCD screen. These points are normal results of the manufacturing process and do not affect the recording in any way.

#### On recording

- Before starting to record, test the recording function to make sure the image and sound are recorded without any problems.
- $\bullet$  Compensation for the contents of recordings

cannot be provided, even if recording or playback is not possible due to a malfunction of the camcorder, recording media, etc.

- TV color systems differ depending on the country/region. To view your recordings on a TV, you need an NTSC system-based TV.
- Television programs, fihns, video tapes, and other materials may be copyrighted. Unauthorized recording of such materials may be contrary to the copyright laws.
- To prevent your image data from being lost, save all your recorded images on external media periodically. It is recommended that you save the image data on a disc such as DVD-R using your computer. Also, you can save your image data using a VCR, or a DVD/HDD recorder.

#### Playing back recorded images on other devices

- The camcorder is compatible with MPEG 4 AVC/H.264 High Profile for high definition image quality (HD) recording. Therefore, you cannot play back images recorded with high definition image quality (HD) on the camcorder with the following devices;
	- Other AVCHD format compatible devices which are not compatible with High Profile
	- Devices which are not compatible with the AVCHD format

#### Discs recorded with HD image quality (high definition)

• This camcorder captures high definition footage in the AVCHD format. DVD media containing AVCHD footage should not be used with DVD based players or recorders, as the DVD player/ recorder may fail to eject the media and may erase its contents without warning. DVD media containing AVCHD footage may be played on a compatible Blu-ray Disc TM player/recorder or other compatible device.

#### About language setting

• The on-screen displays in each local language are used for illustrating the operating procedures. Change the screen language before using the camcorder if necessary (p. 16).

### About this manual

- The images of the LCD screen used in this manual for illustration purposes are captured using a digital still camera, and therefore may appear different from the actual images of the LCD screen.
- In this Operating Guide, the internal memory of the camcorder and "Memory Stick PRO Dud' media are called "recording media"
- In this Operating Guide, both "Memory Stick PRO Duo" media and "Memory Stick PRO-HG Duo" media are referred as "Memory Stick PRO Duo" media.
- You will find the "Handycam Handbook" (PDF) on the supplied CD ROM (p. 51).
- The screenshots are from Windows Vista. The scenes may vary depending on the operating system of the computer.

## Operation flow

## Recording movies and photos (p. 17)

- In the default settings, movies and photos are recorded with high definition image quality (HD) on the internal memory.
- You can change the recording media selected, and the image quality of movies (p. 43, 48).

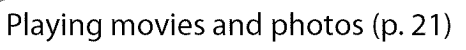

Playing movies and photos on your camcorder (p. 21) Playing movies and photos on a connected TV (p. 24)

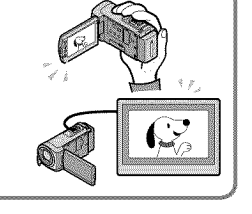

## Saving movies and photos on a disc

Saving movies and photos with a computer  $(p. 26)$ 

• You can create a disc with either high definition image quality (HD) or standard definition image quality (SD) from high definition image quality (HD) movies imported to the computer. See page 29 on the characteristics of each type of disc.

TITTING

Creating a disc with a DVD writer or a recorder (p. 38)

## Deleting movies and photos (p. 42)

• You can free recording space by deleting movies and photos that you have saved on other media, from the your camcorder's

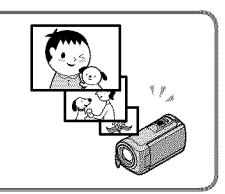

1 Jap

## Table of contents

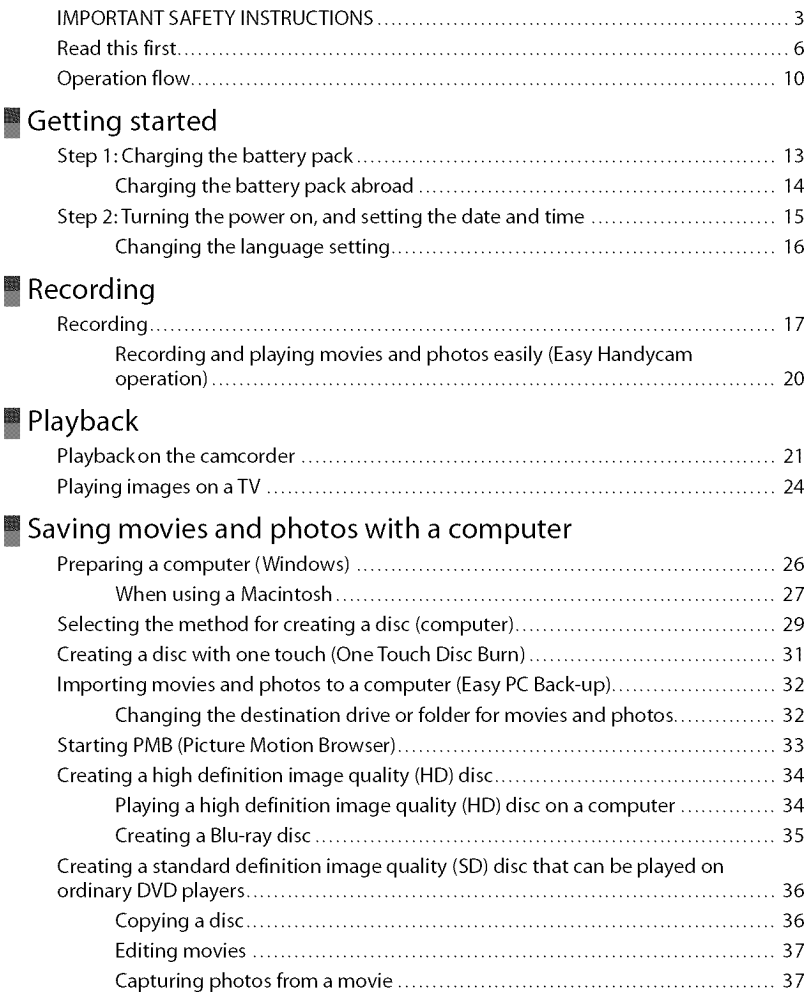

## Saving images with a DVD writer, recorder

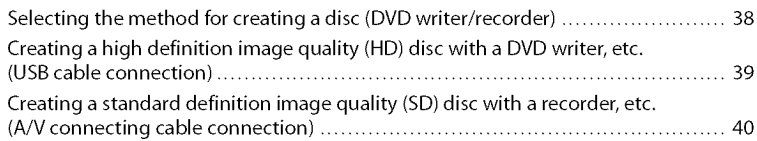

## **Making good use of your camcorder**

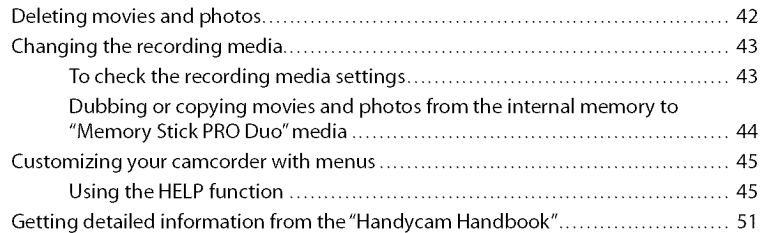

## $\blacksquare$  Additional information

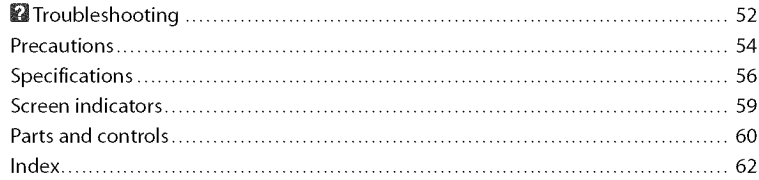

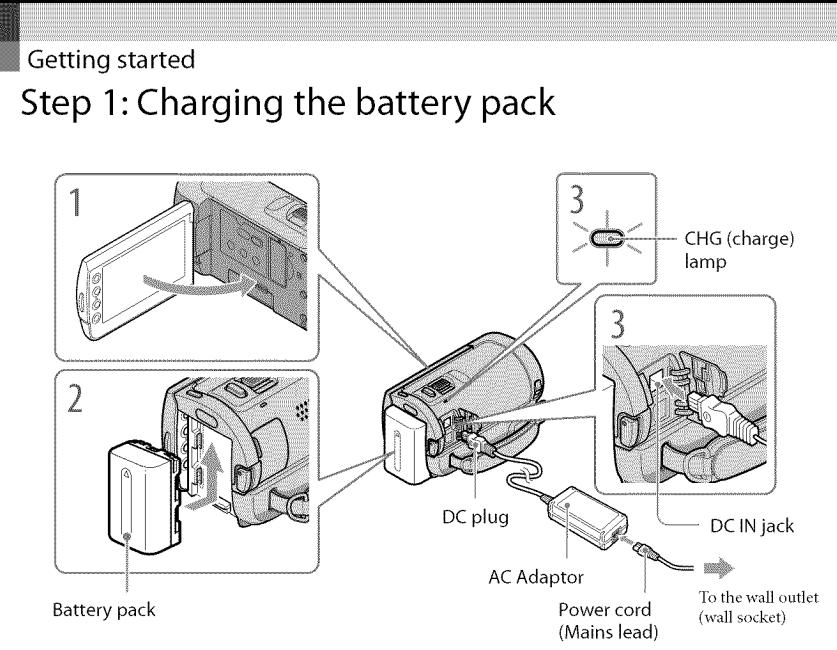

You can charge the "InfoLITHIUM" battery pack (H series) after attaching it to your camcorder,

• You cannot attach any "InfoLITHIUM" battery pack other than the H series to your camcorder.

## Turn off your camcorder by closing the LCD screen.

Attach the battery pack by sliding it in the direction of the arrow until it clicks.

Connect the AC Adaptor and the power cord (mains lead) to your camcorder and the wall outlet (wall socket).

• Be sure that the  $\blacktriangle$  mark on the DC plug is facing right.

The CHG (charge) lamp lights up and charging starts. The CHG (charge) lamp turns off when the battery pack is fully charged.

When the battery is charged, disconnect the AC Adaptor from the DC IN jack of your camcorder.

- See page 57 on charging, recording and playing time.
- When your camcorder is on, you can check the approximate amount ofremaining battery power witb tbe remaining battery indicator at the upper left on the LCD screen.

### To remove the battery pack

Close the LCD screen. Slide the BATT (battery) release lever  $(\text{I})$  and remove the battery pack  $(Q)$ ).

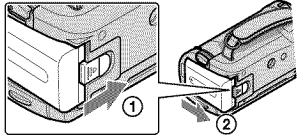

To use a wall outlet (wall socket) as a power source

Make the same connections as "Step 1: Charging the battery pack"

### Notes on the battery pack and the AC Adaptor

- When you remove the battery pack or disconnect the AC Adaptor, close the LCD screen and make sure that the  $\Box$  (Movie)/ $\Box$  (Photo) lamps (p. 15) are turned off.
- Do not short circuit the DC plug of the AC Adaptor or battery terminal with any metallic objects. This may cause a malfunction.
- In the default setting, the power turns off automatically if you leave your camcorder without any operation for about 5 minutes, to save battery power ([A.SHUT OFF]).

## Charging the battery pack abroad

You can charge the battery pack in any countries/regions using the AC Adaptor supplied with your camcorder within the AC 100 V - 240 V, 50 Hz/60 Hz range.

- Do not use an electronic voltage transformer.

## Step 2:Turning the power on, and setting the date and time

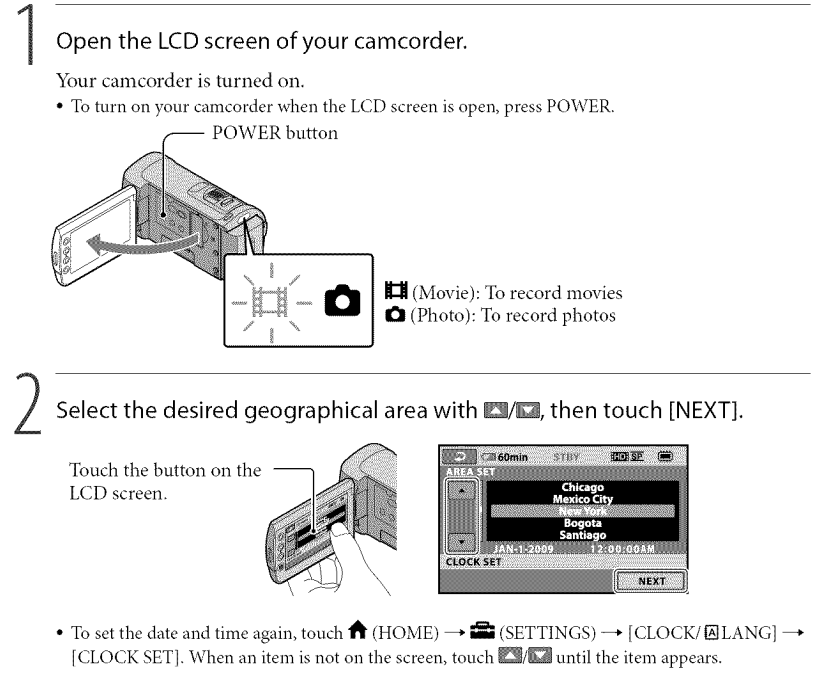

Set [DST SET] or [SUMMERTIME], date and time, then touch **DK.** 

The clock starts.

• If you set [DST SET] or [SUMMERTIME] to [ON], the clock advances 1 hour.

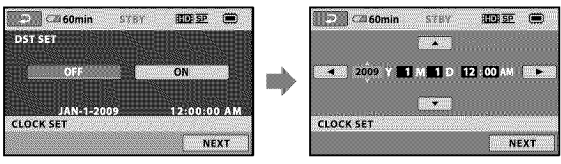

- The date and time does not appear during recording, but they are automatically recorded on the recording media, and can be displayed during playback. To display the date and time, touch  $\bigoplus$  (HOME)  $\rightarrow$  **(SETTINGS)**  $\rightarrow$  [VIEW IMAGES SET]  $\rightarrow$  [DATA CODE]  $\rightarrow$  [DATE/TIME]  $\rightarrow$  **0K**  $\rightarrow$  **P**  $\rightarrow$  X.
- You can turn off the operation beeps by touching  $\bigoplus_i$  (HOME)  $\rightarrow \bigoplus_i$  (SETTINGS)  $\rightarrow$  [SOUND/DISP  $SET \rightarrow [BEEP] \rightarrow [OFF] \rightarrow [OK] \rightarrow [Z] \rightarrow [X]$ .

### To turn off the power

Close the LCD screen. The  $\Box$  (Movie) lamp flashes for a few seconds and the power is turned ott\_

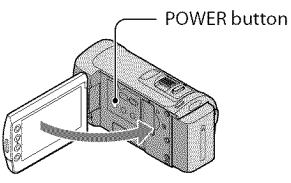

- You can turn off your camcorder also by pressing POWER.
- When [POWER ON BY LCD] is set to [OFF], turn off your camcorder by pressing POWER (p. 49).

### Changing the language setting.

You can change the on-screen displays to show messages in a specified language.  $Touch \bigoplus (HOME) \longrightarrow \bigoplus (SETTINGS) \longrightarrow [CLOCK/[ALANG] \longrightarrow [BLANGUAGE SET]$  $\rightarrow$  a desired language  $\rightarrow$  [OK]  $\rightarrow$  [2]  $\rightarrow$  [X].

## Recording Recording

### **Recording movies**

In the default setting, movies are recorded with<br>high definition image quality (HD) on the internal  $h = \frac{1}{2}$  definition in the internal memory (p. 43, 48).

Fasten the grip belt. 5

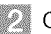

**.....** Open the lens cover.

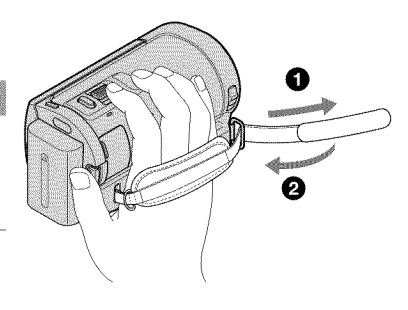

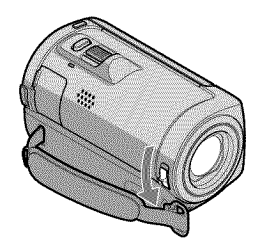

g S 5<br>3

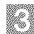

## Open the LCD screen of your camcorder.

Your camcorder is turned on.

• To turn on your camcorder when the LCD screen is already open, press POWER (p. 15).

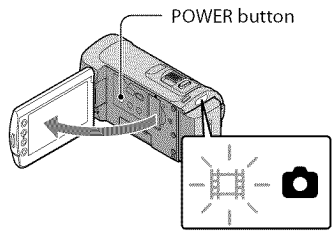

#### **DE Press START/STOP to start recording.**

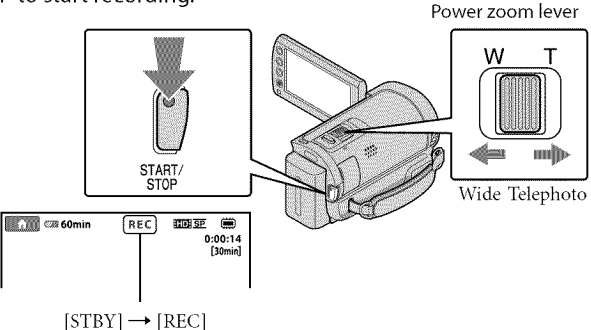

To stop recording, press START/STOP again.

- You can magnify images with the power zoom lever. Move the power zoom lever slightly for a slower zoom. Move it further for a faster zoom.
- If you close the LCD screen during recording, the camcorder stops recording.
- See page 57 on the recordable time of movies.
- When a movie file exceeds 2 GB, the next movie file is created automatically.
- You can change the recording media and the image quality (p. 43, 48).
- *You* can change the recording mode of movies (p. 48).
- [EISTEADYSHOT] is set to [ON] in the default setting.
- $\bullet$  To adjust the angle of the LCD panel, first open the LCD panel 90 degrees to the camcorder  $(\text{f})$ , and then adjust the angle  $(Q)$ ). If you rotate the LCD panel 180 degrees to the lens side  $(Q)$ ), you can record movies/photos in mirror mode.

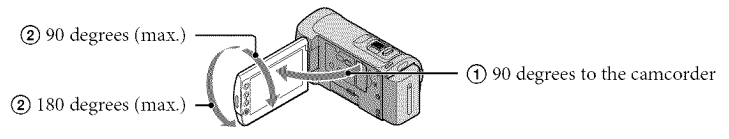

- When you open or close the LCD screen, or adjust the angle, be careful not to press the buttons on the side of the LCD screen by mistake.
- In the defhult setting, a photo is recorded automatically when the camcorder detects the smile of a person during movie recording ([SMILE SHUTTER]). An orange frame appears around a face targeted for possible smile detection shot. You can change the setting in the menu (p. 48).
- You can increase the zooming level by using the digital zoom. Set the zooming level by touching  $\bigcap$ (HOME)  $\rightarrow \blacksquare$  (SETTINGS)  $\rightarrow$  [MOVIE SETTINGS]  $\rightarrow$  [DIGITAL ZOOM]  $\rightarrow$  the desired setting  $\rightarrow \square \rightarrow \square \rightarrow \square \rightarrow \square$ .
- When viewing movies on an x.v.Color-compliant TV, record movies with the x.v.Color function. Touch  $\bigoplus$  (HOME)  $\rightarrow \bigoplus$  (SETTINGS)  $\rightarrow$  [MOVIE SETTINGS]  $\rightarrow$  [X.V.COLOR]  $\rightarrow$  [ON]  $\rightarrow \overline{\text{OR}}$   $\rightarrow \overline{\text{CP}}$  $\rightarrow \boxed{\mathbf{X}}$ . Some settings may be required on a TV to view the movies. Refer to the instruction manuals of the TV.

#### **Shooting photos**

In the default setting, photos are recorded on the internal memory (p. 43).

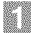

**Open the lens cover.** 

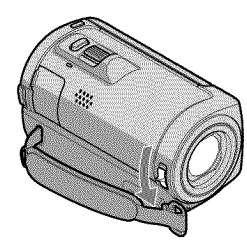

g 8 S.

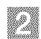

Open the LCD screen of your camcorder.

Your camcorder is turned on.

• To turn on your camcorder when the LCD screen is already open, press POWER (p. 15).

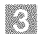

#### **Press MODE to turn on the**  $\Box$  (Photo) lamp.

The aspect ratio of the screen becomes 4:3.

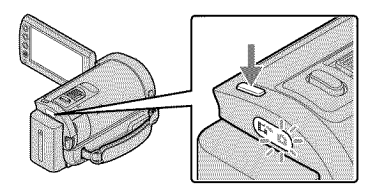

### **Press PHOTO lightly to adjust the focus, then press it fully.**

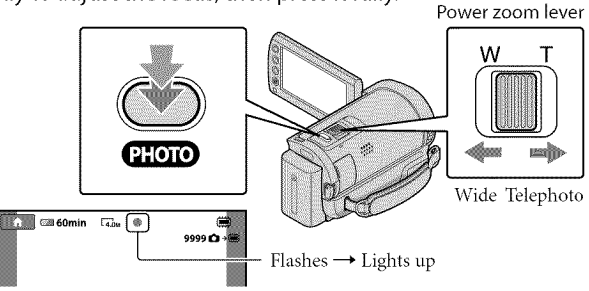

When **IIIIII** disappears, the photo is recorded.

- Move the power zoom lever slightly for a slower zoom. Move it further for a faster zoom.
- You can check the recordable number of photos on the LCD screen (p. 59).
- To change the image size, touch  $\bigoplus$  (HOME)  $\rightarrow \bigoplus$  (SETTINGS)  $\rightarrow$  [PHOTO SETTINGS]  $\rightarrow$  $[\blacksquare$  IMAGE SIZE  $] \rightarrow a$  desired setting  $\rightarrow \square \rightarrow \square \rightarrow \square$ .
- You can record photos during movie recording by pressing PHOTO. The image file size is 2.3M when recording high definition image quality (HD) movies.
- You cannot record photos while **I**s displayed.

### Recording and playing movies and photos easily (Easy Handycam operation)

Simply press EASY.

To cancel Easy Handycam operation, press EASY again after you finish recording, or menu operations. During Easy Handycam operation, you can set basic options, such as changing the image size or deleting images, among the setting and adjustment items. Other items are set automatically.

 $\bullet$  When Easy Handycam operation is started, nearly all menu settings are reset to the default settings automatically. (Some menu items retain the settings that were made before Easy Handycam operation.

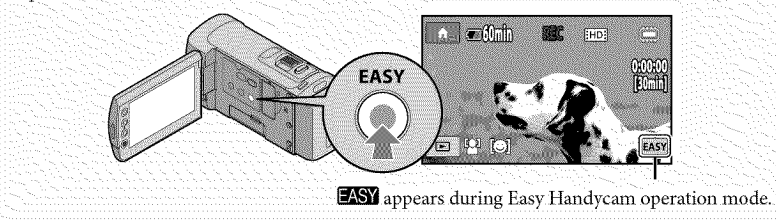

## Playback

# Playback on the camcorder

In the default setting, movies and photos on the internal memory are played (p. 43, 48).

**Playing movies** 

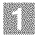

### Open the LCD screen of your camcorder.

Your camcorder is turned on.

• To turn on your camcorder when the LCD screen is already open, press POWER (p. 15).

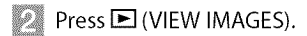

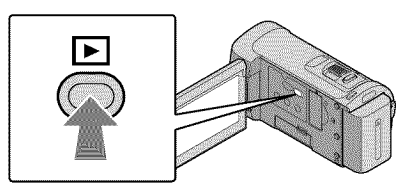

The VISUAL INDEX screen appears after some seconds.

• You can display the VISUAL INDEX screen by pressing  $\Box$  (VIEW IMAGES) on the LCD screen as well.

## Touch  $\Box$  (or  $\Box$ ) tab ( $\Box$ )  $\rightarrow$  a desired movie ( $\Diamond$ ).

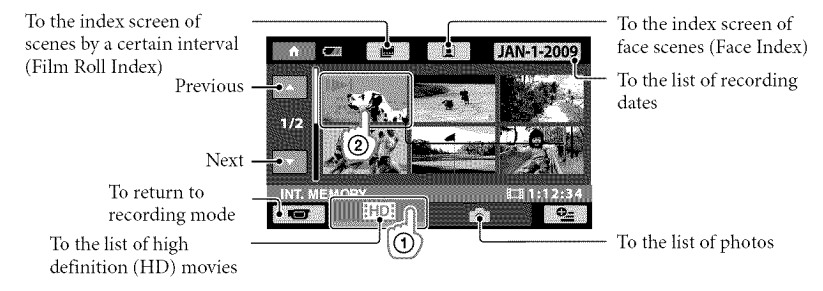

• IDI appears with the movie or photo that was most recently played or recorded. If you touch the movie or photo with II I, you can continue playback from the previous time. ( $\blacktriangleright$  appears on the photo recorded on the *"Memory* Stick PRO Duo" media.)

Your camcorder starts playing the selected movie.

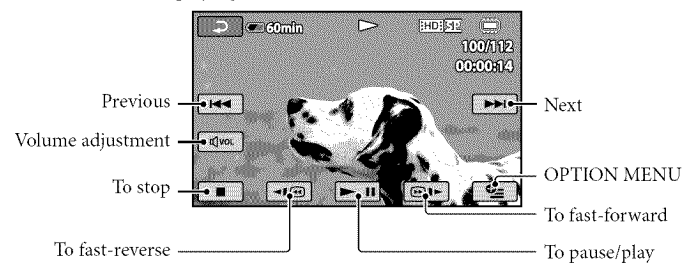

- When playback from the selected movie reaches the last movie, the screen returns to the VISUAL INDEX screen.
- Touch  $\P\text{Q}/\text{Q}$  in during pause to play back movies slowly.
- As you repeat touching  $\P$  $\blacksquare$  $\Pi$  $\blacksquare$  during playback, movies are played as fast as about 5 times  $\rightarrow$ about 10 times  $\rightarrow$  about 30 times  $\rightarrow$  about 60 times.
- You can turn on or off the on-screen display by pressing DISP located on the panel behind the LCD panel.
- The recording date, time, and shooting conditions are recorded automatically during recording. This information is not displayed during recording, but you can display it during playback by touching  $\bigoplus$  (HOME)  $\rightarrow \bigoplus$  (SETTINGS)  $\rightarrow$  [VIEW IMAGES SET]  $\rightarrow$  [DATA CODE]  $\rightarrow$  a desired setting  $\rightarrow \overline{OR} \rightarrow \overline{[P]} \rightarrow \overline{[X]}$ .

## *To* adjust the sound volume of movies

While playing back movies, touch  $\overline{N}$   $\rightarrow$  adjust with  $\overline{N}$ 

• You can adjust the sound volume from the OPTION MENU (p. 45).

**Viewing photos** 

Touch the  $\Box$  (Photo) tab ( $\Box$ )  $\rightarrow$  a desired photo ( $\Diamond$ ) on the VISUAL INDEX screen.

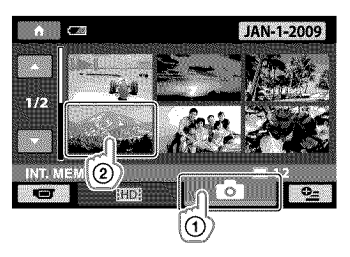

Your camcorder displays the selected photo.

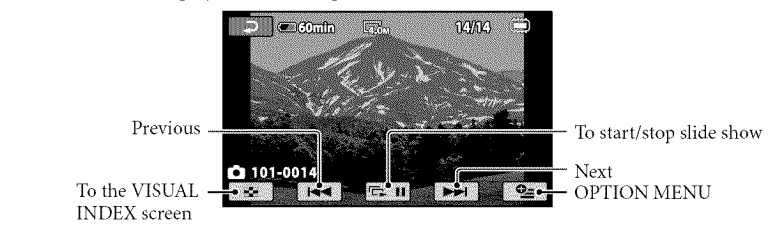

- You can zoom in the photo by moving the power zoom lever while viewing photos (PB ZOOM). If you touch a point in the PB ZOOM frame, the point comes to the center in the frame.
- When viewing photos recorded on "Memory Stick PRO Duo" media,  $\Box$  (playback folder) appears on the screen.

## Playing images on a TV

Connection methods and the image quality (high definition (HD) or standard definition  $(SD)$ ) viewed on the TV screen differ depending on what type of TV is connected, and the connectors used. You can connect your camcorder to the TV easily following the instructions of [TV CONNECT Guide].

Connecting a TV using [TV CONNECT Guide]

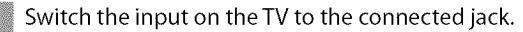

- Refer to the instruction manuals of the TV.
- $\bullet$  Turn on your camcorder, and touch  $\bigoplus$  (HOME)  $\to$   $\boxplus$  (OTHERS)  $\to$  [TV CONNECT Guide] on the LCD screen.
	- When an item is not on the screen, touch  $\Box/\Box$  until the item appears.
	- Use the supplied AC Adaptor asthe power source (p. 14).

Connect your camcorder and TV referring to [TV CONNECT Guide].

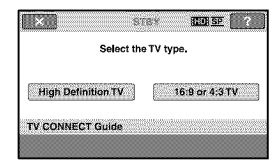

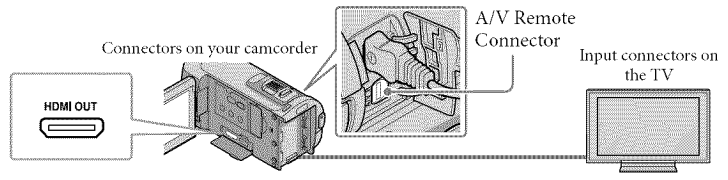

• When the A/V connecting cable is used to output movies, movies are output with standard definition image quality (SD).

Play back movies and photos on your camcorder (p. 21).

• Make the required output settings on your camcorder.

To connect a high definition TV via component video jacks:

$$
\bigoplus_{\text{HOME}} (\text{HOME}) \longrightarrow \bigoplus_{\text{SETTINGS}} (\text{SETTINGS}) \longrightarrow [\text{OUTPUT SETTINGS}] \longrightarrow [\text{COMPONENT}] \longrightarrow [1080i/480i]
$$

To connect a non-high-definition TV via component video jacks:

 $\bigoplus$  (HOME)  $\rightarrow \bigoplus$  (SETTINGS)  $\rightarrow$  [OUTPUT SETTINGS]  $\rightarrow$  [COMPONENT]  $\rightarrow$  [480i]  $\rightarrow \overline{OR}$  $\rightarrow$   $\boxed{P}$   $\rightarrow$   $\boxed{X}$ ] To connect a 4:3 TV:  $\bigoplus$  (HOME)  $\rightarrow \bigoplus$  (SETTINGS)  $\rightarrow$  [OUTPUT SETTINGS]  $\rightarrow$  [TV TYPE]  $\rightarrow$  [4:3]  $\rightarrow \bigbox{\textcircled{ex}}$   $\rightarrow \bigbox{\textcircled{er}}$  $\rightarrow$ IX] To activate "BRAVIA" Sync:  $\bigoplus$  (HOME)  $\rightarrow \bigoplus$  (SETTINGS)  $\rightarrow$  [GENERAL SET]  $\rightarrow$  [CTRL FOR HDMI]  $\rightarrow$  [ON] (the default  $\text{setting} \rightarrow \boxed{\text{OK}} \rightarrow \boxed{\text{IN}} \rightarrow \boxed{\text{X}}$ 

### On "Photo TV HD"

This camcorder is compatible with the "Photo TV HD" standard. "Photo TV HD" allows for highly-detailed, photo-like depiction of subtle textures and colors. By connecting Sony's Photo TV HD-compatible devices using an HDMI cable\* or the component A/V cable\*\*, a whole new world of photos can be enjoyed in breathtaking full HD quality.

The TV will automatically switch **to** the appropriate mode when displaying photos.

\*\* Setup of the TV will be necessary. Please refer to the instruction manual of your Photo TV HDcompatible TV for details.

## Saving movies and photos with a computer Preparing a computer (Windows)

You can perform following operations using "PMB (Picture Motion Browser)."

- -Importing images to a computer
- -Viewing and editing imported images
- -Creating a disc

-Uploading movies and photos to websites To save movies and photos using a computer, install "PMB" from the supplied CD-ROM beforehand.

- Do not format the internal memory of your camcorder from a computer. Your camcorder may not operate correctly.
- This camcorder captures high definition footage in the AVCHD format. Using the enclosed PC software, high definition footage can be copied onto DVD media. However, DVD media containing AVCHD footage should not be used with DVD based players or recorders, as the DVD player/recorder may fail to eject the media and may erase its contents without warning.

## Step 1 Checking the computer system

#### $OS^{*1}$

Microsoft Windows XP SP3\*2/Windows Vista  $SP1**3$ 

#### CPU

Intel Pentium 4 *2.8* GHz or faster (Intel Pentium 4 3.6 GHz or faster, Intel Pentium D 2.8 GHz or fiaster, Intel Core Duo 1.66 GHz or faster, or Intel Core 2 Duo 1.66 GHz or faster is recommended.)

However, Intel Pentium III 1 GHz or fiaster is sufficient for the following operations:

- -Importing the movies and photos to the computer
- -One Touch Disc Burn

- Creating an Blu-ray disc/AVCHD format disc/DVD-video (Intel Pentium 4, 2.8 GHz or faster, is required when creating a DVD video by converting high definition image quality (HD) to standard definition image quality (SD).)

- Copying a disc

#### Application

DirectX 9.0c or later (This product is based on DirectX technology. It is necessary to have DirectX installed.)

#### Memory

For Windows XP: 512 MB or fiaster (1 GB or more is recommended.)

However, 256 MB or more is sufficient for processing only the movies with standard definition image quality (SD).

For Windows Vista: 1 GB or more

#### **Hard disk**

Disk volume required for installation: Approximately 500 MB (10 GB or more may be necessary when creating AVCHD format discs. 50 GB maximum may be necessary when creating Blu-ray discs.)

#### Display

Minimum  $1.024 \times 768$  dots

#### Others

USB port (this must be provided as standard, Hi-Speed USB (USB *2.0* compatible)), Bluray disc/DVD burner (CD-ROM drive is necessary for installation) Either NTFS or exFAT file system is recommended as the hard disk file system.

- Operation with all computer environments is not assured.
- \*<sup>1</sup> Standard installation is required. Operation is not assured if the OS bas been upgraded or in a multi boot environment.
- \_264 bit editions and Starter (Edition) are not supported.
- \_ Starter (Edition) is not supported.

## When using a Macintosh

The supplied software "PMB" is not supported by Macintosh computers. To process photos using a Macintosh computer connected to your camcorder. see the following website.

http://guide.d-imaging.sony.co.jp/mac/  $ms/us/$ 

## Step 2 Installing the supplied software "PMB"

#### Install "PMB" before connecting your camcorder to a computer.

- Ifa version of"PMB" supplied with another device has already been installed on the computer, check the version. (The version number is displayed by clicking [Help] - [About PMBI.) Compare the version number of the supplied CD-ROM with that of the previously installed "PMB;' check to ensure that the versions have been installed in order, from the lower to the higher. If the version number of the previously installed "PMB" is higher than that of the "PMB" of your camcorder, uninstall "PMB" from the computer and then re install it in order, from lower to higher. If you install a higher version of"PMB" first, some functions may not work correctly.
- See page 51 on the "Handycam Handbook".

**Confirm that your camcorder is** not connected to the computer.

#### $\mathbb{Z}$  Turn on the computer.

- Log on as an Administrator for installation.
- Close all applications running on the computer before installing the software.

### **Place the supplied CD-ROM in** the disc drive of your computer.

- The installation screen appears.
- If the screen does not appear, click  $[Start] \rightarrow [Computer]$  (in Windows XP, [My Computer]), then double click [SONYPICTUTIL (E:)] (CD-ROM).

## \_ Click (Install].

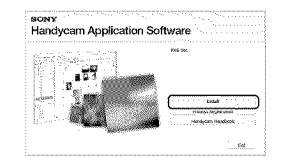

- Select the language for the application to be installed, then click (Next].
- **Test** Turn on your camcorder, then connect the camcorder to the computer using the USB cable (supplied).

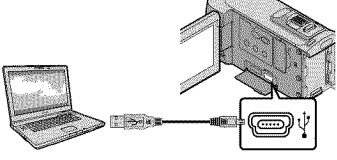

The [USB SELECT] screen appears on the camcorder screen automatically.

### \_ Touch **[1\_** USB CONNECT] on the camcorder screen.

• If the [USB SELECT] screen does not appear, touch  $\bigcap_{i=1}^{\infty}$  (HOME)  $\rightarrow \bigoplus$  $(OTHERS) \rightarrow [USB\ CONNECT].$ 

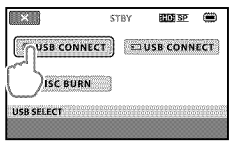

- **Click [Continue] on the computer** screen.
- **DE Read the terms of the license** agreement carefully. If you agree to the terms, change  $\bigcirc$  to  $\bigcirc$ , and then click [Next]  $\rightarrow$  [Install].

 $\blacksquare\blacksquare$  Follow the on-screen instructions to install the software.

- Depending on the computer, you may need to install third party software. If the installation screen appears, follow the instructions to install the required software.
- *Restart* the computer if required to complete the installation.

When the installation is completed, following icons will appear.

Remove the CD-ROM from your computer.

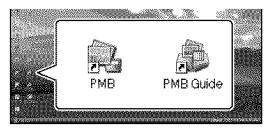

- Other icons may appean
- No icon may appear depending on the installation procedure.
- The "Handycam Handbook" is not installed in this procedure (p. 51).

To disconnect your camcorder from the computer

 $\mathbb{R}$  Click the  $\mathbb{Q}$  icon at the bottom right of the desktop of the computer $\rightarrow$  [Safely remove USB Mass Storage Device].

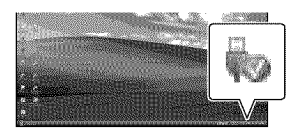

Touch [END]  $\rightarrow$  [YES] on the camcorder screen.

**Disconnect the USB cable.** 

• You can create a Blu-ray disc by using a computer with a Blu-ray disc burner. Install the BD Add-on Software for "PMB"(p.35)

## Selecting the method for creating a disc (computer)

Several methods for creating a high **definition** image **quality (HD) disc** or a **standard definition image quality (SD) disc** from **high definition image quality (HD)** movies **or photos recorded on your** camcorder **are described here. Select the** method **that suits your disc player.**

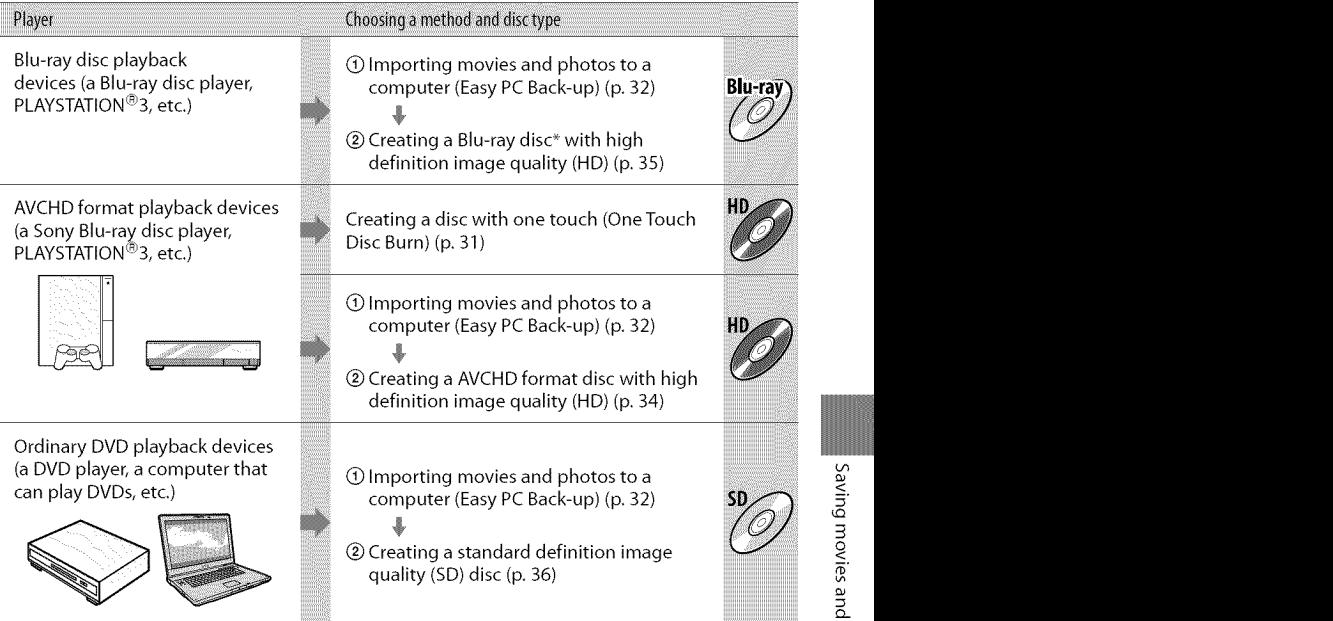

+ To create a Blu+ray disc, the BD Add+on Software ibr **"PMB"** must be installed **(p.** 35).

### Characteristics of each type of disc

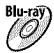

BI\_ Using a Blu+ray disc enables you to record high definition image quality **(HD)** movies of"a longer duration than DVD discs.

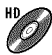

High definition image quality (HD) movie can be recorded on DVD media, such as DVD+R discs, and a high definition image quality (HD) disc is created.

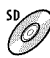

Standard definition image quality **(SD)** movie converted from high definition image quality **(HD)** movie can be recorded on DVD media, such as DVD+R discs, and a standard image quality (SD) disc is created.

### Discs you can use with'PMB"

You can use 12 cm discs of following type with "PMB." For Blu-ray disc, see page 35.

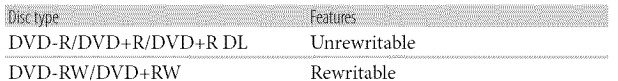

• Always maintain your PLAYSTATION®3 to use the latest version of the PLAYSTATION®3 system software.

• The PLAYSTATION®3 may not be available in some countries/regions.

## Creating a disc with one touch (OneTouch Disc Burn)

You can save movies and photos on a disc by simply pressing  $\bigcirc$  (DISC BURN) on your camcorder. Movies and photos recorded on your camcorder that have not vet been saved with One Touch Disc Burn can be saved on a disc automatically. Movies and photos are saved on a disc with their recorded image quality.

- High definition image quality (HD) movies (the default setting) will make a high definition image quality (HD) disc. You cannot play a high definition image quality (HD) disc on DVD players.
- Creating a Blu ray disc is not available with One Touch *Disc* Burn.
- To create a standard definition image quality (SD) disc ficom high definition image quality (HD) movies, import movies to a computer first (p. 32), and then create a standard definition image quality (SD) disc (p. 36).
- Install "PMB" beforehand (p. 27), however, do not start "PMB."
- Connect your camcorder to the wall outlet (wall socket) using the AC Adaptor supplied for this operation (p. 14).
- With  $\bigcirc$  (DISC BURN) on your camcorder, you can save movies and photos recorded on the internal memory only.

## Turn on your computer, and place an empty disc on the DVD drive.

- See page 29 for the type of discs you can use.
- If any other sol'ware than "PMB" starts automatically, shut it down.

 $\angle$  Turn on your camcorder, and connect it to the computer using the USB cable (supplied).

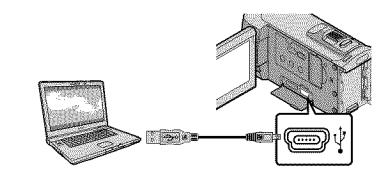

Press  $\odot$  (DISC BURN).

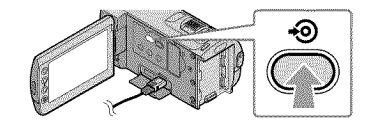

## Follow the instructions on the computer screen.

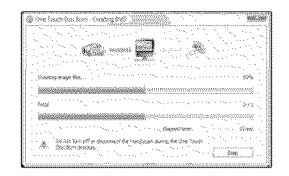

• Movies and photos are not saved on the computer when you perfbrm One Touch Disc Burn.

## Importing movies and photos to a computer (Easy PC Back-up)

Movies and photos recorded on your camcorder that have not yet been saved with Easy PC Back-up can be imported to a computer automatically. Turn on the computer beforehand.

• Connect your camcorder to the wall outlet (wall socket) using the supplied AC Adaptor for this operation (p. 14).

*Turn* on your camcorder, and connect it to the computer using the USB cable (supplied).

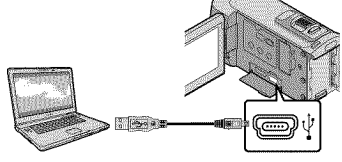

The [USB SELECT] screen appears on the camcorder screen.

 $\angle$  Touch [ $\circledR$  USB CONNECT] to import images from the internal memory, or [TIUSB CONNECT] to import images from a"Memory Stick PRO Duo" media.

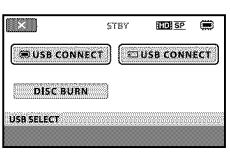

The [Handycam Utility] window appears on the computer screen.

3

On the computer screen, click  $[Easy PC Back-up] \rightarrow [Import].$ 

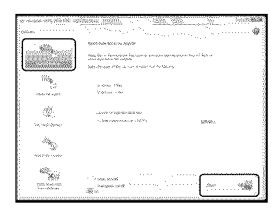

Movies and photos are imported to your computer.

When the operation is completed, the "PMB" screen appears.

- When the operation is completed, a screen to indicate that movies are being analyzed may appear. It may take a long time to analyze movies. In the meantime, you can operate "PMB."
- You can create either high definition image quality (HD) discs (Blu-ray disc/AVCHD format disc) (p. 34) or standard definition image quality (SD) discs (p. 36) from imported high definition image quality (HD) movies.
- See "PMB Guide" on importing selected movies and photos (p. 33).
- You can export high definition image quality (HD) movies from your computer to your camcorder. On the "PMB" screen, click  $[$ Manipulate $] \rightarrow [$ Export to $] \rightarrow [$ Handycam (Internal Memory)] or [Handycam (Memory Stick)]. See "PMB Guide" for details (p. 33).

Changing the destination Grive or folder for movies and photos

On the Handycam Utility] screen in step 3 above, click [Easy PC Back-up]  $\rightarrow$ [Change]. On the screen displayed, you can select the drive or folder where the images are to be saved.

## Starting PMB (Picture

## Motion Browser)

Double-click the "PMB" short-cut icon on the computer screen.

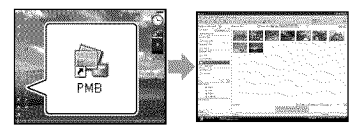

• If the icon is not displayed on the computer screen, click [Start]  $\rightarrow$  [All Programs]  $\rightarrow$  $[Sony Picture Utility] \rightarrow [PMB]$  to start "PMB."

You can view, edit, or create discs of movies and photos using "PMB."

## Reading "PMB Guide"

For details on how to use "PMB;' read the "PMB Guide." Double-click the "PMB Guide" short-cut icon on the computer screen to open the "PMB Guide"

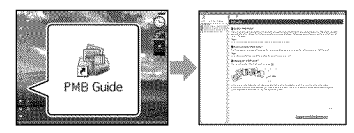

• If the icon is not displayed on the computer screen, click [Start]  $\rightarrow$  [All Programs]  $\rightarrow$  $[$ Sony Picture Utility $] \rightarrow [Help] \rightarrow [PMB]$ Guide]. You can also open the "PMB Guide" from [Help] of "PMB."

## Creating a high definition image quality (HD) disc

You can create a high definition image quality (HD) disc by putting together high definition image quality (HD) movies previously imported to your computer (p. 32).

- $\bullet$  In this section, the procedure for recording a high definition image quality (HD) movie on a DVD disc (p. 29) is explained.
- You can play a high definition image quality (HD) disc on AVCHD format playback devices, such as a Sony Blu-ray disc player and a PLAYSTATION®3. You cannot play the disc on ordinary DVD players (p. 29).

## 1 Turn on your computer, and place an empty disc on the DVD drive.

- See page 30 for the type of discs you can use.
- If any other software than "PMB" starts automatically; shut it down.

2 Double-click the "PMB" short-cut icon on the computer screen to start"PMB"

• You may start "PMB" also by clicking  $[Start] \rightarrow [All Programs] \rightarrow [Sony]$ Picture Utility $] \rightarrow$  [PMB].

3

Click [Folders] or [Calendar] on the left side in the window, and select the folder or date, then select the high definition image quality (HD) movies.

- High definition image quality (HD) movies are marked with  $\overline{\mathbf{h}}$ .
- You cannot save photos on a disc.
- To select plural movies, hold the Ctrl key down and click thumbnails.

At the top of the window, click  $[Manipulate] \rightarrow [AVCHD (HD)]$ Creation].

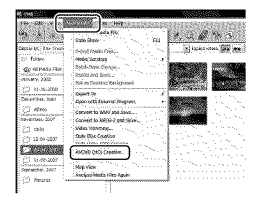

The window used to select movies appears.

• To add movies to the previously selected ones, select the movies in the main window and drag and drop onto the window for selecting movies.

## Follow the instructions on the screen to create a disc.

• It may take a long time to create a disc.

Playing a high definition image quality (HD) disc on a computer

You can play back high definition image quality (HD) discs using "Player for AVCHD" that is installed together with 'PMB"

To start "Player for AVCHD" Click [Start]

 $\rightarrow$  [All Programs]  $\rightarrow$  [Sony Picture

Utility $] \rightarrow$  [Player for AVCHD].

See the "Player for AVCHD" help on the operation.

• Movies may not be played smoothly

 $\Box$  depending on the computer environment.

## Creating a Blu-ray disc

You *can* create a Blu-ray disc with a high definition image quality (HD) movie previously imported to a computer  $(p. 32)$ .

To create a Blu-ray disc, the BD Add-on Software for "PMB" must be installed. Click [BD Add-on Software] on the installation screen of"PMB," and install this plug-in according to the on-screen instructions.

• Connect your computer to the internet when you install [BD Add-on Software].

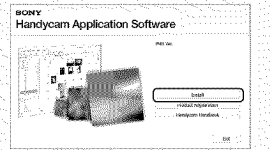

Place an empty Blu-ray disc in the disc drive, and click [Manipulate]  $\rightarrow$  [Bluray Disc *(HD)* Creation] in step4 of "Creating a high definition image quality *(HD',* disc" (p, 34). Other procedures are the same as that for creating a high definition image quality (HD) disc.

- Your computer must suppor\_ the *creation* of Blu-ray discs.
- BD-R *(unrewritable)* and BD-RE

(rewritable) media are available for creating Blu-ray discs. You cannot add contents to either type of disc after *creating* the disc.

## Creating a standard definition image quality (SD) disc that can be played on ordinary DVD players

You can create a standard definition image quality (SD) disc by selecting movies and photos previously imported to your computer (p. 32).

• You may select high definition image quality (HD) movies as sources. However, image quality is converted from high definition (HD) to standard definition (SD). It will take a longer time for converting the image quality of the movies than it took to actually record the movies.

## Turn on your computer, and place an empty disc on the DVD drive.

- See page 30 for the type of discs you can use,
- If any other sol'ware than "PMB" starts automatically, shut it down.

 $\angle$  Double-click the "PMB" short-cut icon on the computer screen to start"PMB"

• You may start "PMB" also by clicking  $[Start] \rightarrow [All Programs] \rightarrow [Sony]$ Picture Utility]  $\rightarrow$  [PMB].

Click [Folders] or [Calendar] on the left side in the window, and select the folder or date, then select the movies and photos.

- *High* definition image quality (HD) movies are marked with  $\overline{\mathbf{H}}$ .
- To select plural movies and photos, hold the Ctrl key down and click thumbnails.

## At the top of the window, click  $[Manipulate] \rightarrow [DVD-Video (SD)]$ Creation].

The window used to select movies and photos appears.

• To add moviesand photos to the previously selected ones, select the movies and photos in the mainwindow and drag and drop onto the window for selecting movies and photos.

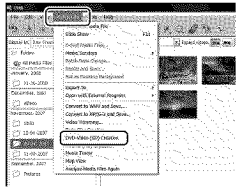

## Follow the instructions on the screen to create a disc.

• It may take a long time to create a disc.

## Copying a disc

You can copy a recorded disc to another disc using "Video Disc Copier." You can also copy a disc by converting high definition image quality (HD) movies to standard definition image quality (SD) movies. Click [Start]  $\rightarrow$  [All Programs]  $\rightarrow$  [Sony-Picture Utility $] \rightarrow$  [Video Disc Copier]

- to start the software. See "Video Disc
- Copier" help on the operation.
- You cannot *copy* to a Blu-ray disc.
### Editing movies

You can cut out only necessary parts from a movie and save it as another file. Using "PMB," select the movie you want to edit, then click [Manipulate]  $\rightarrow$  [Video Trimming] on the menu to display the Video Trimming window. See "PMB Guide" on the operation (p. 33).

# Capturing photos from a movie

You can save a frame of a movie as a photo file.

On the movie playback window of "PMB," click  $\overline{\mathbf{L}}$  to display [Save Frame] windows. See "PMB Guide" on the operation (p. 33).

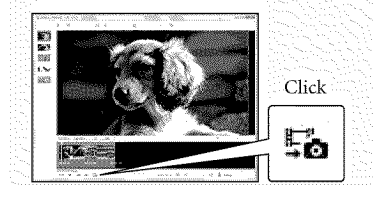

### Saving images with a DVD writer, recorder

# Selecting the method for creating a disc (DVD writer/recorder)

Several **methods** for creating a high **definition** image **quality (HD) disc** or a **standard definition image quality (SD) disc** from **high definition image quality (HD) movies or photos recorded on your** camcorder **are described here. Select the method that suits your disc player.**

- Prepare a DVD disc such as a DVD-R, for creating a disc.
- See page 35 to create a Blu-ray disc.

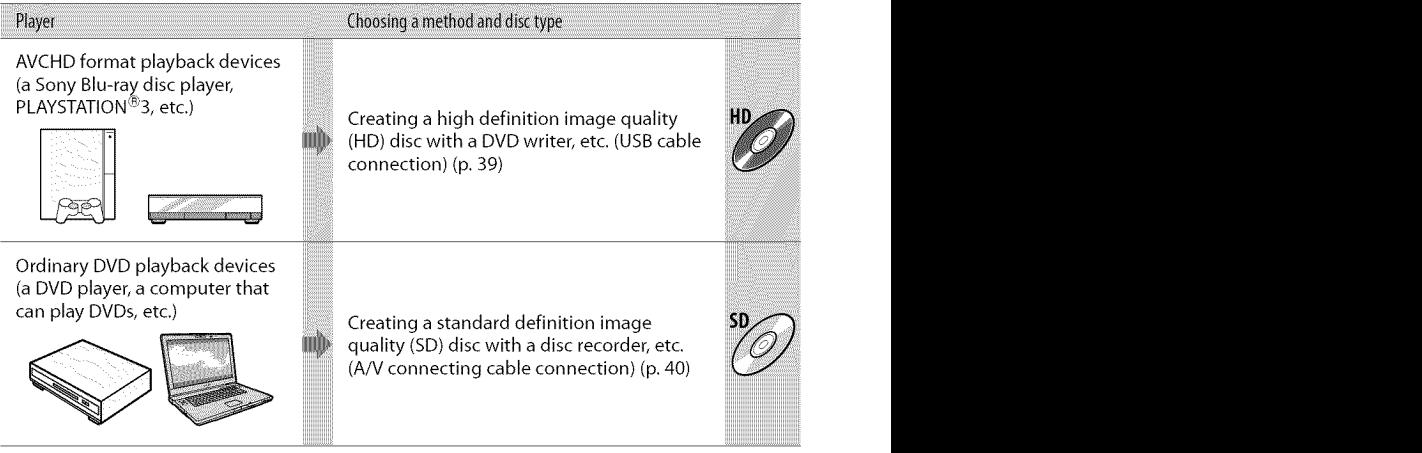

• Always maintain your PLAYSTATION®3 to **use** the latest version of the PLAYSTATION®3 system software.

• The PLAYSTATION®3 may not be available in some countries/regions.

# Creating a high definition image quality (HD) disc with a DVD writer, etc. (USB cable connection)

You can save high definition image quality (HD) movies on a disc by connecting your camcorder to disc creation devices, such as a Sony DVD writer, with the USB cable. Refer also to the instruction manuals supplied with the devices to be connected. The method used to create a disc by connecting your camcorder to a Sony DVD writer with the USB cable is described here.

• Connect your camcorder to the wall outlet (wall socket) using the AC Adaptor for this operation (p. 14).

Turn on your camcorder, and connect a DVD writer, etc. to the  $\Psi$  (USB) jack of your camcorder with the USB cable (supplied).

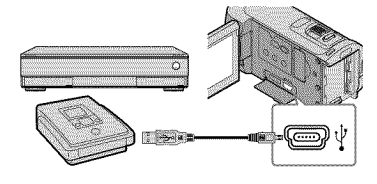

The [USB SELECT] screen appears on the camcorder screen.

 $\angle$  Touch [ ) USB CONNECT] when movies are recorded on the internal memory, or [□USB CONNECT] when movies are recorded on a"Memory Stick PRO Duo" media on the camcorder screen.

# $\prec$

#### Record movies on the connected device.

 $\bullet$  For details, refer to the instruction manuals supplied with the device to be connected.

After the operation is completed, touch  $[END] \rightarrow [YES]$  on the camcorder screen.

# Disconnect the USB cable.

- The high definition image quality (HD) disc that you created should not be used in DVD players/recorders. Because DVD players/ recorders are not compatible with the AVCHD format, DVD players/recorders may fail to eject the disc.
- Sony DVD writer may not be available in some countries/regions.

# Creating a standard definition image quality (SD) disc with a recorder, etc.

# (A/V connecting cable connection)

You can dub images played back on your camcorder on a disc or video cassette, by connecting your camcorder to a disc recorder or a Sony DVD writer, etc. with the A/V connecting cable. Connect the device in either way of  $\boxed{1}$  or  $\boxed{2}$ . Refer also to the instruction manuals supplied with the devices to be connected. Select the recording media that contains movies you want to dub and the image quality before starting the operation (p. 43, 48).

- Connect your camcorder to the wall outlet (wall socket) using the AC Adaptor for this operation (p. 14).
- High definition image quality (HD) movies will be dubbed with standard definition image quality (SD).
- [] A/V connecting cable (supplied) Connect the A/V connecting cable to the input jacks of another device.
- [] A/V connecting cable with SVIDEO (sold separately)

When connecting to another device via the S VIDEO jack, by using an A/V connecting cable with an S VIDEO cable (sold separately), higher quality images can be produced than with an A/V connecting cable. Connect the white and red plug (left/right audio) and the S VIDEO plug (S VIDEO channel) of the A/V connecting cable with an S VIDEO cable. If you connect the S VIDEO plug only, you will hear no sound. The yellow plug (video) connection is not necessary.

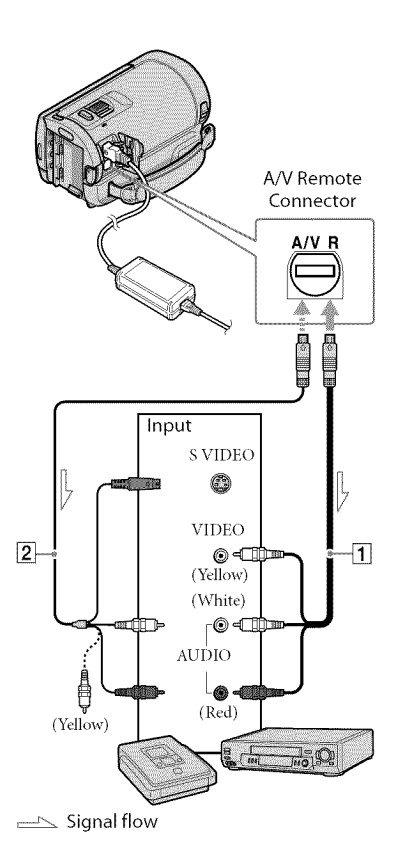

### Insert the recording media in the recording device.

- If your recording device has an input selector, set it to the input mode.
- $\angle$  Connect your camcorder to the recording device (a disc recorder, etc.) with the A/V connecting cable  $\boxed{1}$  (supplied) or an A/V connecting cable with SVlDEO

# [2] (sold separately).

- Connect your camcorder to the input jacks of the recording device.
- 

# $\mathfrak Z$  Start playback on your camcorder, and record it on the recording device.

• Refer to the instruction manuals supplied with your recording device for details.

When dubbing is finished, stop the recording device, and then your camcorden

- Since dubbing is performed via analog data transfer, the image quality may deteriorate.
- You cannot dub images to recorders connected with an HDMI cable.
- To hide the screen indicators (such as a counter, etc.) on the screen of the monitor device connected, touch  $\bigoplus$  (HOME)  $\rightarrow \square$  $\left( \text{SETTINGS} \right) \rightarrow \left[ \text{OUTPUT SETTINGS} \right]$  $\rightarrow$  [DISP OUTPUT]  $\rightarrow$  [LCD PANEL] (the default setting) → [OK] → [<del>C'</del>] → [2
- To record the date/time or camera settings data, touch  $\bigcap_{i=1}^{\infty}$  (HOME)  $\rightarrow \bigcap_{i=1}^{\infty}$  (SETTINGS [VIEW IMAGES SET] → [DATA CODE] → a  $\det(\text{det}(I_{\text{diff}}) \to \text{I} \otimes I) \to \text{I} \otimes I$ In addidion touch  $\pmb{\mathsf{ft}}$  (HOME)  $\rightarrow \pmb{\mathsf{i}}$ (SETTINGS) → [OUTPUT SETTINGS |DISP OUTPUT] → [V-OUT/PANEL] =  $\rightarrow$   $\boxed{2}$   $\rightarrow$   $\boxed{X}$ .
- When the screen size of display devices (TV, etc.) is 4:3, touch  $\blacksquare$  (HOME) – (SETTINGS) → [OUTPUT SETTINGS  $[{\rm TV\;TYPE}] \rightarrow [4:3] \rightarrow {\sf D}\!{\sf K} \rightarrow {\sf L}\!{\sf E} \rightarrow {\sf L}\!{\sf X}$ .
- When you connect a monaural device, connee the yellow plug of the A/V connecting cable to the video input jack, and the white (left channel) or the red (right channel) plug to the audio input jack on the device.
- Sony DVD writer may not be available in some countries/regions.

# Making good use of your camcorder Deleting movies and photos

You can free media space by deleting movies and photos from recording media. Select the recording medium that contains the movies and photos you want to delete before starting the operation (p. 43). For movies, select the image quality (p. 48).

Touch  $\bigoplus$  (HOME)  $\rightarrow$   $\bigoplus$  (OTHERS)  $\rightarrow$  [DELETE].

- $\angle$  To delete movies, touch  $[$ **EII**DELETE] $\rightarrow$  [**BDI**IDELETE] or [\_g@ DELETE].
	- To delete photos, touch  $[$  [[] DELETE]  $\rightarrow$ [ [] DELETE].
- 

*Touch* and display the *4* mark on the movies or photos to be deleted.

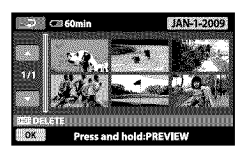

# Touch  $\overline{OK} \rightarrow \overline{[YES]} \rightarrow \overline{OK} \rightarrow \overline{[X]}$ .

- To delete all movies at one time In step 2, touch  $[$  **E:** DELETE]  $\rightarrow$  [**E:DE** DELETE ALL]/[ **ESSE** DELETE ALL]  $\rightarrow$  [YES]  $\rightarrow$  [YES]  $\rightarrow$  **[SK]**
- To delete all photos at one time In step 2, touch  $[$  **III** DELETE]  $\rightarrow$   $[$  **III** DELETE  $ALL$   $\rightarrow$  [YES]  $\rightarrow$  [YES]  $\rightarrow$   $\overline{OK}$   $\rightarrow$   $\overline{X}$ ].

### Formatting the recording media

Formatting deletes all the movies and photos to recover recordable free space.

- Connect your camcorder to the wall outlet (wall socket) using the AC Adaptor supplied for this operation (p. 14).
- To avoid the loss of important images, you should save them (p. 26) before formatting the recording media.
- Protected movies and photos will also be deleted.
- Touch  $\bigoplus$  (HOME)  $\rightarrow \bigoplus$  $(MANAGE MEDIA) \rightarrow [MEDIA]$ FORMAT].
- Touch the recording media to be formatted (lINT. MEMORY] or [MEMORY STICK]).

 $\mathbb{R}$  Touch [YES]  $\rightarrow$  [YES]  $\rightarrow$  [OK].

• While [Executing...] is displayed, do not close the LCD screen, oprate the buttons on the camcorder, disconnect the AC Adaptor, or eject the "Memory Stick PRO Duo" media from your camcorder. *(The* access lamp is lit or flashing while formatting the medium.)

# Changing the recording media

You can select the internal memory or "Memory Stick PRO Dud' media as the recording, playback, or editing medium on your camcorder. Select the medium to be used for movies and photos separately. In the default setting, both movies and photos are recorded on the internal memory.

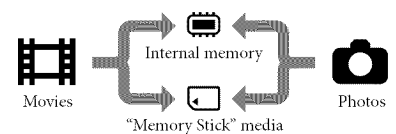

- You can do recording, playback, and editing operations on the selected medium.
- See page 57 for the recordable time of movies.
- See the *"Handycam* Handbook" (p. 51) fbr number of recordable photos.

```
Selecting the recording media for
movies
```
 $\blacksquare$  Touch  $\spadesuit$  (HOME)  $\rightarrow \spadesuit$  $(MANAGE MEDIA) \rightarrow [MOVIE]$ MEDIA SET].

> The [MOVIE MEDIA SET] screen appears.

Touch the desired medium.

 $\mathbb{Z}$  Touch [YES]  $\rightarrow$   $\overline{OK}$ .

The recording medium is changed.

### Selecting the recording media for ອາຍຸດາເຈລ

Touch  $\bigoplus$  (HOME)  $\rightarrow \bigoplus$  $(MANAGE MEDIA) \rightarrow [PHOTO]$ MEDIA SET].

> The [PHOTO MEDIA SET] screen appears.

Touch the desired recording medium.

 $\mathbb{E}$  Touch [YES]  $\rightarrow$   $\overline{OK}$ .

The recording medium is changed.

To check the recording media settings

Light up the  $\Box$  *(Movie)* lamp to check the recording medium used for movies, or the €'1*(Photo}* lamp for photos. The media icon is displayed at the top right corner of the screen.

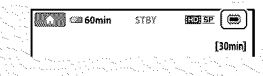

#### **(iii):** Internal memory

EEl:"Memory Stick PRO Duo" media

### Inserting "Memory Stick PRO Duo" maoin

• Set the recording medium to [MEMORY STICK] to record movies and/or photos on "Memory Stick PRO Duo" media (p. 43).

#### Types of"Memory Stick" media you can use with your camcorder

- For recording movies, it is recommended that you use "Memory Stick PRO Dud' media of 1 GB or larger marked with:
	- MEMORY **5TICK PRO DUO** ("Memory Stick PRO Duo" media)\*
	- $-$  **MEMORY STICK PRO-HG DUO** ("Memory Stick PRO-HG *Duo"* media)
		- Marked with Mark2 or not, either can be used.
- "Memory Stick PRO Duo" media of up to 16 GB are confirmed to work with this camcorder.

### **Open the "Memory Stick Duo"** media cover, and insert the "Memory Stick PRO Duo" media into the"Memory Stick Duo" media slot until it clicks.

- If you **tbrce** the "Memory Stick PRO Duo" media into the slot in the wrong direction, the "Memory Stick PRO Duo" media, the "Memory Stick Duo" media slot, or image data may be damaged.
- Close the "Memory Stick Dud' media cover after inserting the "Memory Stick PRO Duo" media.

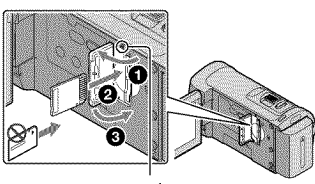

Access lamp

The [Create a new Image Database File.] screen appears when you insert new "Memory Stick PRO Duo" media while the  $\Box$  (Movie) lamp is lit.

### **X** Touch [YES].

- To record only photos on "Memory Stick PRO Duo" media, touch [NO].
- If [Failed to create a new Image Database File. It may be possible that there is not enough free space.] is displayed in step 2, format the "Memory Stick PRO Duo" media (p. 42).

#### To eject the "Memory Stick PRO Duo" media

Open the "Memory Stick Duo" media cover and lightly push the "Memory Stick PRO Duo" media in once.

- Do not open the "Memory Stick Duo" media cover during recording.
- When inserting or ejecting the "Memory Stick PRO Duo" media, be careful so that the "Memory Stick PRO Duo" media does not pop out and drop.

### Dubbing or copying movies and photos from the interna memory to "Memory Stick PRO Duo" media

Touch  $\bigoplus$  (HOME)  $\rightarrow \bigoplus$  (OTHERS)  $\rightarrow$ [MOVIE DUB]/[PHOTO COPY], then follow the displays on the screen.

# Customizing your camcorder with menus

• Menu items are described in more details with color photos in the "Handycam Handbook" (p. 51).

# Using the **A** HOME MENU

When you press the  $\hat{\mathbf{\pi}}$  (HOME) button, the HOME MENU appears. You can change the settings of your camcorder.

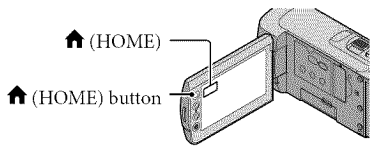

 $\blacksquare$  Touch the desired category  $\rightarrow$ the menu item to be changed.

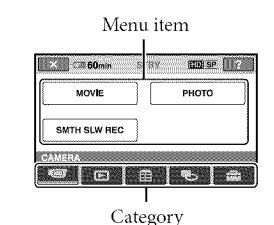

 $\mathbb Z$  Follow the instruction on the screen.

 $\triangle$  After completing the setting, touch  $[OK]$ .

- When the item is not on the screen, touch D/D.
- To return to the previous screen, touch  $\overline{v}$
- To hide the HOME MENU screen, touch  $\overline{\mathbf{x}}$
- You cannot select the grayed items or settings.

# Using the HELP function

To see the descriptions on the HOME MENU, touch <sup>[2]</sup> (HELP) on the HOME MENU screen. (The bottom of  $\boxed{2}$  turns orange.) Then, touch the menu item you want to know about.

### Using the <sup>•</sup> OPTION MENU

The  $\triangleq$  OPTION MENU appears just like the pop-up window that appears when you right-click the mouse on a computer, The menu items you can change in the context appear,

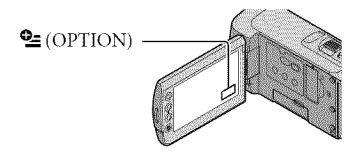

 $\blacksquare$  Touch the desired tab  $\rightarrow$  the item to change the setting.

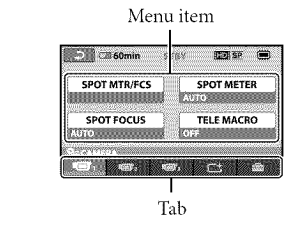

- After completing the setting, touch  $OR$ .
- When the item you want is not on the screen, touch another tab. (There may be no tab.)

 $\bullet~$  You cannot use the OPTION MENU during Easy Handycam operation.

# List of the A HOME MENU

# **I** (CAMERA) category

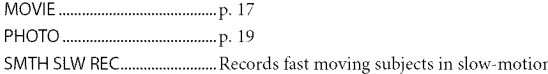

### **D** (VIEW IMAGES) category

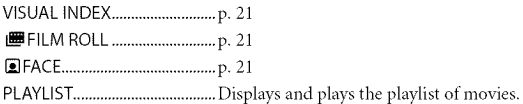

# **ED** (OTHERS) category

#### DELETE

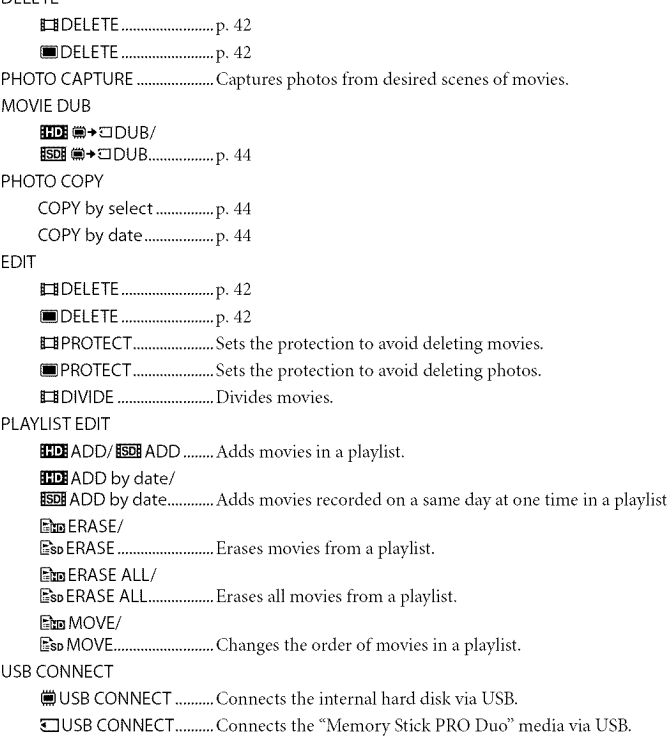

DISCBURN....................... p. 31 TV CONNECTGuide ...............p. 24 BATTERY INFO ...............................Displays the battery information.

#### (MANAGE MEDIA) category

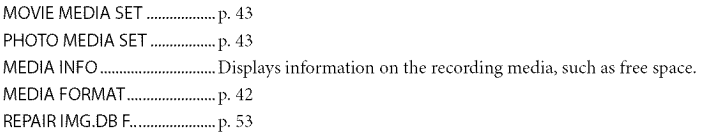

# **CO** (SETTINGS) category

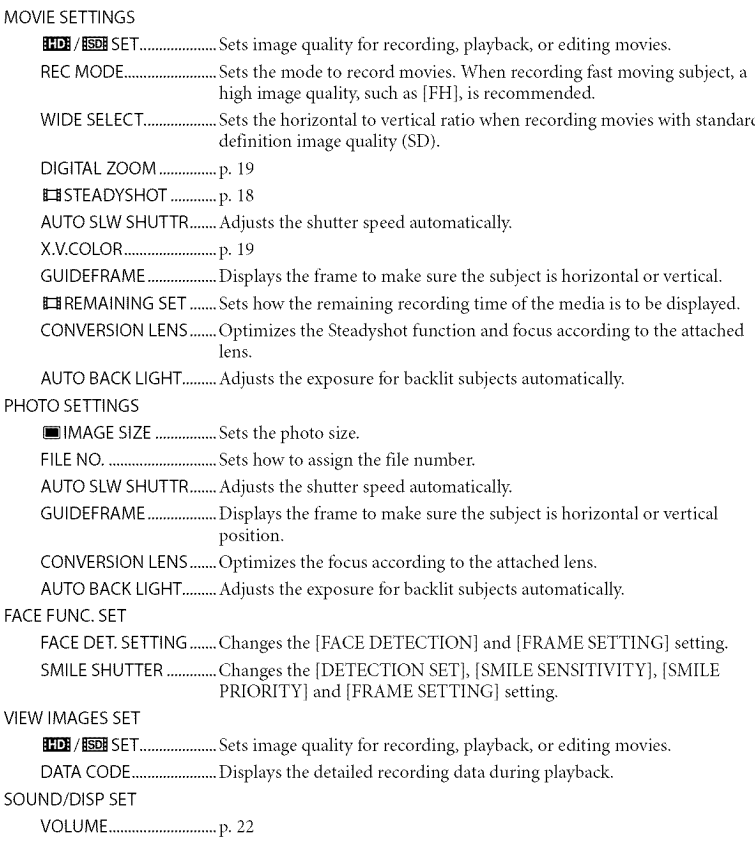

BEEP ................................... p. 15 LCD BRIGHT........................... Adjusts the brightness of the LCD screen. LCD BL LEVEL .................... Adjusts the backlight of the LCD screen. LCD COLOR ...................... Adjusts the color intensity of the LCD screen. OUTPUT SETTINGS TVTYPE ............................. p. 25 DISP OUTPUT .................. Sets whether the on-screen displays appears on the TV screen or not. COMPONENT .................. p. 24 HDMI RESOLUTION ....... Sets the output image resolution when connecting your camcoder to a TV with an HDMI cable. CLOCK/MLANG CLOCK SET ....................... p. 15 AREA SET .......................... p. 15 DST SET/SUMMERTIMEp. 15 **[ALANGUAGE SET..........p. 16** GENERAL SET DEMO MODE......................Sets whether the demonstration appears or not. CALIBRATION .................. Calibrates the touch panel. A.SHUT OFF ..................... Changes the [A.SHUT OFF] setting (p. 14). POWER ON BY LCD ....... Sets whether the camcoder is turned on and off when you open and close the *LCD* screen. CTRL FOR HDMI ............. p. 25

• [SOUND/DISP SET] is changed to [SOUND SETTINGS] during Easy Handycam operation.

# List of the <sup>2</sup> OPTION MENU

The following items are available on the OPTION MENU only.

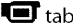

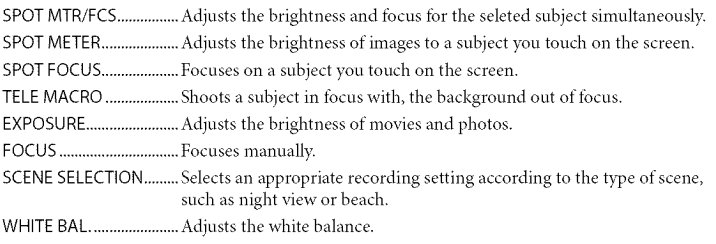

### $\mathbf{\mathsf{C}}$ tab

FADER................................ Fades scenesin or out.

로 $_{\rm{tab}}$ 

BLT-IN ZOOM MIC...........Records movies with directional sound relative to the zoom setting. MICREF LEVEL................. Sets the microphone level. SELF-TIMER........................Used during photo recording. TIMING ..............................Sets the timing to be sued to start recording lbr [SMTH SLW REC].

#### The tab depends on the situation */* no tab

SLIDE SHOW.................... Plays a series of photos.

SLIDE SHOW SET............. Sets the repetition option for the slide show.

# Getting detailed information from the"Handycam Handbook"

The "Handycam Handbook" is a user guide designed to be read on a computer screen. The functions of your camcorder are described, some of them with color photos. The "Handycam Handbook" is intended to be read when you want to know more about operating your camcorder.

To install the"Handycam Handbook"on a Windows computer, place the supplied CD-ROM in the disc drive of your computer.

On the installation screen displayed, click [Handycam Handbook].

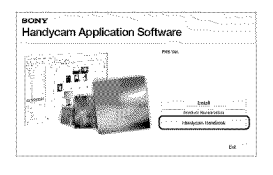

- $\beta$  Select the desired language and the model name of your camcorder, then click [Handycam Handbook (PDF)].
	- The model nameof your camcorder is printed on its bottom surface.

Click [Exit]  $\rightarrow$  [Exit], then remove the CD-ROM from your computer. To view the "Handycam Handbook;' double-click the short-cut icon on the computer screen.

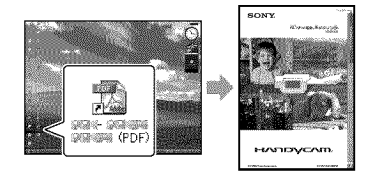

- When using a Macintosh, open the [Handbook] - [US] folder in the CD-ROM, then copy [Handbook.pdf].
- You need Adobe Reader to read "Handycam Handbook;' If it is not installed on your computer, you can download it from the Adobe Systems web page: http://www.adobe.com/
- Refer to "PMB Guide" for details on the supplied software *"PMB"* (p. 33).

# Additional information **T**roubleshooting

If you run into any problems using your camcorder, use the following table to troubleshoot the problem. If the problem persists, disconnect the power source and contact your Sony dealer.

#### Notes before sending your camcorder for repair

- Your camcorder may be required to initialize or change the current internal memory of your camcorder, depending on the problem. In the event of this, the data stored on the internal memory will be deleted. Be sure to save the data on the internal memory on other media (backup) before sending your camcorder for repair. We will not compensate you for any loss of internal memory data.
- During repair, we may check a minimum amount of data stored on the internal memory in order to investigate the problem. However, your Sony dealer will neither copy nor retain your data.
- See the "Handycam Handbook" (p. 51) for details on the symptoms of your camcorder, and "PMB Guide" (p. 33) on connecting your camcorder to a computer.

#### The power does not turn on.

- Attach a charged battery pack to the camcorder (p. 13).
- Connect the plug of the AC Adaptor to the wall outlet (wall socket) (p. 14).

#### The camcorder does not operate even when the power is set to on.

- It takes a few seconds for your camcorder to be ready to shoot after the power is turned on. This is not a malfunction.
- Disconnect the AC Adaptor from the wall outlet (wall socket) or remove the battery pack, then reconnect it after about 1 minute. If your camcorder still does not work, press RESET (p. 60) using a pointed object. (If you press RESET, all settings, including the clock setting, are reset.)

#### Your camcorder gets warm.

• *Your* camcorder may become warm during operation. This is not a malfunction.

#### The power abruptly turns off.

- Use the AC Adaptor (p. 14).
- Turn on the power again.
- Charge the battery pack (p. 13).

#### Pressing START/STOP or PHOTO does not record images.

- Press MODE to turn on the  $\Box$  (Movie) or  $\Box$ (Photo) lamp.
- *Your* camcorder is recording the image you have just shot on the recording media. You cannot make any new recordings during this period.
- The recording media is full. Delete unnecessary images (p. 42).
- Total number of movie scenes or photos has exceeded the recordable capacity of your camcorder. Delete unnecessary images (p. 42).

#### "PMB'cannot be installed.

• Check the computer environment or installation procedure required to install *"PMB"* (p. 26).

#### "PMB" does not work correctly.

• Quit *"PMB"* and restart your computer.

#### The camcorder is not recognized by the computer.

- Disconnect devices from the USB jack of the computer other than the keyboard, mouse, and your camcorder.
- Disconnect the USB cable from the computer and your camcorder, and restart the computer, then connect the computer and your camcorder again in the proper order.

### Self-diagnosis display/Warning indicators.

If indicators appear on the LCD screen, check the following.

If the problem persists even after you have tried to fix a couple of times, contact your Sony dealer or local authorized Sony service facility.

#### $C:04:11$

- The battery pack is not an "IntoLITHIUM" battery pack (H series). Use an "InfoLITHIUM" battery pack (H series) (p. 13).
- Connect the DC plug of the AC Adaptor to the DC IN jack of your camcorder securely (p. 13).

#### C:13:□□ / C:32:□□

• *Remove* the power source. *Reconnect* it and operate your camcorder again.

#### $F:20: \Box \Box / F:31: \Box \Box / F:61: \Box \Box / F:62: \Box \Box$ / E:91 :DI\_ / E:94:1\_1\_

• Your camcorder needs to be repaired. Contact your Sony dealer or local authorized Sony service facility. Inform them of the 5-digit code, which starts from "E;'

#### 101-0001

• When the indicator flashes slowly, the file is damaged or unreadable.

#### $\overline{C}$

• Battery power is low.

#### 红

- No "Memory Stick PRO Dug' media is inserted (p. 44).
- When the indicator flashes, there is not enough free space for recording images. Delete unnecessary images (p.  $42$ ), or format the "Memory Stick PRO Duo" media (p. 42) after

storing the images on other media.

• The Image Database File is damaged. Check the Image Database File by touching  $\bigcap$  $(HOME) \longrightarrow \bigoplus (MANAGE MEDIA) \longrightarrow$ [REPAIR IMG.DB  $E$ ]  $\rightarrow$  recording media.

#### রয়

• The "Memory Stick PRO Duo" media is damaged. Format the "Memory Stick PRO Duo" media with your camcorder (p. 42).

#### 921

• Incompatible "Memory Stick Duo" media is inserted (p. 44).

#### [\_ **o....\_**

• Access to the "Memory Stick PRO Dug' media was restricted on another device.

• The camcorder is unsteady. Hold the camcorder steady with both hands. However, note that the camera-shake warning indicator does not disappear.

#### r®

- The recording media is full. Delete **unnecessary** images **(p.** 42).
- Photos cannot be recorded during processing. Wait for a while, then record.

# Precautions

#### On useand care

- Do not use or store the camcorder and accessories in the following locations:
	- Anywhere extremely hot, cold or humid. Never leave them exposed to temperatures above 60 *°C* (140 **°F),** such as under direct sunlight, near heaters or in a car parked in the sun. They may malfunction or become deformed.
	- Near strong magnetic fields or mechanical vibration. The camcorder may malfunction.
	- Near strong radio waves or radiation. The camcorder may not be able to record properly'.
	- Near AM receivers and video equipment. Noise may occur.
	- On a sandy beach or anywhere dusty. If sand or dust gets in your camcorder, it may malfunction. Sometimes this malfunction cannot be repaired.
	- Near windows or outdoors, where the LCD screen or the lens maybe exposed to direct sunlight. This damages the inside of the *LCD* screen.
- Operate your camcorder on DC 6.8 V/7.2 V (battery pack) or *DC* 8.4 V (AC Adaptor).
- For DC or AC operation, use the accessories reconnnended in these operating instructions.
- Do not let your camcorder get wet, for example, from rain or sea water. If your camcorder gets wet, it may malfunction. Sometimes this malfunction cannot be repaired.
- If any solid object or liquid gets inside the casing, unplug your camcorder and have it checked by a Sony dealer before operating it any further.
- Avoid rough handling, disassembling, modifying, physical shock, or impact such as hammering, dropping or stepping on the product. Be particularly careful of the lens.
- Keep the camcorder turning offwhen you are not using your camcorder.
- Do not wrap your camcorder with a towel, for example, and operate it. Doing so might cause heat to build up inside.
- When disconnecting the power cord (mains lead), pull it by the plug and not the cord (lead).
- Do not damage the power cord (mains lead)

such as by placing anything heavy on it.

- Do not use a deformed or damaged battery pack.
- Keep metal contacts clean.
- If the battery electrolytic liquid has leaked:
	- Consult your local authorized Sony service  $facility.$
	- Wash off any liquid that may have contacted your skin.
	- If any liquid gets in your eyes, wash with plenty of water and consult a doctor.

#### When not using your camcorder for a long time

- To keep your camcorder in optimum state *tbr* a long time, turn it on and let it run by recording and playing back images about once a month.
- Use up the battery pack completely before storing it.

### LCD screen

- Do not exert excessive pressure on the LCD screen, as it may cause damage.
- If your camcorder is used in a cold place, a residual image may appear on the LCD screen. This is not a malfunction.
- While using your camcorder, the back of the LCD screen may heat up. This is not a malfunction.

### To clean the LCD screen

• If fingerprints or dust make the LCD screen dirty, it is recommended that you use a soft cloth to clean it. When you use the LCD Cleaning Kit (sold separately), do not apply the cleaning liquid directly to the LCD screen. Use cleaning paper moistened with the liquid.

#### On handling the casing

- If the casing is soiled, clean the camcorder body with a soft cloth lightly moistened with water, and then wipe the casing with a dry soft cloth.
- Avoid the tbllowing to avoid damage to the finish:
	- Using chemicals such as thinner, benzine, alcohol, chemical cloths, repellent, insecticide and sunscreen

US. 54

- Handling the camcorder with above substances on your hands
- Leaving the casing in contact with rubber or vinyl objects for a long period of time

#### About care and storage of the lens

- Wipe the surface of the lens clean with a soft cloth in the following instances:
	- When there are fingerprints on the lens surface
	- In hot or humid locations
	- When the lens is exposed to salty air such as at the seaside
- Store in a well-ventilated location subject to little dirt or dust.
- To prevent mold, periodically clean the lens as described above.

#### On charging the pre-installed rechargeable battery

Your camcorder has a pre-installed rechargeable battery to retain the date, time, and other settings even when the camcorder is turned off. The preinstalled rechargeable battery is always charged while your camcorder is connected to the wall outlet (wall socket) via the AC Adaptor or while the battery pack is attached. The rechargeable battery will be fully discharged in about 3 months if you do not use your camcorder at all. Use your camcorder after charging the pre installed rechargeable battery. However, even if the preinstalled rechargeable battery is not charged, the camcorder operation will not be affected as long as you are not recording the date.

#### Procedures

Connect your camcorder to a wall outlet (wall socket) using the supplied AC Adaptor, and leave it with the LCD screen closed for more than 24 hours.

#### Note on disposal/transfer of the camcorder

Even if you perform [  $\Box$  DELETE ALL]/ [ **[SDI** DELETE ALL], [ **[**] DELETE ALL] or [MEDIA FORMAT] or formatting the media of the camcorder, you may not delete data from the media completely.

When you transfer the camcorder, it is recommended that you perform [ ■ EMPTY] (See "Getting detailed information from the *"Han@cam* Handbook" on page 51.) to prevent the recovery of your data. Also, when you dispose of the camcorder, it is recommended that you destroy the actual body of the camcorder.

#### Note on disposal/transfer of"Memory Stick PRO Duo" media

Even if you delete data in the "Memory Stick PRO Duo" media or format the "Memory Stick PRO Dud' media on your camcorder or a computer, you may not delete data from the "Memory Stick PRO Duo" media completely. When you give the "Memory Stick PRO Duo" media to somebody, it is recommended that you delete data completely using data deletion software on a computer. Also, when you dispose of the "Memory Stick PRO Dud' media, it is recommended that you destroy the actual body of the "Memory Stick PRO Dud' media.

# Specifications

#### System

Signal format: NTSC color, EIA standards HDTV 1080/60i specification Movie recording format: Video: HD: MPEG4-AVC/H.264 AVCHD format compatible SD: MPEG2-PS Audio: Dolby Digital 2ch Dolby Digital Stereo Creator Photo file format : DCF Ver.2.0 Compatible : Exif Ver.2.21 Compatible : MPF Baseline Compatible Recording media (Movie/Photo) Internal memory: 8 GB "Memory Stick PRO Duo" media When measuring media capacity; 1 GB equals 1 billion bytes, a portion of which is used for data management. Image device: 3.6 mm (1/5 type) CMOS sensor Recording pixels (photo, 4:3): Max. 4.0 mega (2 304  $\times$  1 728) pixels\* Gross: Approx. 2 360 000 pixels Effective (movie, 16:9): Approx. 1 430 000 pixels Effective (photo, 16:9): Approx. 1 490 000 pixels Effective (photo, 4:3): Approx. 1 990 000 pixels Lens: Carl Zeiss Vario Tessar Optical: 10x Digital: 20x, 120x Filter diameter: 30 mm (1 3/16 in.)  $F1.8 \sim 2.2$ Focal length  $f=3.2 \sim 32$  mm  $(5/32 \sim 15/16$  in.) When converted to a 35 mm still camera For movies\*\*:  $42 \sim 497$  mm (1 11/16  $\sim 19$  5/8 in.) (16:9) For photos:  $38 \sim 380$  mm  $(1 \frac{1}{2} \sim 15 \text{ in.})$  (4:3) Color temperature: [AUTO], [ONE PUSH], [INDOOR] (3 200 K), [OUTDOOR] (5 800 K) Minimum illumination 5 lx (lux) ([AUTO SLW SHUTTR] is set to [ON], shutter speed 1/30 second) The unique pixel array of Sony's ClearVid and the image processing system

> (BIONZ) allow still image resolution equivalent to the sizes described.

\_ The fbcal length figures are actual figures

from wide angle pixel readout.

#### Input/Output connectors

A/V Remote Connector: Component/video and audio output jack HDMI OUT jack: HDMI mini connector USB jack: mini-B

#### LCD screen

Picture: 6.7 cm (2.7 type, aspect ratio 16:9) Total number of pixels: *211* 200 (960 × 220)

#### General

Power requirements: DC 6.8 V/7.2 V (battery pack) DC 8.4 V (AC Adaptor)

Average power consumption: During camera recording, using LCD screen at normal brightness: HD: 3.5 W SD: *2.9* W

Operating temperature: 0 °C to 40 °C (32 °F to  $104 °F$ 

Storage temperature:  $-20\,^{\circ}\text{C}$  to + 60  $^{\circ}\text{C}$  (-4  $^{\circ}\text{F}$  to  $+140$  °F)

Dimensions (approx.):  $55 \times 60 \times 107$  mm (2 1/4)  $\times$  2 3/8  $\times$  4 1/4 in.) (w/h/d) including the projecting parts  $55 \times 60 \times 114$  mm  $(21/4 \times 23/8 \times 41/2)$ in.) (w/h/d) including the projecting parts, and the supplied rechargeable battery pack attached

Mass (approx.): 280 g (9 oz) main unit only" 330 g (11 oz) including the supplied rechargeable battery pack

#### AC Adaptor AC-L200C/AC-L200D

Power requirements: AC 100 V - 240 V, 50 Hz/60 Hz

Current consumption: 0.35 A - 0.18 A

Power consumption: 18 W

Output voltage: DC 8.4 V\_

Operating temperature: 0 °C to 40 °C (32 °F to  $104 \text{ }^{\circ} \text{F}$ )

Storage temperature:  $-20\,^{\circ}\text{C}$  to  $+60\,^{\circ}\text{C}$  (-4  $^{\circ}\text{F}$  to  $+140$  °F)

Dimensions (approx.): 48 × 29 × 81 mm (1 15/16  $\times$  1 3/16  $\times$  3 1/4 in.) (w/h/d) excluding the projecting parts

Mass (approx.): 170 g (6.0 oz) excluding the power cord (mains lead)

\* See the label on the AC Adaptor for other specifications.

#### Rechargeable battery pack NP-FH50

Maximum output voltage: DC 8.4 V Output voltage: DC 6.8 V Maximmn charge voltage: DC 8.4 V Maximum charge current: 1.75 A Capacity: 6.1 Wh (900 mAh) Type: Li-ion

Design and specifications of your camcorder and accessories are subject to change without notice.

• Manufactured under license from Dolby Laboratories.

#### Expected charging and running time for the supplied battery pack (minute)

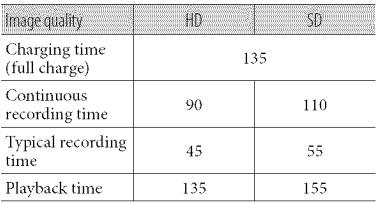

- Recording and playback time is approximate time available **using** a fully charged battery pack.
- High definition image quality (HD)/Standard definition image quality (SD)
- Recording condition: Recording mode [SP], LCD backlight [ON]
- Typical recording time shows the time when you repeat recording start/stop, turning the power on/off and zooming.

#### Expected recording time of movies in the internal memory (minute)

- To set the recording mode, touch  $\bigcap$  (HOME)  $\rightarrow$   $\blacksquare$  (SETTINGS)  $\rightarrow$  [MOVIE SETTINGS]  $\rightarrow$  [REC MODE]. In the default setting, the
	- recording mode is [HD SP] (p. 48).

#### High definition image quality (HD) in h (hour) m (minute)

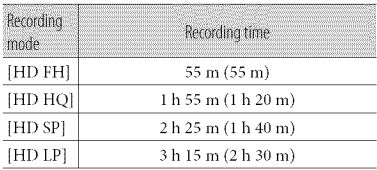

*Standard* definition image quality (SD)in h (hour) m (minute)

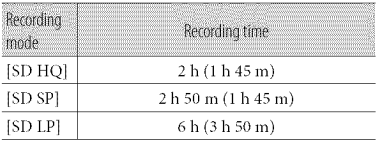

• The number in ( ) is the minimum recordable time.

#### Example of expected recording time of movies in a "Memory Stick PRO Duo" media

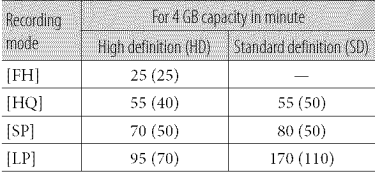

- The number in () is the minimum recordable time.  $\blacktriangleright$
- A Sony "Memory Stick PRO Duo" media is .sed.
- The recordable time may vary depending on time.<br>
A Sony "Memory Stick PRO Duo" media is<br>
used.<br>
The recordable time may vary depending on<br>
the recording and subject conditions, [REC<br>
MODE], and the type of "Memory Stick" media.<br>
On charging/recording/playback tim MODE], and the type of "Memory Stick" media.
- On charging/recording/playback time \_
	- Measured when using the camcorder at 25 °C (77 °F) (10 °C to 30 °C (50 °F to 86 °F) is recommended).
	- The recording and playback time will be shorter in low temperatures, or depending on the conditions under which you use your camcorder.

#### On trademarks

- "Handycam" and  $H$  $\Lambda$  $\Lambda$  $\Gamma$  $\Lambda$  $\gamma$  $\sigma$  $\Lambda$  $\Gamma$  are registered trademarks of Sony Corporation.
- "AVCHD" and "AVCHD" logotype are trademarks of Panasonic Corporation and Sony Corporation.
- "Memory Stick," " "MEMORY **STICK DUO**," "Memory Stick PRO Duo," "MEMORY **STICK PRO DUO**," "Memory Stick PRO-HG Duo," "MEMORY **STICK PRO-HG DUO**," "Memory Stick Micro" "MagicGate;' **MAGICGATE**," "MagicGate Memory" Stick" and "MagicGate Memory Stick Dud' are trademarks or registered trademarks of Sony Corporation.
- "InfoLITHIUM" is a trademark of Sony Corporation.
- "x.v.Color" is a trademark of Sony Corporation.
- "BIONZ" is a trademark of Sony Corporation.
- "BRAVIA" is a trademark of Sony Corporation.
- "Blu-ray Disc" and the logo are trademarks.
- Dolby and the double D symbol are trademarks of Dolby Laboratories.
- HDMI, the HDMI logo and High-Definition Multimedia Interface are trademarks or registered trademarks of HDMI Licencing LLC.
- Microsoft, Windows, Windows Media, Windows Vista, and DirectX are either registered trademarks or trademarks of Microsoft Corporation in the United States and/ or other countries.
- Macintosh and Mac OS are registered trademarks of Apple Inc. in the U.S. and other countries.
- Intel, Intel Core, and Pentium are trademarks or registered trademarks of Intel Corporation or its subsidiaries in the United States and other countries.
- "PLAYSTATION" is a registered trademark of Sony Computer Entertainment Inc..
- Adobe, the Adobe logo, and Adobe Acrobat are either registered trademarks or trademarks of Adobe Systems Incorporated in the United States and/or other countries.

All other product names mentioned herein may be the trademarks or registered trademarks of their respective companies. Furthermore, <sup>TM</sup> and  $\circledR$  are not mentioned in each case in this manual.

# Screen indicators

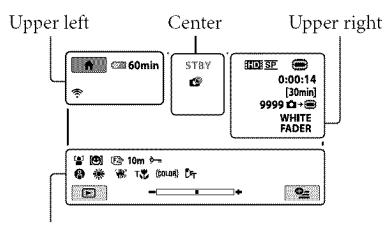

Bottom

### Upper left

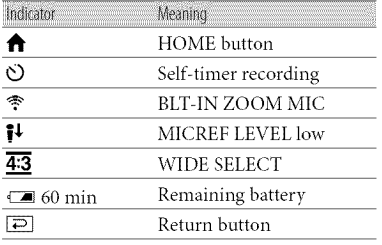

#### Center

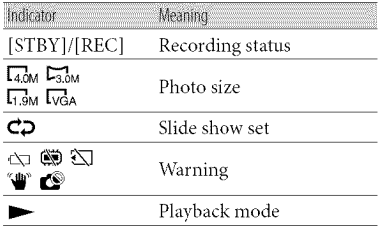

#### Upper right

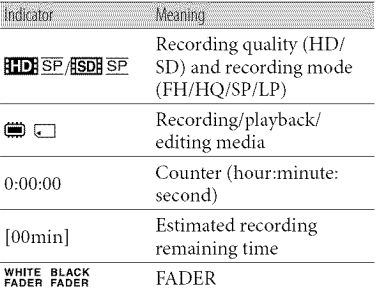

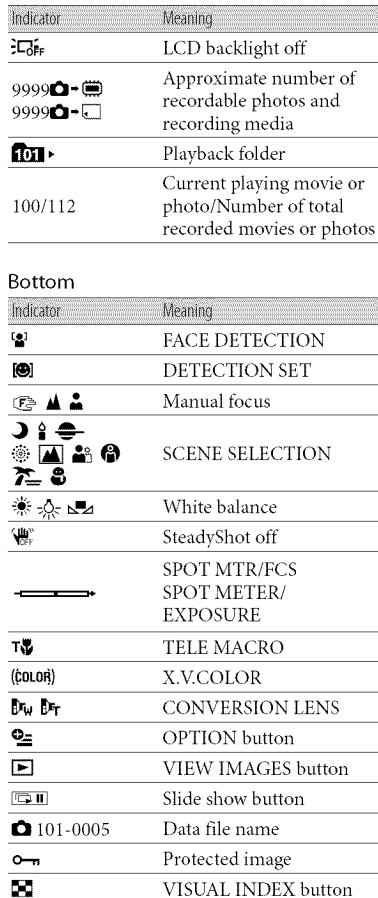

• Indicators and their positions are approximate and may differ from what you actually see.

# Parts and controls

Figures in ( ) are reference pages.

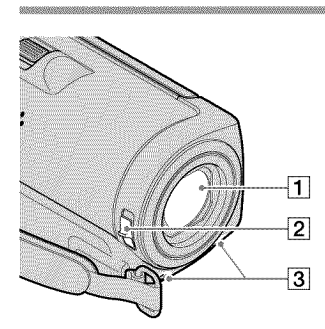

- [1] Lens (Carl Zeiss lens) **[2] LENS COVER switch (17, 19)**
- 
- [] Built-in microphone

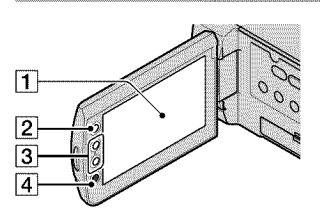

- [1] LCD screen/Touch panel (15) If you rotate the LCD panel 180 degrees, you can close the LCD panel with the LCD screen facing out. This is convenient during playback operations.
- $\boxed{2}$   $\bigoplus$  (HOME) button (45)
- **[3] Zoom buttons (18, 20, 23)** You can zoom in or out.
- [4] START/STOP button (18)

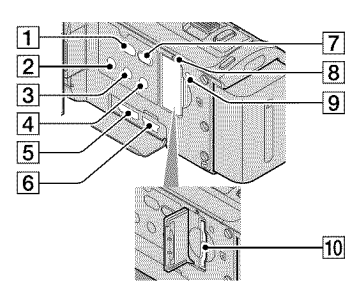

- $\Box$   $\bigcirc$  (DISC BURN) button (31)
- $\boxed{2}$  POWER button (15)
- [] DISP (display) button (22) To turn off the backlight of the *LCD* screen, press and hold DISP down. To turn it on, press and hold DISP down again.
- $\boxed{4}$  EASY button (20)
- [] HDMI OUT (mini) jack (24)
- $\boxed{6}$   $\sqrt[4]{ }$  (USB) jack (27, 31, 32, 39)
- $[7]$   $\Box$  (VIEW IMAGES) button (21)
- **[8]** Access lamp ("Internal memory", "Memory Stick PRO Duo" media) (44) While the lamp is lit or flashing, the camcorder is reading or writing data.
- **9** RESET button

Press RESET to initialize all the settings including the clock setting.

[] "Memory Stick Duo" media slot (44)

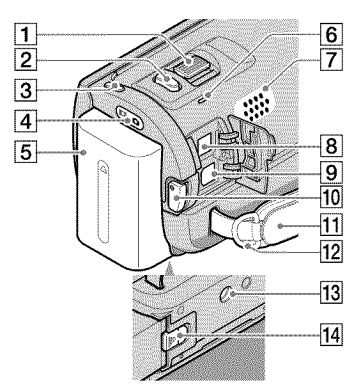

- [] Power zoom lever (18, 20, 23)
- [2] PHOTO button (20)
- 3 MODE button (19)
- $|4|$  **H** (Movie)/ $\Box$  (Photo) lamps (15)
- **[5]** Battery pack (13)
- 6 CHG (Charge) lamp (13)
- [] Speaker
- $\overline{8}$  DC IN jack (13)
- [] A/V Remote Connector (24, 40)
- [10] START/STOP button (18)
- $\overline{[1]}$  Grip belt (17)
- |12| Hook for a shoulder bel
- [13] Tripod receptacle

Attach a tripod (sold separately) to the tripod receptacle using a tripod screw (sold separately: the length of the screw must be less than  $5.5$  mm  $(7/32$  in.)).

[14] BATT (battery) release lever (14)

# Index

#### $Q_{AB}$ AVCHD .................................. 29, 38 A/V connecting cable ........................40

#### **CD** Battery .......................................... 13 Blu ray disc .................................. 35

#### **CEN**

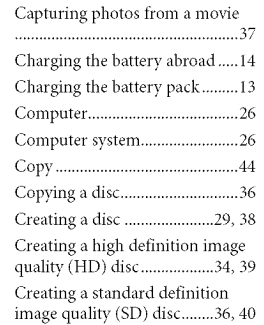

#### 40.

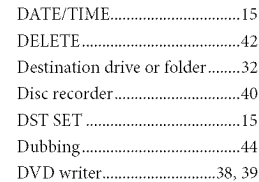

#### 63

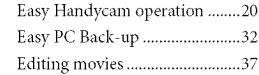

#### ŒÐ

Format .......................................... 42

#### **CED**

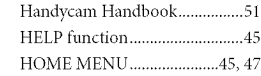

#### æ

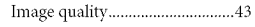

Install ............................................ 27

#### **OUT**

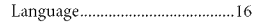

#### $(M)$

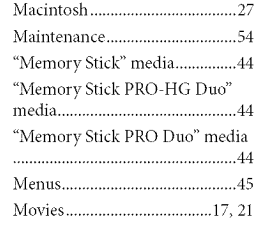

#### $(2)$

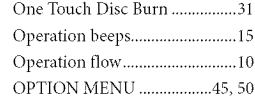

#### **CEN**

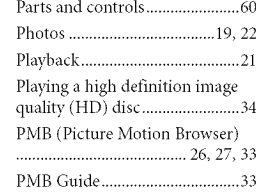

#### **CRO**

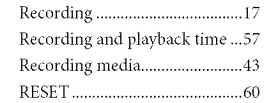

#### **CSR**

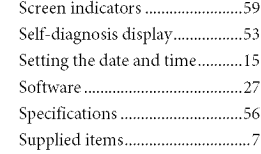

#### **COR**

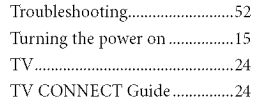

#### **CUB**

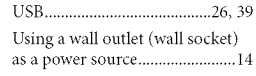

#### **SVII**

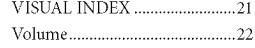

#### **OVA**

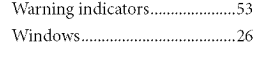

### $\sim$

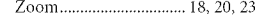

#### You will find the menu lists on pages 47 to 50

# Lea este apartado en primer lugar

Antes de utilizar la unidad, lea detenidamente este manual y consérvelo para futuras consultas.

#### **Nombredel producto:Videocamara rvlodelo:HDR-CXIO0**

POR FAVOR LEA DETALLADAMENTE ESTE MANUAL DE INSTRUCCIONES ANTES DE CONECTAR Y OPERAR ESTE EQUIPO.

RECUERDE QUE UN MAL USO DE SU APARATO PODRÍA ANULAR LA GARANTÍA.

### **ADVERTENCIA**

**Parareducir**el **riesgode incendioso electrocution,noexpongala unidada la Iluvia nia la humedad.**

**Noexpongalaspilasa fuentes decalor excesivo,comola luz solardirecta, elfuego osimilares.**

### **PRECAUCIÓN**

#### **Bateria**

Si la bateria se manipula indebidamente, puede explotar y causar un incendio o provocarle quemaduras quimicas. Tenga en cuenta las siguientes precauciones.

- No desmonte el producto.
- No aplaste ni exponga la baterla a impactos tales como golpes o caidas, ni la deje caer o la pise.
- No provoque un cortocircuito en la baterla ni permita que objetos metálicos entren en contacto con sus terminales.
- No exponga la bateria a temperaturas superiores a 60 °C como a la luz solar directa, o en el interior de un automóvil estacionado al sol.
- No la incinere ni la arroje al fuego.
- No manipule baterías de iones de litio dañadas o que presenten fugas.
- Asegdrese de cargar la bateria con un cargador de baterias original de Sony o con un dispositivo que pueda cargarla.
- Mantenga la bateria fuera del alcance de nifios pequefios.
- Mantenga la bateria seca.
- Sustitúyala únicamente por otra del mismo tipo o equivalente recomendada por Sony.
- Deshágase de la baterías usada lo antes posible según el procedimiento que se describe en las instrucciones.

Sustituya la batería únicamente por otra del tipo especificado. De lo contrario, es posible que se produzcan incendios o lesiones.

#### **Adaptadordeca**

No utilice el adaptador de alimentación de ca colocado en un espacio angosto, tal como entre una pared y los muebles.

Si utiliza el adaptador de alimentación de ca conéctelo a un tomacorriente de pared cercano. Si se produce alguna falla de funcionamiento al utilizar la videocámara, desconecte el adaptador de alimentación de ca del tomacorriente de inmediato.

Aunque la videocámara esté apagada, seguirá recibiendo adapoador de alimentación de ca (corriente doméstica) mientras esté conectada a la toma de pared mediante el adaptador de alimentaci6n de ca

### Elementos suministrados

Los números entre () indican la cantidad suministrada.

- $\Box$  Adaptador de alimentación de ca (1)
- $\Box$  Cable de alimentación (1)
- $\square$  Cable de A/V de componente (1)  $\overline{A}$
- $\Box$  Cable de conexión de A/V (1)  $\Box$
- $\square$  Cable USB (1)  $\overline{C}$
- $\Box$  Batería recargable NP-FH50 (1)

[] CD-ROM "Handycam Application

Software"  $(1)$  (pág. 22)

- "PMB" (software, incluye la "Guía de PMB")
- "Guia prrictica de Handycam" (PDF)

 $\Box$  "Guía de operaciones" (este manual) (1)

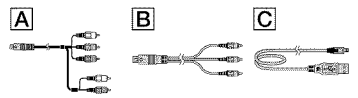

• Consulte la página 41 para obtener información acerca de los tipos de "Memory Stick" que puede usar con esta videocámara.

#### Notas sobre el uso

#### Uso de la videocámara

- La videocámara no está protegida contra el polvo, las salpicaduras ni el agua. Consulte el apartado "Precauciones" (pág. 52).
- No realice ninguna de las siguientes acciones si los indicadores  $\blacksquare$  (película)/ $\blacksquare$  (fotografía) (pág. 10) o los indicadores de acceso (pág. 41) están encendidos o parpadeando. Si lo hace, podría dañar el soporte de grabación, perder las imágenes grabadas u ocasionar otras fallas de funcionamiento.
	- Expulsar el "Memory Stick PRO Dug'.
	- Extraer la bateria o el adaptador de alimentación de ca de la videocámara.
- No someta la videocámara a golpes o vibraciones. Es posible que la videocámara no pueda grabar o reproducir peliculas y fotografías.
- No utilice la videocámara en lugares muy ruidosos. Es posible que la videocámara no pueda grabar o reproducir peliculas y fotografías.
- Cuando conecte la videocámara a otro dispositivo mediante cables de comunicación, asegúrese de insertar la clavija del conector en la direcci6n correcta. Si inserta la clavija a la fuerza en el terminal, dañará el terminal, lo que podría ocasionar una falla de funcionamiento en la videocámara.
- Si graba o elimina imágenes repetidamente durante mucho tiempo, los datos del soporte de grabación se fragmentarán. Las imágenes no se pueden guardar ni grabar. En tal caso, guarde las imágenes en algún tipo de soporte externo primero, y luego ejecute [FORMAT.SOPORTE] (pág. 39).
- La pantalla de cristal líquido se ha fabricado con tecnologia de alta precisidn, 1o que hace que más del 99,99% de los píxeles sean operativos para uso efectivo. Sin embargo, es posible que aparezcan constantemente algunos pequefios puntos negros o brillantes (blancos, rojos, azules o verdes) en la pantalla de cristal liquido. Estos puntos son el resultado normal del proceso de fabricación y no afectan en modo alguno a la grabación.

#### Acerca de la grabaci6n

- · Antes de comenzar a grabar, pruebe la función de grabacidn para asegurarse de que la imagen y el sonido se graban sin problemas.
- No es posible compensar el contenido de las grabaciones, aun si la grabación o la reproduccidn no son posibles a causa de una falla de funcionamiento de la videocámara, de los soportes de grabación, etc.
- Los sistemas de televisidn en color varian en función del país o la región. Si desea ver su grabacidn en un televisor, necesita un televisor con sistema NTSC.
- Los programas de televisidn, peliculas, cintas de video y demás materiales pueden estar sujetos a derechos de autor. La grabación no autorizada de tales materiales puede ir en contra de las leyes sobre los derechos de autor.

ES

• Para evitar que se pierdan sus datos de imagen, guarde periódicamente todas las imágenes grabadas en soportes externos. Se recomienda guardar los datos de imagen en un disco como, por ejemplo, un DVD-R mediante la computadora. También puede guardar los datos de imagen mediante una videograbadora o una grabadora de DVD/HDD.

#### Reproducción de imágenes grabadas en otros dispositivos

- La videocámara es compatible con MPEG-4 AVC/H.264 High Profile para la grabación de imágenes de alta calidad (HD). Por lo tanto, no es posible reproducir en la videocámara imágenes grabadas en calidad de imagen de alta definición (HD) con los siguientes dispositivos:
	- Otros dispositivos compatibles con el formato AVCHD que no sean compatibles con High Profile
	- Dispositivos que no sean compatibles con el formato AVCHD

#### Discos grabados con calidad de imagen de alta definición (HD)

• Esta videocámara captura imágenes de alta definición en formato AVCHD. Los soportes DVD que contengan imágenes en formato AVCHD no deben usarse con reproductores o grabadoras basados en *DVD,* ya que es posible que los reproductores/grabadoras de *DVD* no puedan expulsar el soporte y borren su contenido sin previo aviso. Los soportes DVD que contengan imágenes en formato AVCHD se pueden reproducir en un reproductor o grabadora de Blu-ray Disc™ u otro dispositivo compatible.

#### Acerca del ajuste de idioma

• Para ilustrar los procedimientos operativos se utilizan indicaciones en pantalla en cada idioma local. Si es necesario, cambie el idioma de la pantalla antes de utilizar la videocamara (pág. 11).

#### Acerca de este manual

- Las imrigenes de la pantalla de cristal liquido que se utilizan en este manual con fines ilustrativos se tomaron con una cámara digital de imagenes fijas, por lo que pueden parecer diferentes a las imágenes reales de la pantalla de cristal liquido.
- En esta Guia de operaciones, la memoria interna de la videocámara y el "Memory Stick PRO Duo" se denominan "soporte de grabación".
- En esta Guia de operaciones, el "Memory Stick PRO Duo" y el "Memory Stick PRO HG Dud' reciben el nombre de "Memory Stick PRO Dud'.
- Encontrará la "Guía práctica de Handycam" (PDF) en el CD-ROM suministrado (pág. 48).
- Las capturas de pantalla corresponden a Windows Vista. Las imágenes pueden variar según el sistema operativo de la computadora.

# Flujo de funcionamiento

# Grabaci6n de peliculas y fotografias (pág. 12)

- De manera predeterminada, las películas y las fotografías se graban con calidad de imagen de alta definición (HD) en la memoria interna.
- Es posible cambiar el soporte de grabaci6n seleccionado y la calidad de imagen de las películas (pág. 40, 45).

# Reproducción de películas y fotografías (pág. 17)

Reproducción de películas y fotografías en la videocámara (pág. 17)

Reproducci6n de peliculas y fotografias en un televisor conectado (pág. 20)

# Almacenamiento de peliculas y fotografias en un disco

Almacenamiento de peliculas y fotografias con una computadora (pág. 22)

• Es posible crear un disco con calidad de imagen de alta definición (HD) o de definición estándar (SD) a partir de películas con calidad de imagen de alta definición (HD) importadas en la computadora. Consulte las caracteristicas de cada tipo de disco en la página 26.

Creaci6n de un disco con una grabadora de DVD u otto tipo de grabadora (pág. 35)

# Eliminación de películas y fotografías (pág. 39)

la videocámara las películas y fotografías que estén guardadas en • Para liberar espacio de grabaci6n, puede eliminar del soporte de otro soporte.

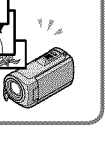

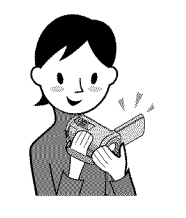

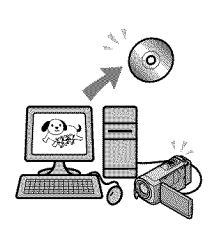

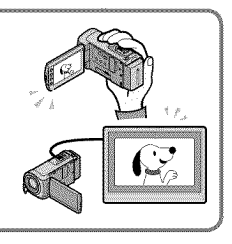

# Indice

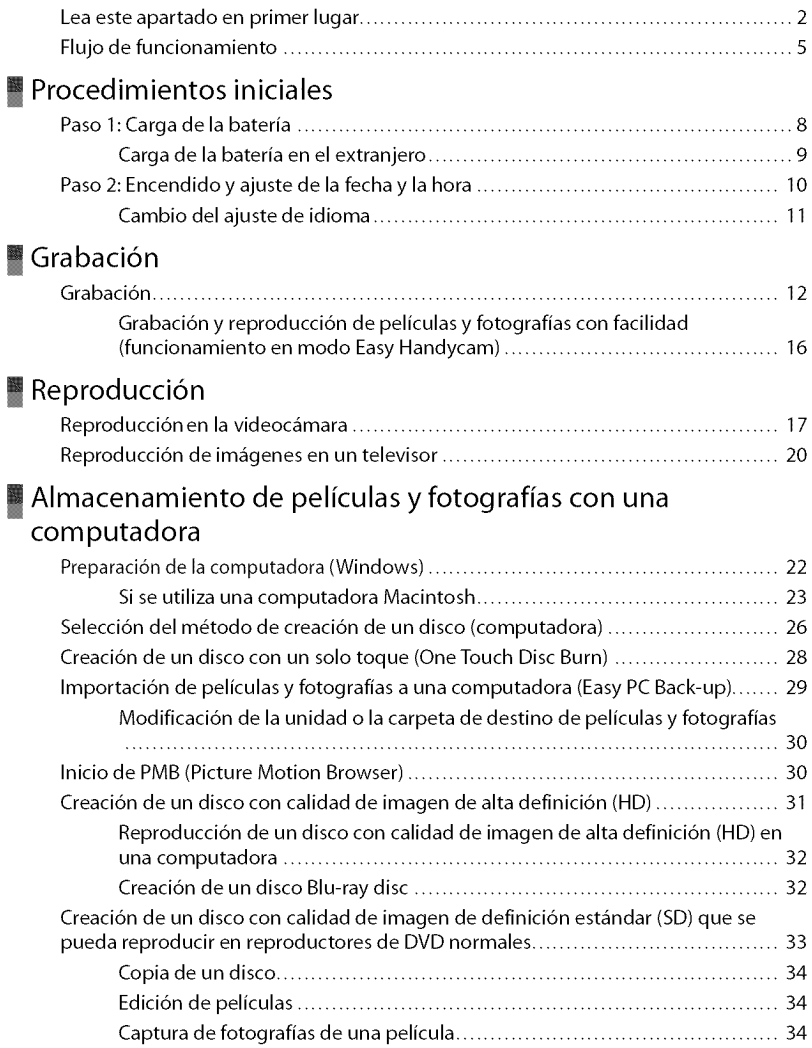

### Almacenamiento de imágenes con una grabadora de DVD Selección del método de creación de un disco (grabadora de DVD)..................... 35 Creaci6n de un disco con calidad de imagen de alta definici6n (HD) con una grabadora de DVD, etc. (conexi6n del cable USB) .......................................... 36 Creación de un disco con calidad de imagen de definición estándar (SD) con una grabadora, etc. (conexi6n del cable de A/V) ................................................. 37  $\blacksquare$  Utilización óptima de la videocámara Eliminaci6n de peliculas y fotografias ........................................................ 39 Cambio del soporte de grabaci6n ............................................................. *40* Para comprobar los ajustes del soporte de grabación ................................ 40 Copia de peliculas y fotografias de la memoria intema en un "Memory Stick PRO Duo". .................................................................................. 41 Personalizaci6n de la videocgmara a trav6s de los ment?s ................................ *42* Uso de la funci6n HELP.................................................................. *42*

# ■ Información complementaria

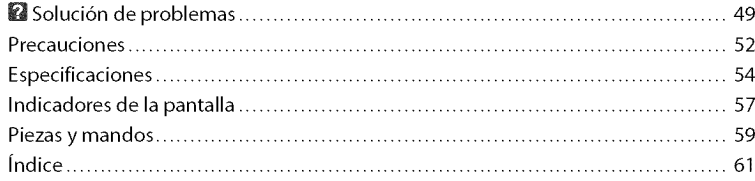

Obtención de información detallada de la "Guía práctica de Handycam". ............ 48

# Indice

# Procedimientos iniciales Paso 1: Carga de la batería

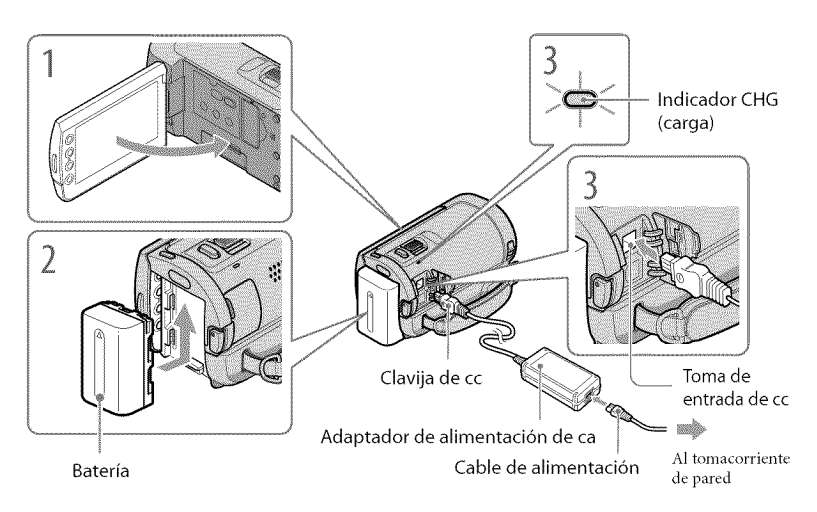

Puede cargar la batería "InfoLITHIUM" (serie H) después de instalarla en la videocámara. • No puede conectar ninguna batería "InfoLITHIUM" que no sea de la serie H en la videocámara.

Para apagar **la**videocamara, cierre **la**pantalla de cristal **Ifquido.**

Para instalar la bateria, deslicela en el sentido de la flecha hasta que encaje.

Conecte el adaptador de alimentación de ca y el cable de alimentación a la videocámara y al tomacorriente de pared.

• Compruebe que la marca  $\blacktriangle$  de la clavija de cc esté orientada hacia la derecha.

E1 indicador CHG (carga) se enciende y se inicia el proceso de carga. E1 indicador CHG (carga) se apaga cuando la bateria est\_i totahnente cargada.

Una vez cargada la batería, desconecte el adaptador de alimentación de ca de la toma de entrada de cc de la videocámara.

<sup>•</sup> Consulte el tiempo de carga, grabación y reproducción en la página 55.

<sup>•</sup> Cuando la videocámara está encendida, se puede comprobar la cantidad restante aproximada de batería mediante el indicador de bateria restante situado en la parte superior izquierda de la pantalla de cristal liquido.

#### Para extraer la bateria

Cierre la pantalla de cristal líquido. Deslice la palanca BATT (liberación de la batería) (①) y extraiga la batería (2).

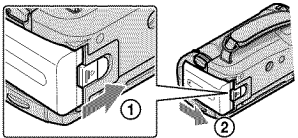

#### Para usar un tomacorriente de pared como fuente de alimentación

Realice las mismas conexiones que en "Paso 1: Carga de la batería".

#### Notas acerca de la bateria y el adaptador de alimentaci6n de ca

- ('mmdo extraiga la baterla o desconecte el adaptador de alimentacidn de ca cierre la pantalla de cristal
- No provoque un cortocircuito en la clavija *de* cc *del* adaptador *de* alimentacidn *de* ca ni en el terminal de \_\_ la batería con ningún objeto metálico. Si lo hace, puede ocasionar una falla de funcionamiento.
- Cuando extraiga la bateria o desconecte el adaptador de alimentación de ca cierre la pantalla de crista<br>
líquido y asegúrese de que los indicadores  $\Box$  (película)/ $\Box$  (fotografía) (pág. 10) estén apagados.<br>
No provoque • De manera predeterminada, la alimentación se desconecta automáticamente para ahorrar batería si no lleva a cabo ninguna operación en la videocámara durante aproximadamente 5 minuto ([APAGADO  $\Delta$  AUTO]).

### Carga de la batería en el extraniero

Puede cargar la batería en cualquier país/región con el adaptador de alimentación de ca suministrado con la videocámara dentro de un rango de ca de entre  $100$  V  $\sim$  240 V 50 Hz/60 Hz

· No utilice un transformador de voltaje electrónico.

# Paso 2: Encendido y ajuste de la fecha y la hora

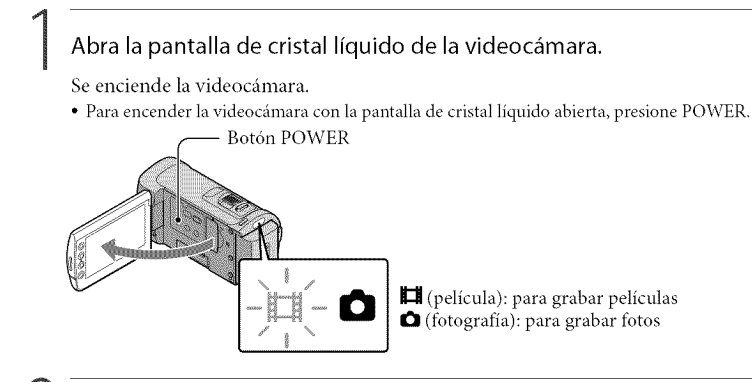

Seleccione la zona geográfica deseada con **DI/D** y, a continuación, toque [SIGUIENTE].

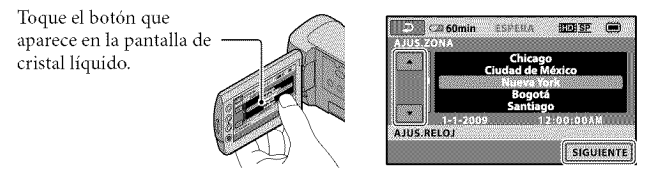

• Para ajustar la fecha y la hora nuevamente, toque  $\bigoplus$  (HOME)  $\rightarrow \bigoplus$  (AJUSTES)  $\rightarrow$  [AJ.REL./ IDIOM.  $[\Delta] \rightarrow [\text{AJUS.RELOJ}]$ . Si un elemento no aparece en la pantalla, toque  $\Box$  has ta que aparezca.

Ajuste [HORA VERANO], la fecha y la hora y, a continuación, toque **@G.** 

El reloj empezará a funcionar.

• Si ajusta [HORA VERANO] en [ACTIVADO], el reloj se adelanta 1 hora.

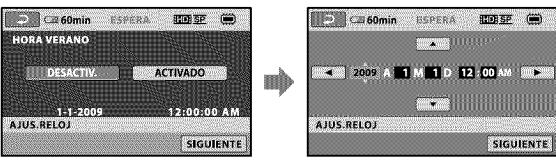

• La fecha y la hora no aparecen durante la grabacidn, aunque se graban autom\_iticamente en el soporte de grabación y se pueden mostrar durante la reproducción. Para mostrar la fecha y la hora, toque  $\hat{\mathbf{\pi}}$  $(HOME) \rightarrow \blacksquare$  (AJUSTES)  $\rightarrow$  [VIS.AJUSTES IMÁG]  $\rightarrow$  [CÓDIGO DATOS]  $\rightarrow$  [FECHA/HORA]  $\rightarrow$  $\overline{OK}$   $\rightarrow$   $\overline{2}$   $\rightarrow$   $\overline{X}$ .
Procedimientos iniciales

• Para desactivar los pitidos de funcionamiento, toque  $\bigoplus$  (HOME)  $\rightarrow \bigoplus$  (AJUSTES)  $\rightarrow$  [AJUS.SON./  $PANT.$ ]  $\rightarrow$  [PITIDO]  $\rightarrow$  [DESACTIV]  $\rightarrow$  [OK]  $\rightarrow$  [2]  $\rightarrow$  [X].

#### Para apagar la videocámara

Cierre la pantalla de cristal líquido. El indicador  $\Box$  (película) parpadea durante varios segundo y se apaga la videocámara.

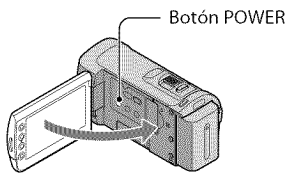

- También puede presionar POWER para apagar la videocámara.
- Si [ENCEND.CON LCD] está ajustado en [DESACTIV.], presione POWER para apagar la videocámara (pág. 46).

### Cambio del ajuste de idioma

Puede modificar las indicaciones en pantalla para que muestren los mensajes en un idioma determinado,

Toque  $\bigoplus$  (HOME)  $\rightarrow \bigoplus$  (AJUSTES)  $\rightarrow$  [AJ.REL./IDIOM. $\boxtimes$ ]  $\rightarrow$  [AJUSTE IDIOMA $\boxtimes$ ]  $\rightarrow$  el idioma deseado  $\rightarrow$  [OK]  $\rightarrow$  [E]  $\rightarrow$  [X].

# Grabación Grabación

### Grabación de películas

En el ajuste predeterminado, las películas se graban con calidad de imagen de alta definición (HD) en la memoria interna (pág. 40, 45).

Ajuste la correa de sujeción.

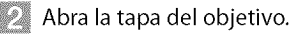

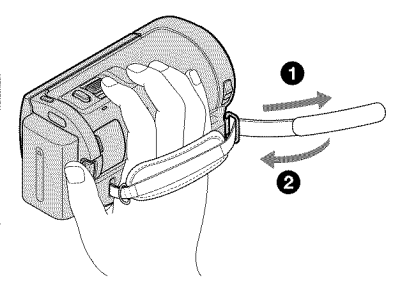

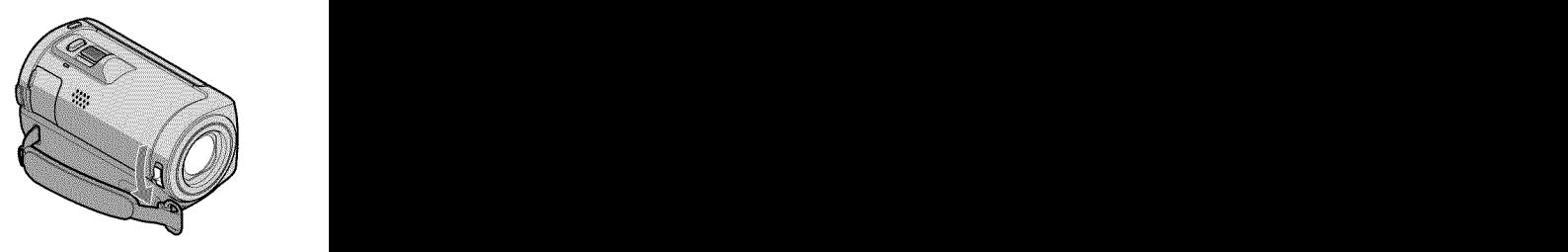

#### Abra la pantalla de cristal liquido de la videoc\_imara.

Se enciende la videocámara.

• Para encender la videocámara con la pantalla de cristal líquido abierta, presione POWER (pág. 10).

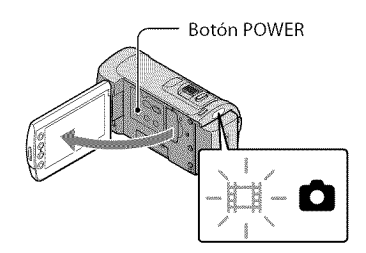

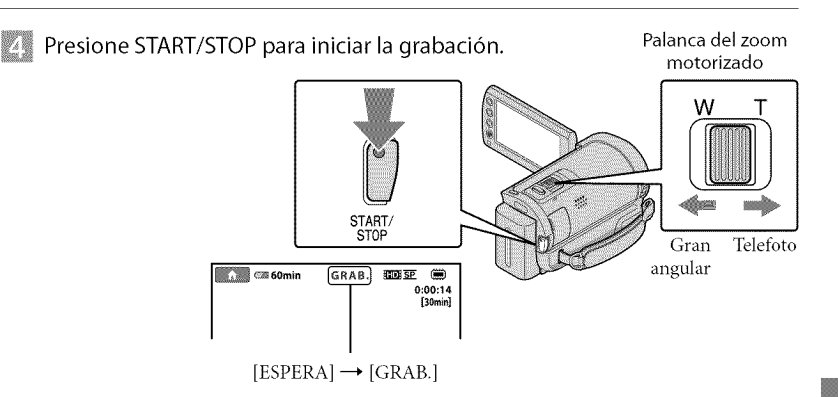

Para detener la grabación, presione START/STOP de nuevo.

- Es posible ampliar las imrigenes mediante la palanca del zoom motorizado. Mueva la palanca del zoom motorizado levemente para obtener un zoom más lento. Muévala más para obtener un zoom más rápido.
- Si cierra la pantalla de cristal líquido durante la grabación, se detendrá la grabación.
- Consulte la página 55 para conocer el tiempo de grabación de las películas.
- · Cuando un archivo de película supera los 2 GB, el siguiente archivo de película se crea automáticamente.
- Puede cambiar el soporte de grabación y la calidad de la imagen (pág. 40, 45).
- Es posible cambiar el modo de grabación de las películas (pág. 45).
- [EISTEADYSHOT] está ajustado en [ACTIVADO] en el ajuste predeterminado.
- Para ajustar el ángulo del panel de cristal líquido, primero abra el panel de cristal líquido 90 grados con respecto a la videocámara  $(\hat{\theta})$  y ajuste el ángulo  $(\hat{\theta})$ . Puede girar el panel de cristal líquido 180 hacia el lado del objetivo ((2)) para grabar películas o capturar fotos en modo de espejo.

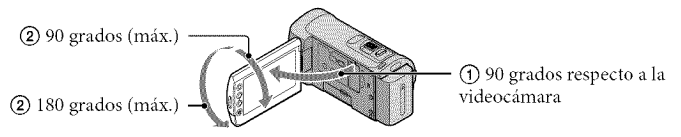

- A1 abrir o cerrar la pantalla de cristal liquido o ajustar el ringulo, procure no presionar los botones del lateral de la pantalla por error.
- En el ajuste predeterminado, se graba automáticamente una foto cuando la videocámara detecta la sonrisa de una persona durante la grabacidn de una pellcula ([CAPT.SONRISAS]). Aparece un marco naranja alrededor de la cara objetivo para una posible toma de deteccidn de sonrisa. Es posible cambiar el ajuste en el menú (pág. 45).
- E1nivel de aplicacidn del zoom se puede aumentar mediante el zoom digital. Para ajustar el nivel de aplicación del zoom, toque  $\bigoplus$  (HOME)  $\rightarrow$   $\bigoplus$  (AJUSTES)  $\rightarrow$  [AJUSTES PEL.CÁM]  $\rightarrow$  [ZOOM  $\text{DIGITAL} \rightarrow \text{el ajuste descado} \rightarrow \overline{\text{OK}} \rightarrow \overline{\text{IN}} \rightarrow \overline{\text{IX}}.$

• Si las películas se visualizan en un televisor compatible con x.v.Color, grábelas con la función x.v.Color. Toque  $\bigoplus$  (HOME)  $\rightarrow \bigoplus$  (AJUSTES)  $\rightarrow$  [AJUSTES PEL.CÁM]  $\rightarrow$  [X.V.COLOR]  $\rightarrow$  [ACTIVADO]  $\rightarrow$  $\overline{OX} \rightarrow \overline{[X]}$ . Es posible que sea necesario realizar algunos ajustes en el televisor para visualizar las peliculas. Consulte los manuales de instrucciones del televisor.

#### Captura de fotografías

En el ajuste predeterminado, las fotos se graban en la memoria interna (pág. 40).

#### Abra la tapa del objetivo.

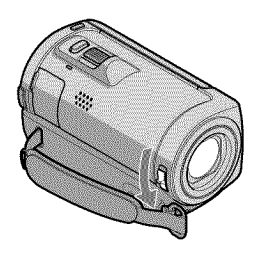

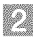

#### Abra la pantalla de cristal líquido de la videocámara.

Se enciende la videocámara.

· Para encender la videocámara con la pantalla de cristal líquido abierta, presione POWER (pág. 10).

### **Presione MODE para encender el indicador**  $\bullet$  **(fotografía).**

E1 formato de la pantalla cambia a 4:3.

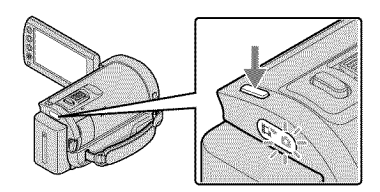

# **Presione PHOTO levemente para ajustar el enfoque y, a continuación,** presiónelo completamente.<br>Palanca del zoom motorizado

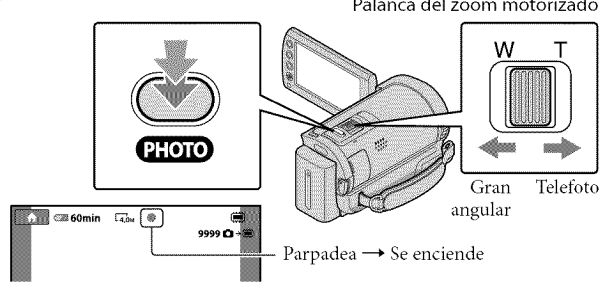

Cuando **IIIII** desaparece, se graba la fotografía.

- Mueva la palanca del zoom motorizado levemente para obtener un zoom más lento. Muévala más para obtener un zoom más rápido.
- Puede consultar el número de fotografías que se pueden grabar en la pantalla de cristal líquido (pág. 57).
- Para cambiar el tamaño de la imagen, toque  $\bigoplus$  (HOME)  $\rightarrow \bigoplus$  (AJUSTES)  $\rightarrow$  [AJUST.FOTO CÁM.]  $\rightarrow$  [[[] TAM.IMAGEN]  $\rightarrow$  el ajuste deseado  $\rightarrow$  [OK]  $\rightarrow$  [2]  $\rightarrow$  [X].
- · Para capturar fotos durante la grabación de una película, presione PHOTO. El tamaño del archivo de imagen es de 2,3M cuando se graban películas con calidad de imagen de alta definición (HD).
- No se pueden grabar fotografías mientras se muestra  $\bullet$ .

# Grabación y reproducción de películas y fotografías con facilidad (funcionamiento en modo Easy Handycam)

Simplemente presione EASY.

Para cancelar el funcionamiento en modo Easy Handycam presione EASY de nuevo cuando hava terminado de grabar o utilizar el memi. Durante el funcionamiento en modo Easy Handycam, puede ajustar opciones básicas, como cambiar el tamaño de la imagen o eliminar imagenes, entre los elementos de configuracion y ajuste. Otros elementos se ajustan automáticamente.

• Cuando se inicia el funcionamiento en modo Easy Handycam, prficticamente todos los elementos de menú se restablecen automáticamente a sus ajustes predeterminados. (Algunos elementos de menú conservan los ajustes que tenían antes del funcionamiento en modo Easy Handycam).

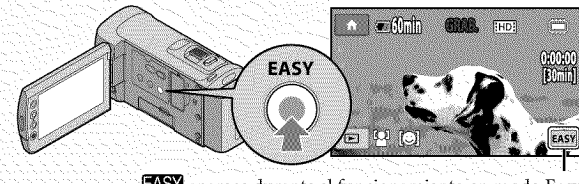

aparece durante el funcionamiento en modo Easy Handycam.

# Reproducción

# Reproducción en la videocámara

De manera predeterminada, se reproducen las peliculas y totografias de la memoria interna (pág. 40, 45).

Reproducción de películas

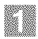

#### Abra la pantalla de cristal líquido de la videocámara.

#### Se enciende la videocámara.

• Para encender la videocámara con la pantalla de cristal líquido abierta, presione POWER (pág. 10).

## $\bullet$  Presione  $\blacksquare$  (VISUALIZAR IMÁGENES).

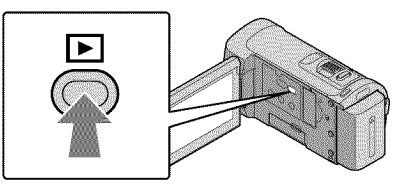

La pantalla VISUAL INDEX aparece al cabo de unos segundo.

• Para visualizar la pantalla VISUAL INDEX también puede presionar  $\blacksquare$  (VISUALIZAR IMÁGENES) en la pantalla de cristal líquido.

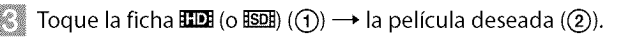

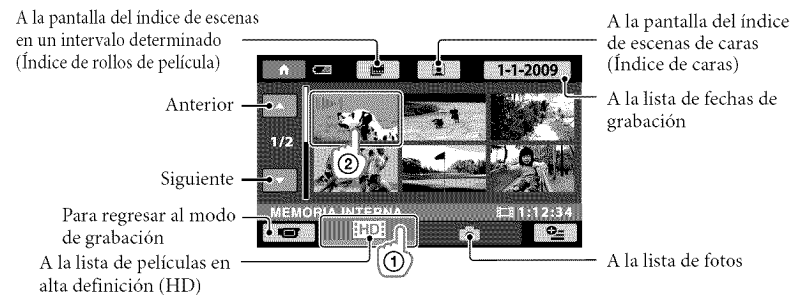

• **ID** aparece junto con la película o foto que se reprodujo o se grabó más recientemente. Si toca la película o foto con  $I$ , puede continuar la reproducción desde el momento anterior. ( $\blacktriangleright$  aparece en la foto grabada en el "Memory Stick PRO Duo").

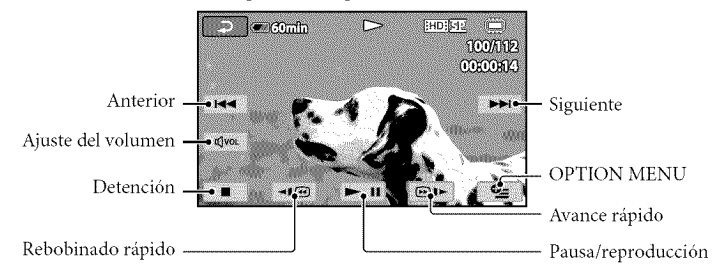

La videocámara comienza a reproducir la película seleccionada.

- Cuando la reproduccidn desde la pelicula seleccionada llega a la filtima pelicula, vuelve a mostrarse la pantalla VISUAL INDEX.
- Toque **III/DI** durante el modo de pausa para reproducir películas a cámara lenta.
- Si sigue tocando  $\P$  $\mathbb{E}$   $\mathbb{F}$  durante la reproducción, las películas se reproducen con un aumento de velocidad de aproximadamente 5 veces  $\rightarrow$  10 veces  $\rightarrow$  30 veces  $\rightarrow$  60 veces.
- Para activar y desactivar las indicaciones de la pantalla, presione DISP en el panel que se encuentra detrás del panel de cristal líquido.
- La fecha y hora de grabación, así como las condiciones de filmación, se guardan automáticamente durante la grabación. Esta información no se muestra durante la grabación, pero puede verla durante la reproducción si toca  $\bigoplus$  (HOME)  $\rightarrow \bigoplus$  (AJUSTES)  $\rightarrow$  [VIS.AJUSTES IMÁG]  $\rightarrow$  $[CODIGO\, DATOS] \rightarrow el$  ajuste deseado  $\rightarrow \overline{[OK]} \rightarrow \overline{[K]}$ .

## Para ajustar el volumen del sonido de las peliculas

Durante la reproducción de películas, toque  $\overline{Q}$  + realice el ajuste con  $\overline{Q-1}/\overline{Q+1} \rightarrow \overline{P}$ . • Es posible ajustar el volumen desde el OPTION MENU (pág. 42).

Visualización de fotos

Toque la ficha  $\bigcirc$  (fotografía) ( $\overline{()}$ )  $\rightarrow$  la fotografía deseada ( $\overline{(*)}$ ) en la pantalla VISUAL INDEX.

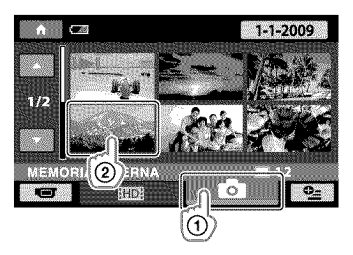

Se muestra la fotografía seleccionada en la videocámara.

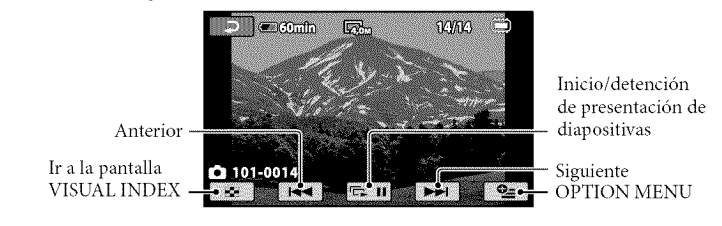

- Para ampliar fotografías, mueva la palanca del zoom motorizado mientras las visualiza (PB ZOOM). Si toca un punto en el marco PB ZOOM, el punto se colocará en el centro del marco.
- Durante la visualización de las fotografías grabadas en un "Memory Stick PRO Duo", aparece **101** (carpeta de reproduccidn) en la pantalla.

# Reproducción de imágenes en un televisor

Los métodos de conexión y la calidad de la imagen (alta definición (HD) o definición estándar (SD)) que se visualiza en un televisor depende del tipo de televisor conectado y de los conectores utilizados. Puede conectar la videocámara al televisor fácilmente si sigue las instrucciones de [GUIA CONEXION TV].

Conexión a un televisor mediante [GUÍA CONEXIÓN TV]

Cambie la entrada en el televisor según la toma conectada.

- Consulte los manuales de instrucciones del televisor.
- $\blacktriangleright$  Encienda la videocámara y toque  $\bigtriangleup$  (HOME)  $\rightarrow$   $\boxdot$  (OTROS)  $\rightarrow$  [GUÍA CONEXIÓN TV] en la pantalla de cristal líquido.
	- Si un elemento no aparece en la pantalla, toque **Alta** hasta que aparezca.
	- Utilice el adaptador de alimentaci6n de ca suministrado como fuente de alimentaci6n (Dig. 9).

Consulte [GUÍA CONEXIÓN TV] para conectar la videocámara y el televisor.

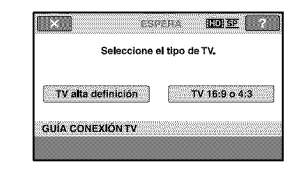

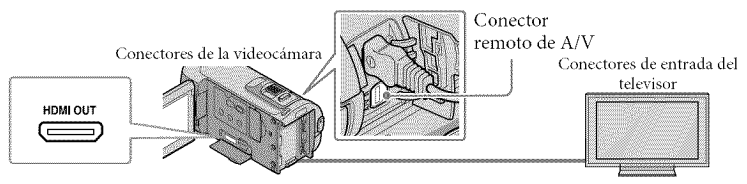

• Cuando el cable de conexión de A/V se utiliza para emitir películas, estas se emiten con calidad de imagen de definición estándar (SD).

Reproduzca películas y fotografías en la videocámara (pág. 17).

• Realice los ajustes de salida necesarios en la videoc\_imara.

Para conectar un televisor de alta definición a través de las tomas de video de componente: **1** (HOME)  $\rightarrow$  **12** (AJUSTES)  $\rightarrow$  [AJUSTES SALIDA]  $\rightarrow$  [COMPONENTE]  $\rightarrow$  [1080i/480i]  $\rightarrow$  $OR \rightarrow \boxed{P} \rightarrow \boxed{X}$ 

Para conectar un televisor que no sea de alta definicidn mediante las tomas de video de componente:  $\bigoplus$  (HOME)  $\rightarrow \Box$  (AJUSTES)  $\rightarrow$  [AJUSTES SALIDA]  $\rightarrow$  [COMPONENTE]  $\rightarrow$  [480i]  $\rightarrow \Box$ K]  $\rightarrow$  $\boxed{\nabla}$  +  $\boxed{\nabla}$ Para conectar un televisor 4:3:  $\bigoplus$  (HOME)  $\rightarrow \bigoplus$  (AJUSTES)  $\rightarrow$  [AJUSTES SALIDA]  $\rightarrow$  [TIPO TV]  $\rightarrow$  [4:3]  $\rightarrow \overline{OR}$   $\rightarrow \overline{[}$   $\rightarrow$  $|\overline{x}|$ Para activar la función "BRAVIA" Sync:  $\bigoplus$  (HOME)  $\rightarrow \bigoplus$  (AJUSTES)  $\rightarrow$  [AJUST.GENERALES]  $\rightarrow$  [CTRL.PARA HDMI]  $\rightarrow$  $[ACTIVADO]$  (el ajuste predeterminado)  $\rightarrow \boxed{\text{OK}} \rightarrow \boxed{\text{Z}} \rightarrow \boxed{\text{X}}$ 

#### Acerca de"Photo TV HD"

Esta videocámara es compatible con el estándar "Photo TV HD". "Photo TV HD" es un formato que permite la reproducción de imágenes con un alto nivel de detalle, con una sutil representación de las texturas y los colores que hace que parezcan fotografías. Al conectar dispositivos Sony compatibles con Photo TV HD mediante un cable HDMI\* o un cable de A/V de componente\*\*, es posible disfrutar de todo un mundo nuevo con fotografías que disponen de una calidad HD impresionante.

 $*$  El televisor cambiará automáticamente al modo adecuado al reproducir las fotografías.

\_Es necesaria la configuraci6n del televisor. Para obtener m\_is infbrmacidn, consulte el manual de instrucciones del **televisor** compatible con Photo TV *HD.*

# Almacenamiento de películas y fotografías con una computadora

# Preparaci6n de la computadora (Windows)

Es posible realizar las siguientes operaciones mediante "PMB (Picture Motion Browser)".

- -Importación de imágenes a una computadora
- -Visualización y edición de las imágenes importadas
- -Creaci6n de un disco
- -Carga de películas y fotografías en páginas web

Para guardar películas y fotografías mediante una computadora, instale primero el software "PMB" que encontrará en el CD-ROM suministrado.

- No fbrmatee la memoria interna de la videocámara desde una computadora. Es posible que la videocámara no funcione correctamente.
- Esta videocámara captura imágenes de alta definición en formato AVCHD. Si utiliza el software de PC incluido, podrá copiar las imágenes de alta definición en un DVD. Sin embargo, los soportes DVD que contienen imágenes en formato AVCHD no deben utilizarse en reproductores o grabadoras basados en DVD, ya que es posible que estos dispositivos no puedan expulsar el soporte y eliminen su contenido sin previo aviso.

#### Paso 1 Comprobación del sistema de la computadora

#### Sistema operativo\*<sup>1</sup>

Microsoft Windows XP SP3\*2/Windows Vista  $SP1**3$ 

#### $CPII$

Intel Pentium 4 a 2,8 GHz o superior (se recomienda Intel Pentium 4 a 3,6 GHz o superior, Intel Pentium D a 2,8 GHz o superior, Intel Core Duo a 1,66 GHz o superior, o Intel Core 2 Duo a 1,66 GHz o superior.)

Sin embargo, una CPU Intel Pentium III a 1 GHz o superior es suficiente para las siguientes operaciones:

- Importación de películas y fotografías a la computadora
- -One Touch Disc Burn
- -Creacidn de un Blu-ray disc/disco en formato AVCHD/video DVD (es necesario un Intel Pentium 4 a 2,8 GHz o superior para crear un video DVD mediante la conversion de la calidad de imagen de alta definición (HD) a definición estándar (SD)).
- -Copia de un disco

Aplicación

DirectX 9.0c o posterior (este producto está basado en la tecnologia DirectX. Es necesario que DirectX esté instalado.)

#### Memoria

Para Windows XP: 512 MB o superior (se recomienda un 1 GB o más.) No obstante, para procesar dnicamente las películas con calidad de imagen de definición estándar (SD) es suficiente con 256 MB o más.

Para Windows Vista: 1 GB o más

#### N :a ...........................................................................................................................................

Volumen en disco necesario para la instalaci6n: aproximadamente 500 MB (es posible que sean necesarios 10 GB o m\_is para la creación de discos en formato AVCHD. Podría ser necesario un máximo de 50 GB para crear discos Blu-ray disc.)

#### Pantalla

Minimo 1 024 × 768 puntos

#### Otros

Puerto USB (debe suministrarse como<br>estándar, se recomienda Hi-Speed USB (compatible conUSB*2.0)),* grabadora de Blu-ray disc/DVD (se requiere una unidad de CD-ROM para la instalacion). Se recomienda el sistema de archivos NTFS o exFAT como sistema de archivos del disco duro.

- No se garantiza el funcionamiento en todos los entornos de computadora.
- \*<sup>1</sup> Se requiere la instalación estándar. No se garantiza el funcionamiento en un sistema operativo actualizado o en un entorno de arranque múltiple.
- \_2No son compatibles las ediciones de 64 bits y Starter (Edition).
- \_3No es colnpatible con Starter (Edition).

#### Si se utiliza una computadora Macintosh

E1software \_PMB" suministrado no es compatible con las computadoras Macintosh. Para procesar fotografias mediante una computadora Macintosh conectada a la videocamara, visite la siguiente página web.

http://guide.d-imaging.sony.co.jp/mac/ ms/esl

### Paso 2 Instalación del software "PMB" suministrado

Instale "PMB" antes de conectar la videocámara a una computadora.

• Si ya dispone en la computadora de una versidn de "PMB" suministrada con otto dispositivo, compruebe la versión. (El número de la versión se muestra al hacer clic en [Ayuda] - [Acerca de PMB]). Compare el número de la versión del CD-ROM suministrado con la versión de "PMB" que tiene instalada en la computadora para asegurarse de que las versiones se instalaron en el orden correcto, de menor

a mayor. Si la versión de "PMB" que tenía instalada es posterior a la versión de "PMB" suministrada con la videocámara, desinstale "PMB" de la computadora y, a continuación, vuelva a instalar ambas versiones en orden, de menor a mayor. Si instala una versión superior de "PMB" en primer lugar, es posible que algunas funciones no funcionen correctamente.

• Consulte la página 48 para obtener información acerca de la "Guía práctica de Handycam".

### Compruebe que la videocámara no está conectada a la computadora.

#### Encienda la computadora.

- Inicie sesidn como administrador para realizar la instalación.
- Cierre todas las aplicaciones que se estén ejecutando en la computadora antes de instalar el software.

### Coloque el CD-ROM suministrado en la unidad de disco de la computadora.

Aparece la pantalla de instalación.

• Si no aparece la pantalla, haga clic en  $[Inicio] \rightarrow [Equipo]$  (en Windows XP,  $[Mi PC]$ )  $\rightarrow$  [SONYPICTUTIL(E:)] (CD-ROM).

#### Haga clic en [Instalar].

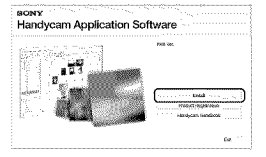

- Seleccione el idioma en el que desea instalar la aplicación y, a continuación, haga clic en [Siguiente].
- $\mathbb{R}$  Encienda la videocámara y conéctela a la computadora mediante el cable USB (suministrado).

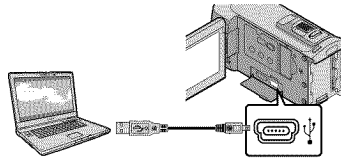

La pantalla [SELEC,USB] aparece en la pantalla de la videocámara automáticamente.

\_ Toque [\_)CONEXION USB] en la pantalla de la videoc\_mara.

> • Si no aparece la pantalla [SELEC.USB], toque  $\bigoplus$  (HOME)  $\rightarrow \bigoplus$  (OTROS)  $\rightarrow$ [CONEXION USBI.

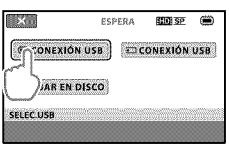

Haga clic en [Continuar] en la pantalla de la computadora.

- **DE Lea detenidamente las** condiciones del acuerdo de licencia. Si está de acuerdo con las condiciones, cambie  $\bigcirc$  a  $\bullet$ y, a continuaci6n, haga clic en  $[Siquientel \rightarrow [Instalar].$
- Siga las instrucciones en pantalla para instalar el software.
	- En lunci6n de la computadora, es posible que deba instalar software de terceros. Si aparece la pantalla de instalación, siga las instrucciones para instalar el software necesario.
	- Reiniciela computadora si es necesario para completar la instalación.

Una vez completada la instalación, aparecerán los siguientes íconos. Retire el CD-ROM de la computadora.

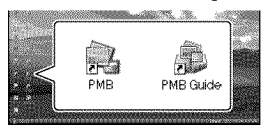

- Pueden aparecer otros iconos.
- Es posible que no aparezca ningún [cono en funci6n del procedimiento de instalación.
- La "Guia prrictica de Handycam" no se instala con este procedimiento (pág. 48).

Para desconectar la videocámara de la computadora

Haga clic en el ícono situado en la parte inferior derecha del escritorio de la computadora  $\rightarrow$ [Extracción segura de Dispositivo de almacenamiento masivo USB].

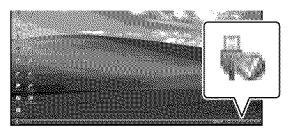

 $\blacksquare$  Toque [FIN]  $\rightarrow$  [SÍ] en la pantalla de la videocámara.

**Desconecte el cable USB.** 

• Es posible crear un disco Blu ray disc mediante una computadora con una grabadora de Blu-ray disc. Instale el Software Complementario de BD para "PMB" (pág. 32)

# Selección del método de creación de un disco (computadora)

En este apartado, se describen varios métodos para crear discos con calidad de imagen de alta definición (HD) o definición estándar (SD) a partir de películas o fotografías con calidad de imagen de alta definición (HD) grabadas con la videocámara. Seleccione el método que se adapte a su reproductor de discos.

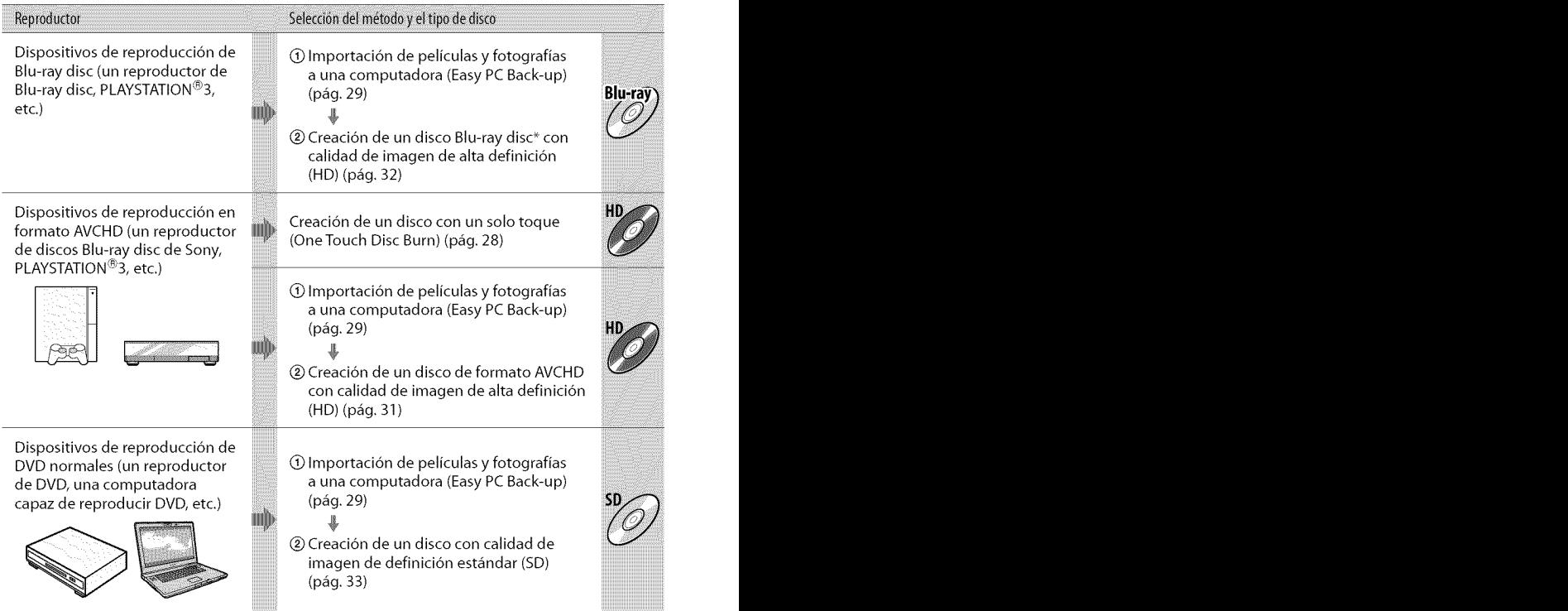

\* Para crear un disco Blu-ray disc, debe tener instalado Software Complementario de BD para "PMB" (pág. 32).

#### Caracteristicas de cada tipo de disco

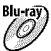

**Bl\_y** h utilizaci6n de un disco Blu ray disc permite grabar pellculas con calidad de imagen de alta definición (HD) de mayor duración que los discos DVD.

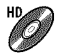

Es posible grabar una película con calidad de imagen de alta definición (HD) en soportes DVD como, por ejemplo, discos DVD-R para obtener un disco con calidad de imagen de alta definición (HD).

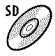

esessants<br>Esposible grabar un película con calidad de imagen de definición estándar (SD) convertida de imagen de alta definición (HD) en soportes DVD como, por ejemplo, discos DVD-R para<br>*O* calidad de imagen de alta defin obtener un disco con calidad de imagen de calidad estándar (SD).

#### Discos que se pueden utilizar con "PMB"

Es posible utilizar discos de 12 cm del siguiente tipo con "PMB". Para obtener información sobre los discos Blu-ray disc, consulte la p\_igina 32.

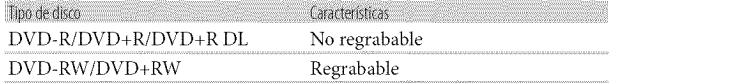

• Mantenga siempre su PLAYSTATION®3 actualizada con la última versión del software del sistema PLAYSTATION®3.

• Es posible que el sistema PLAYSTATION®3 no esté disponible en algunos países o regiones.

# Creación de un disco con un solo toque (OneTouch Disc Burn)

Es posible guardar películas y fotografías en un disco con solo presionar el botón "\_ (DISC BURN) de la videoc\_imara. Las peliculas y fotografias grabadas en la videocámara que todavía no se hayan guardado con One Touch Disc Burn se pueden guardar en un disco de forma automática. Las películas y fotografías se guardan en un disco con la calidad de imagen de la grabación.

- Las peliculas con calidad de imagen de alta definicidn (HD) (ajuste predeterminado) proporcionarán un disco con calidad de imagen de alta definición (HD). No se puede reproducir **un** disco con calidad de imagen de alta definición (HD) en reproductores de DVD.
- La opción para crear discos Blu-ray disc no está disponible con One Touch Disc Burn.
- Para crear **un** disco con calidad de imagen de definición estándar (SD) a partir de películas con calidad de imagen de alta definición (HD), importe primero las peliculas a una computadora (pág. 29) y, a continuación, cree un disco con calidad de imagen de definición estándar (SD) (pág. 33).
- Instale *"PMB"* de antemano (Dig. 23), pero no 1o inicie.
- Para esta operaci6n, **utilice** el adaptador de alimentación de ca suministrado para conectar la videoc\_imara a un **tomacorriente** de pared (pág. 9).
- La función  $\bigcirc$  (DISC BURN) de la videocámara permite guardar películas y fotografías grabadas en la memoria interna únicamente.

### 1 Encienda la computadora <sup>y</sup> coloque un disco vacío en la unidad de DVD.

• Para obtener infbrmaci6n acerca del tipo de discos que se pueden utilizar, consulte la página 26.

- Si algfln programa que no sea *"PMB"* se inicia automáticamente, ciérrelo.
- $\angle$  Encienda la videocámara y conéctela a la computadora mediante el cable USB (suministrado).

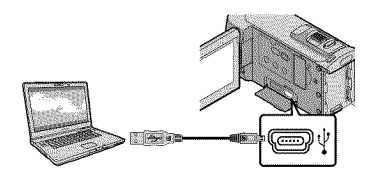

Presione **+** (DISC BURN).

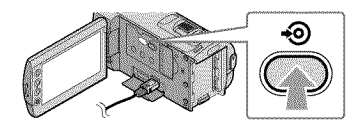

Siga las instrucciones que aparecen en la pantalla de la computadora.

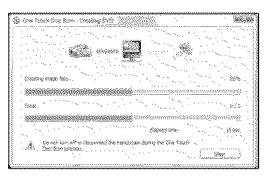

• Las películas y las fotografías no se guardan en la computadora cuando se ejecuta One Touch Disc Burn.

# Importaci6n de peliculas y fotografias a una computadora (Easy PC Back-up)

Las películas y fotografías grabadas en la videocámara que todavía no se hayan guardado con Easy PC Back-up se pueden importar en una computadora de forma automática. Encienda la computadora de antemano.

• Conecte la videocámara al tomacorriente de pared mediante el adaptador de alimentación de ca suministrado para esta operación (pág. 9).

> Encienda la videocamara y conéctela a la computadora mediante el cable USB (suministrado).

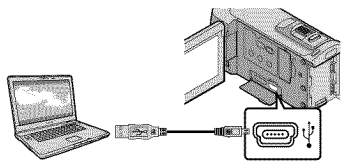

La pantalla [SELEC.USB] aparece en la pantalla de la videocámara.

 $\angle$  Toque [ $\circledR$  CONEXIÓN USB] para importar las imágenes de la memoria interna, o [コCONEXIÓN USB] para importarlas de una "Memory Stick PRO Duo".

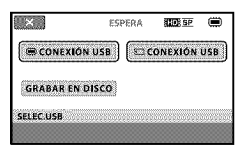

La ventana [Handycam Utility] aparece en la pantalla de la computadora.

 $\left\{ \right\}$ 

En la pantalla de la computadora, haga clic en [Easy PC Back-up]  $\rightarrow$ [Importar].

Las peliculas y fotografias se importan a la computadora.

Al finalizar la operación, aparece la pantalla "PMB".

- Cuando finalice la operaci6n, es posible que aparezca una pantalla que indica que las películas se están analizando. El análisis de las peliculas puede tardar bastante. Mientras tanto, se puede utilizar *"PMB'\_*
- Se pueden crear discos tanto con calidad de imagen de alta definición (HD) (discos Blu-ray disc/discos en formato AVCHD) (pág. 31) como discos con calidad de imagen de definición estándar (SD) (pág. 33) a partir de películas con calidad de imagen de alta definición importadas (HD).
- Consulte la *"Guia* de PMB" para obtener \_' información acerca de la importación de películas y fotografías seleccionadas (pág. 30).
- Se pueden exportar peliculas con calidad de imagen de alta definición (HD) desde la computadora a la videocámara. En la pantalla "PMB" haga clic en [Manipular] → [Exportar a]  $\rightarrow$  [Handycam (Memoria interna)] o [Handycam (Memory Stick)]. Si desea obtener c más información, consulte la "Guía de PMB" (pág. 30).

### Modificaci6n de la unidad o la carpeta de destino de peliculas y fotografias

En la pantalla [Handycam Utility] del paso 3 anterior, haga clic en [Easy PC Back-up]  $\rightarrow$  [Cambiar]. En la pantalla que aparece, se puede seleccionar la unidad o la carpeta en la que se guardarán las imágenes.

# Inicio de PMB (Picture Motion Browser)

Haga doble clic en el icono de acceso directo de "PMB" en la pantalla de la computadora.

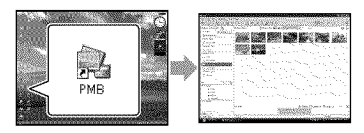

• Si el icono no aparece en la pantalla de la computadora, haga clic en [Inicio]  $\rightarrow$  [Todos  $\log$  programas $] \rightarrow$  [Sony Picture Utility]  $\rightarrow$ [PMB] para iniciar "PMB".

Es posible visualizar, editar o crear discos de películas y fotografías mediante "PMB".

### Lectura de la "Guía de PMB"

Para obtener más información acerca del uso de "PMB", consulte la "Guia de PMB". Haga doble clic en el icono de acceso directo de "Guia de PMB" en la pantalla de la computadora para iniciar "Guia de PMB".

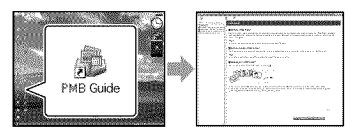

• Si el icono no aparece en la pantalla de la computadora, haga clic en [Inicio]  $\rightarrow$  [Todos  $\log$  programas]  $\rightarrow$  [Sony Picture Utility]  $\rightarrow$  $[Ayuda] \rightarrow [Guía de PMB]$ . También puede iniciar la "Gula de PMB" desde [Ayuda] de "PMB".

# Creaci6n de un disco con calidad de imagen de alta definición (HD)

Puede crear un disco con calidad de imagen de alta definición (HD) si reúne las peliculas con calidad de imagen de alta definición (HD) importadas previamente en la computadora (p\_ig. 29).

- En este apartado, se describe el procedimiento para grabar una pelicula con calidad de imagen de alta definicidn (HD) en un *disco* DVD (pág. 26).
- Es posible reproducir un disco con calidad de imagen de alta definición (HD) en dispositivos de reproducción de formato AVCHD como, por ejemplo, un reproductor de Blu ray de Sony y un sistema PLAYSTATION®3. No es posible reproducir el disco en reproductores de DVD comunes (pág. 26).

### Encienda la computadora y coloque un disco vacío en la unidad de DVD.

- Para obtener infbrmaci6n acerca del tipo de discos que se pueden utilizar, consulte la página 27.
- Si algún programa que no sea "PMB" se inicia automáticamente, ciérrelo.

# $\angle~$  Haga doble clic en el ícono de acceso directo de"PMB"en la pantalla de la computadora para iniciar"PMB".

• Para iniciar "PMB", también puede hacer clic en [Inicio]  $\rightarrow$  [Todos los programas]  $\rightarrow$  [Sony Picture Utility]  $\rightarrow$  [PMB].

# $\prec$

Haga clic en [Carpetas] o [Calendario] en el lado izquierdo de la ventana y seleccione la carpeta o la fecha y, a continuaci6n, seleccione las películas con calidad de imagen de alta definición (HD).

- Las peliculas con calidad de imagen de alta definición (HD) presentan la marca  $\overline{\mathbf{H}}$ .
- No se pueden guardar fotografías en un disco.
- Para seleccionar varias películas, mantenga presionada la tecla Ctrl y haga clic en las imágenes en miniatura.

### 4 En la parte superior de la ventana, haga clic en [Manipular]  $\rightarrow$  [Creación de AVCHD (HD)].

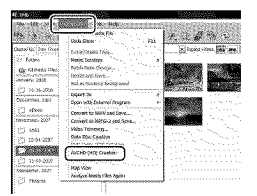

Se abre la ventana de selección de peliculas.

• Para afladir peliculas alas seleccionadas anteriormente, seleccidnelas en la ventana principal, y arrástrelas y suéltelas en la ventana de selección de películas.

5

### Siga las instrucciones en pantalla para crear un disco.

• La creacidn de un disco puede tardar bastante.

#### Reproducción de un disco con calidad de imagen de alta definición (HD) en una computadora

ES P0Sible reproducir discos con calidad de imagen de alta definición (HD) mediante "Player for AVCHD", que se instala junto con "PMB".

Para iniciar "Player for AVCHD" haga  $\text{clic en [Inicio]} \rightarrow \text{[Today loops programas]}$  $\rightarrow$  [Sony Picture Utility]  $\rightarrow$  [Player for AVCHD].

Para obtener más información sobre el funcionamiento, consulte la ayuda de *'* player for AVCHD!'.

- · Es posible que las películas no se
- reproduzcan con normalidad en función del
- entorno de la computadora.

### Creación de un disco Blu-ray disc

Es posible crear un disco Blu-ray disc con una pelicula con calidad de imagen de alta definición (HD) importada anteriormente a una computadora (pág. 29).

Para crear un disco Blu-ray disc, debe tenet instalado Software Complementario de BD para *"PMB':* Haga clic en [Software Complementario de BD] en la pantalla de instalación de "PMB*':,*e instale este complemento de acuerdo con las instrucciones en pantalla. • Conecte la computadora a Internet cuando instale [Software Complementario de BD].

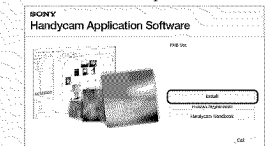

Coloque un disco Blu-ray disc vacio en la unidad de disco y haga dic en  $[$ Manipular $] \rightarrow$  [Creación de Disco Blu-ray (HD)] en el paso 4 de "Creación de un disco con calidad de imagen de alta definición *(HD)*" (pág. 31). Los demás procedimientos son los mismos que los utilizados para la creaci6n de un disco con calidad de imagen de alta definición *(HD).* 

- *La* computadora debe admitir la creacidn de discos Blu-ray disc.

- Los soportes BD-R (no regrabable) y
- BD-RE (regrabable) están disponibles para
- la creación de discos Blu-ray disc. Tras la
- creacidn del disco, no es posible agregar
- contenido a ningun disco de este tipo.

Creaci6n de un disco con calidad de imagen de definición estándar (SD) que se pueda reproducir en reproductores de DVD normales

Es posible seleccionar películas y fbtografias importadas previamente a una computadora para crear un disco con calidad de imagen de definición estándar (SD) (pág. 29).

• Se pueden seleccionar las peliculas con calidad de imagen de alta definición (HD) como fuentes. Sin embargo, la calidad de imagen se convierte de alta definición (HD) a definición estándar (SD). La conversión de películas con calidad de imagen de alta definición puede tardar más tiempo del que fue necesario para grabar las peliculas.

### Encienda la computadora y coloque un disco vacio en la unidad de DVD.

- Para obtener infbrmaci6n acerca del tipo de discos que se pueden utilizar, consulte la página 27.
- Si algún programa que no sea "PMB" se inicia automáticamente, ciérrelo.

### $\angle\,$  Haga doble clic en el ícono de acceso directo de"PMB"en la pantalla de la computadora para iniciar"PMB".

· Para iniciar "PMB", también puede hacer clic en  $[Inicio] \rightarrow [Todos los programas]$  $\rightarrow$  [Sony Picture Utility]  $\rightarrow$  [PMB].

# $\left\{ \right\}$

4

Haga clic en [Carpetas] o [Calendario] en el lado izquierdo de la ventana y seleccione la carpeta o la fecha y, a continuaci6n, seleccione las peliculas y fotografias.

- Las peliculas con calidad de imagen de alta definición (HD) presentan la marca  $\overline{\mathbf{H}}$ .
- Para seleccionar varias peliculas y fotografías, mantenga presionada la tecla Ctrl y haga clic en las imágenes en miniatura.

# En la parte superior de la ventana, haga clic en [Manipular]  $\rightarrow$  [Creación de DVD-Video (SD)].

Aparece la ventana de selección de películas y fotografías.

• Para añadir películas y fotografías a las seleccionadas anteriormente, selecciónelas en la ventana principal, y arrástrelas y suéltelas en la ventana de selección de películas y fotografías.

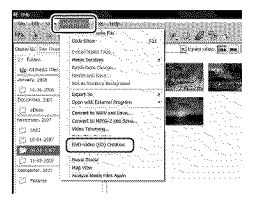

### Siga las instrucciones en pantalla para crear un disco.

• La creacidn de un disco puede tardar bastante.

### Copia de un disco

Es posible copiar un disco grabado en otro disco mediante "Video Disc Copier" También se puede copiar un disco mediante la conversión de películas con calidad de imagen de alta definición (HD) en peliculas con calidad de definición estándar (SD). Haga clic en [Inicio]  $\rightarrow$  [Todos los  $programas$   $\rightarrow$  [Sony Picture Utility]  $\rightarrow$  [Video Disc Copier] para iniciar el software. Para obtener más información sobre el funcionamiento, consulte la ayuda de "Video Disc Copier':

• No es posible realizar copias en un disco Blu-ray disc.

Edición de películas

Es posible cortar las partes de una pelicula que se consideran necesarias y guardarlas como un archivo separado. Utilice **"PMB"** para seleccionar la pelicula que desea editar y, a continuacion. haga clic en [Manipular]  $\rightarrow$  [Video] Trimming] en el memi para visualizar la ventana Video Trimming. Para obtener m\_is informacidn sobre el funcionamiemo, consulte la **"Guia** de PMB" (pág. 30).

#### Captura de fotografias de una película

**Es** posible guardar un fotograma de una película como un archivo de fotografía. En la ventana de reproducción de películas de "PMB", haga clic en **-m** para mostrar las ventanas de [Guardar fotograma]. Para obtener más información sobre el funcionamiento, consulte la "Guía de PMB" (pág. 30).

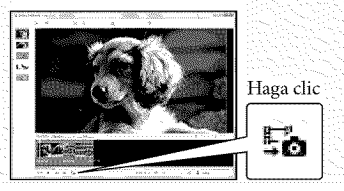

# Almacenamiento de imágenes con una grabadora de DVD Selección del método de creación de un disco (grabadora de DVD)

En **este** apartado, se describen varios m6todos para crear discos con calidad de imagen **de alta definici6n (HD) o definici6n est\_ndar (SD) a partir de peliculas o** fotografias con calidad **de imagen de alta definici6n (HD) grabadas** con la **videoc\_imara. Seleccione el m6todo que se adapte a su reproductor de discos.**

- Prepare **un** disco DVD como, por ejemplo, **un** DVD R, para crear **un** disco.
- Consulte la página 32 para crear un disco Blu-ray disc.

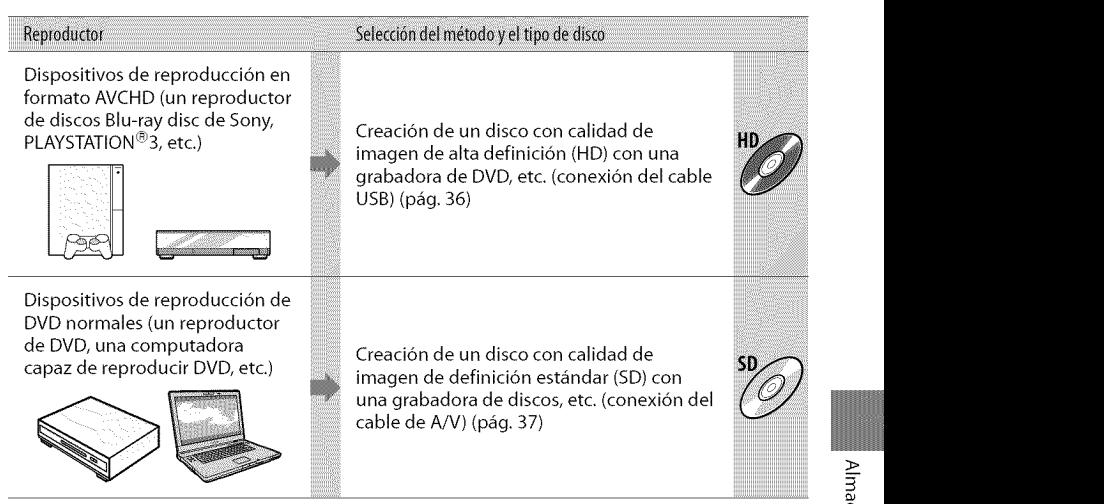

- Mantenga siempre su PLAYSTATION®3 actualizada con la última versión del software del sistema PLAYSTATION®3.
- Es posible que el sistema PLAYSTATION<sup>®</sup>3 no esté disponible en algunos países o regiones.

# Creaci6n de un disco con calidad de imagen de alta definición (HD) con una grabadora de DVD, etc.

# (conexi6n del cable USB)

Puede guardar peliculas con calidad de imagen de alta definición (HD) en un disco si conecta la videocámara a un dispositivo de creación de discos, como una grabadora de DVD de Sony mediante el cable USB. Consulte adem\_is el manual de instrucciones de los dispositivos que conecte.

A continuación se describe el método que se usa para crear un disco mediante la conexión de la videocámara a una grabadora de DVD de Sony con el cable USB.

• Para esta operaci6n, utilice el adaptador de alimentación de ca para conectar la videocámara a un tomacorriente de pared (pág. 9).

Encienda la videocámara y conecte una grabadora de DVD, etc. a la toma  $\dot{\Psi}$  (USB) de la videocámara mediante el cable USB (suministrado).

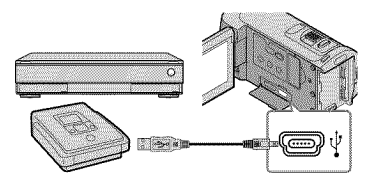

La pantalla [SELEC.USB] aparece en la pantalla de la videocámara.

 $\overline{2}$   $\overline{\phantom{2}}$  En la pantalla de la videocáma toque [ ) CONEXIÓN USB] si las películas están grabadas en la memoria interna, o [\_E3CONEXION USB] si las películas están grabadas en un "Memory Stick PRO Duo".

# 3 Grabe las peliculas en el dispositivo conectado.

• Para obtener más detalles, consulte el manual de instrucciones suministrado de los dispositivos que conecte.

Al finalizar la operación, toque  $[FIN] \rightarrow [S]$ ] en la pantalla de la videocámara.

# Desconecte el cable USB.

- E1disco con calidad de imagen de alta definición (HD) que creó no debe usarse en dispositivos de reproducción/grabación de DVD. Debido a que los dispositivos de reproducci6n/grabaci6n de DVD no son compatibles con el formato AVCHD, DVD es posible que no puedan expulsar el disco.
- Es posible que las grabadoras de DVD de Sony no estén disponibles en algunos países o regiones.

# Creaci6n de un disco con calidad de imagen de definición estándar (SD) con una grabadora, etc. (conexi6n del cable de A/V)

Puede copiar im\_igenes reproducidas en la videooimara en un disco o videocasete si conecta la videocámara a una grabadora de discos o a una grabadora de DVD de Sony, etc. mediante el cable de conexión de A/V. Conecte el dispositivo de la manera  $\boxed{1}$  o  $\boxed{2}$ . Consulte además el manual de instrucciones de los dispositivos que conecte. Seleccione el soporte de grabación que contiene las peliculas que desea copiar, asi como la calidad de imagen, antes de comenzar la operación (pág. 40, 45).

- Para esta operaci6n, utilice el adaptador de alimentación de ca para conectar la videocámara a un tomacorriente de pared (pág. 9).
- Las peliculas con calidad de imagen de alta definición (HD) se copian con calidad de imagen de definición estándar (SD).
- [] Cable de conexi6n de A/V (suministrado) Conecte el cable de conexión de A/V a las tomas de entrada de otro dispositivo.
- [] Cable de conexi6n de A/V con 5 VIDEO (se vende pot separado) A1 establecer la conexion a otro dispositivo a través de la toma S VIDEO mediante un cable de conexion de A/V con un cable de S VIDEO (se vende por separado), pueden producirse imágenes de mayor calidad que con un cable de conexion de A/V. Conecte las clavijas blanca y roja (audio izquierdo/ derecho) y la clavija de S VIDEO (canal S VIDEO) del cable de conexion de A/V con un cable de S VIDEO. Si conecta sólo la clavija de S VIDEO, no escuchará el sonido. No es necesario conectar la clavija amarilla (video).

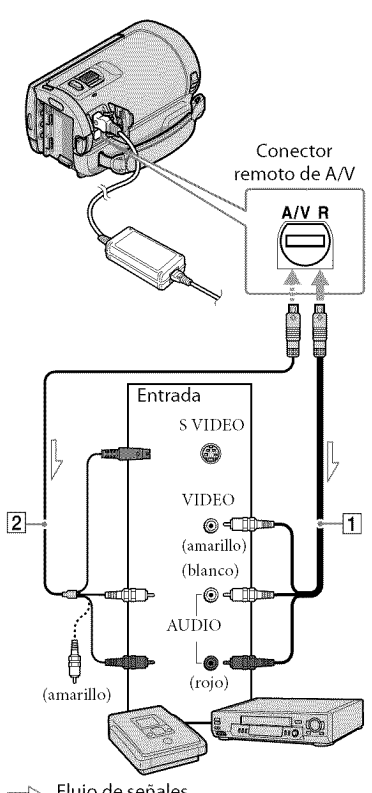

.......\_-. FIujo de sefales

### Introduzca el soporte de grabaci6n en el dispositivo de grabación.

• Si el dispositivo de grabación tiene un selector de entrada, ajústelo en el modo de entrada.

- $\sum$  Conecte la videocámara al dispositivo de grabación (grabadora de discos, etc.) con el cable de conexión de A/V  $\boxed{1}$ (suministrado) o con un cable de conexión de A/V con SVIDEO  $\sqrt{2}$ (se vende pot separado).
	- Conecte la videoc\_imara a las tomas de entrada del dispositivo de grabación.

# Inicie la reproducción en la videocámara y grabe en el dispositivo de grabación.

• Para obtener m\_is informaci6n, consulte los manuales de instrucciones suministrados con el dispositivo de grabación.

Cuando haya finalizado la copia, detenga el dispositivo de grabación y, a continuación, detenga la videocámara.

- Debido a que la copia se realiza a través de la transferencia de datos anal6gica, es posible que la calidad de imagen se deteriore.
- No es posible realizar copias de imágenes en grabadoras conectadas con un cable HDML
- Para ocultar los indicadores de la pantalla (como un contador, etc.), en la pantalla del dispositivo de visualización conectado, toque  $\bigoplus$  (HOME)  $\rightarrow \square$  (AJUSTES)  $\rightarrow$  [AJUSTES  $SALIDA$   $\rightarrow$  [SALIDA PANT.]  $\rightarrow$  [LCD] (ajuste predeterminado)  $\rightarrow \overline{OK} \rightarrow \overline{P} \rightarrow$  $[\mathsf{x}]$
- Para grabar la fecha, la hora y los datos de ajuste de la cámara, toque  $\bigcap_{i=1}^{\infty}$  (HOME)  $\longrightarrow$  $\blacksquare$  (AJUSTES)  $\rightarrow$  [VIS.AJUSTES IMÁG]  $\rightarrow$ [CÓDIGO DATOS] → el ajuste deseado →  $OR \rightarrow \Box \rightarrow \Box$

#### Además, toque  $\bigoplus$  (HOME)  $\rightarrow \bigoplus$  (AJUSTES)  $\rightarrow$  [AJUSTES SALIDA] $\rightarrow$  [SALIDA PANT.]

- $\rightarrow$  [SAL-V/LCD]  $\rightarrow$   $\overline{OR}$   $\rightarrow$   $\overline{R}$   $\rightarrow$   $\overline{X}$ ].
- Si el tamafio de la pantalla de los dispositivos de visualizacidn (televisor, etc.) es 4:3, toque  $\bigoplus$  (HOME)  $\rightarrow \square$  (AJUSTES)  $\rightarrow$  [AJUSTES]  $SALIDA$   $\rightarrow$  [TIPO TV]  $\rightarrow$  [4:3]  $\rightarrow$  [OK]  $\rightarrow$  $\Box \rightarrow \Box$
- · Si conecta la videocámara a un dispositivo monoaural, introduzca la clavija amarilla del cable de conexión de A/V en la toma de entrada de video, y la clavija blanca (canal izquierdo) o la roja (canal derecho) en la toma de entrada de audio del dispositivo.
- Es posible que la grabadora de DVD de Sony no esté disponible en algunos países o regiones.

# Utilización óptima de la videocámara Eliminaci6n de peliculas y fotografias

Puede liberar espacio en el soporte de grabación mediante la eliminación de películas y fotografías almacenadas. Seleccione el soporte de grabación que contiene las peliculas y fotos que desea eliminar antes de comenzar la operación (p\_ig. 40). Para peliculas, seleccione la calidad de imagen (pág. 45).

- Toque  $\bigoplus$  (HOME)  $\rightarrow \bigoplus$  (OTROS)  $\rightarrow$  [BORRAR].
- $\angle$  Para eliminar películas, toque  $[III \, BORRAR] \rightarrow [III \, BORRAR]$  o [**ESDE** BORRAR].
	- Para eliminar fotografías, toque  $[$ **[** $\blacksquare$ BORRAR]  $\rightarrow$  [ $\blacksquare$ BORRAR].
- 

Toque las peliculas o fotografias que desea eliminar para que se muestre la marca 4.

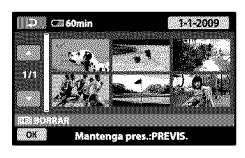

 $Toque \overline{OK} \rightarrow [Sf] \rightarrow \overline{OK} \rightarrow [X].$ 

- Para borrar todas las peliculas a la vez En el paso 2, toque [ $\Box$ BORRAR]  $\rightarrow$ [**EDB** BORRAR TODO]/[ **ISDE** BORRAR TODO]  $\rightarrow$  [SI]  $\rightarrow$  [SI]  $\rightarrow$  [OK]  $\rightarrow$  [X].
- Para borrar todas las fbtografias a la vez En el paso 2, toque [ $\Box$ BORRAR]  $\rightarrow$  $[\Box$  BORRAR TODO]  $\rightarrow$  [Sf]  $\rightarrow$  [Sf]  $\rightarrow \Box$  $\rightarrow \boxed{X}$

### Formateo del soporte de grabación

E1 formateo borra todas las peliculas y fotografias para recuperar espacio libre grabable.

- Para esta operaci6n, utilice el adaptador de alimentación de ca suministrado para conectar la videocámara a un tomacorriente de pared (p\_ig. 9).
- Para evitar la pérdida de imágenes importantes, guárdelas antes de formatear el soporte de grabación (pág. 22).
- También se eliminarán las películas y fotografías protegidas.
- Toque  $\bigoplus$  (HOME)  $\rightarrow \bigoplus$ (GESTIONAR SOPORTE)  $\rightarrow$ [FORMAT.SOPORTE].
- Toque el soporte de grabaci6n que desea formatear ([MEMORIA INTERNA] o [MEMORY STICK]).

 $\mathbb{E}$  Toque  $[SI] \rightarrow [SI] \rightarrow [OK]$ .

 $\bullet$  Mientras se muestre [En ejecución...] no cierre la pantalla de cristal liquido, utilice los botones \_: de la videocámara, desconecte el adaptador de alimentación de ca ni expulse el "Memory Stick PRO Duo" de la videocámara. (El indicador de acceso está iluminado o parpadea mientras se formatea el soporte.)

# Cambio del soporte de grabaci6n

Puede seleccionar la memoria interna o el "Memory Stick PRO Dud' como el soporte de grabación, reproducción o edición en la videoc\_imara. Seleccione el soporte que desea usar para películas y fotos por separado.

En el ajuste predeterminado, tanto las películas como las fotografías se graban en la memoria interna.

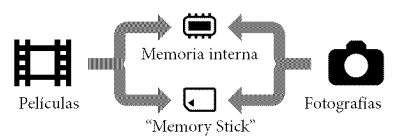

- Puede realizar operaciones de grabacidn, reproducción o edición en el soporte seleccionado.
- Consulte la pfigina 55 para conocer el tiempo de grabacidn de las peliculas.
- Consulte la "Guía práctica de Handycam" (pág. 48) para conocer la cantidad de fotos que puede guardar.

Selección del soporte de grabación para películas

Toque  $\bigoplus$  (HOME)  $\rightarrow \bigoplus$  $(GESTIONAR SOPORTE) \rightarrow [AJ.$ SOPORTE PEL.].

> Aparece la pantalla [A].SOPORTE PEL.1.

Toque el soporte deseado.

 $\mathbb{R}$  Toque [SÍ]  $\rightarrow$   $\overline{OK}$ .

El soporte de grabación se cambia.

# Selección del soporte de grabación para las fotos

Toque  $\bigoplus$  (HOME)  $\rightarrow \bigoplus$  $(GESTIONAR SOPORTE) \rightarrow [AJ.$ SOPORTE FOTO].

Aparece la pantalla [AJ.SOPORTE FOTO].

Toque el soporte de grabación deseado.

 $\boxtimes$  Toque [SÍ]  $\rightarrow \boxtimes$ .

E1 soporte de grabacidn se cambia.

Para comprobar los ajustes del soporte de grabación

Encienda el indicador  $\Box$  (película) para comprobar el soporte de grabación que se usara para peliculas o el indicador  $\Box$  (fotografía) en el caso de las fotos. El icono de soporte aparece en la esquina superior derecha de la pantalla.

 $\blacksquare$   $\blacksquare$   $\blacks$ ESPERA t30mi.l I \_: memoria interna

\_]: "Memory Stick PRO Duo"

Inserción del "Memory Stick PRO Diffor

• Ajuste el soporte de grabacidn en [MEMORY STICK] para grabar películas o fotografías en un "Memory Stick PRO Duo" (pág. 40).

#### Tipos de "Memory Stick"que puede usar con la videocámara

- Para grabar películas, se recomienda utilizar un *"Memory* Stick PRO Duo" de 1 GB o ma\_r capacidad que presente la marca:
	- MEMORY**5TICI(PRO DUO**("Memory Stick PRO Duo")\*
	- MEM01tYSTIll(PRO-HE**Duo** ("Memory Stick PRO HG Duo")
		- Puede utilizar cualquiera de estos soportes, independientemente de si presentan la marca Mark2.
- Se ha comprobado el funcionamiento de un *"Memory* Stick PRO Duo" de hasta 16 GB con esta videocámara.
- Abra la tapa del"Memory Stick Duo"e inserte el"Memory Stick PRO Duo" en la ranura para "Memory Stick Duo" hasta que encaje.
	- Si inserta el *"Memory* Stick PRO Duo" a la fuerza en la dirección incorrecta, podría dafiar el *"Memory* Stick PRO *Duo",* la ranura para *"Memory* Stick Duo" o los datos de imagen.
	- Cierre la tapa del *"Memory* Stick Duo" después de insertar el "Memory Stick PRO Duo".

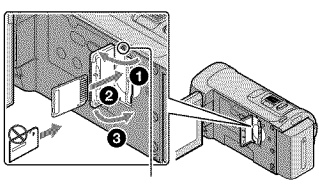

Indicador de acceso

Aparecerá la pantalla [Crear nuevo arch.base de datos de imágenes.] cuando inserte un "Memory Stick PRO Duo" nuevo con el indicador  $\blacksquare$ (pelicula) encendido.

### $\mathbb{Z}$  Toque [SÍ].

- Para grabar solamente fotografías en un *"Memory* Stick PRO Duo", toque [NO].
- Si aparece [Error al crear un nuevo archivo de base de datos de imágenes. Es posible que no exista suficiente espacio libre.] en el paso 2, formatee el "Memory Stick PRO Duo" (pág. 39).

#### Para expulsar el "Memory Stick PRO Duo"

Abra la tapa del "Memory Stick Duo" y presione ligeramente el "Memory Stick PRO Duo".

- No abra la tapa del *"Memory* StickDuo" durante la grabación.
- A1insertar o expulsar el *"Memory* Stick PRO Duo", procure que este no salga expulsado y se caiga.

### Copia de peliculas y fotografias de la memoria interna en un "Memory Stick PRO Duo"

Toque  $\bigoplus$  *(HOME)*  $\rightarrow \bigoplus$  *(OTROS)*  $\rightarrow$ [COPIA PELÍCULA]/[COPIAR FOTO] y, a continuación, siga las instrucciones que aparecen en la pantalla.

# Personalización de la videocámara a través de los menús

• Los elementos de mend se describen detalladamente con fiotografias en color en la "Guía práctica de Handycam" (pág. 48).

### Uso del **A** HOME MENU

Cuando presiona el botón  $\bigoplus$  (HOME), aparece el HOME MENU. Puede cambiar los ajustes de la videocámara.

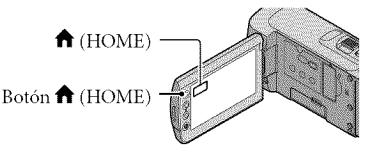

 $\blacksquare$  Toque la categoría deseada  $\rightarrow$ el elemento de menú que desea cambiar.

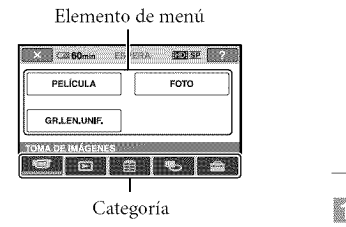

- Siga las instrucciones que aparecen en la pantalla.
- \_ Cuando finalice el ajuste, toque  $\sqrt{8}$ 
	- Si el elemento no aparece en la pantalla, toque  $\Box$ / $\Box$ .
	- Toque  $\Box$  para volver a la pantalla anterior.
	- Para ocultar la pantalla HOME MENU, toque  $[\overline{\mathsf{X}}]$

• No puede seleccionar los elementos o ajustes que aparecen atenuados.

Uso de la función HELP Para ver las descripciones del HOME MENU, toque <sup>[2]</sup> (HELP) en la pantalla HOME MENU. (La parte inferior del <sup>[2]</sup> se ilumina en naranja). Luego, toque el elemento de menú del que desea obtener informacidn.

### Uso del e OPTION MENU

El  $\cong$  OPTION MENU se abre igual que las ventanas emergentes que aparecen al hacer clic con el botón derecho del mouse de una computadora. Aparecen los elementos de mend que puede cambiar en el contexto.

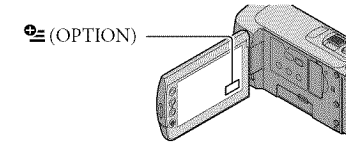

 $\blacksquare$  Toque la ficha deseada  $\rightarrow$  el elemento cuyo ajuste desea cambiar.

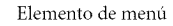

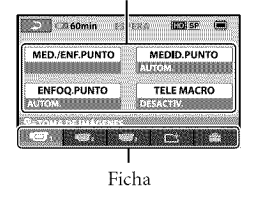

#### Cuando finalice el ajuste, toque  $OK.$

- Si el elemento que desea no se muestra en la pantalla, toque otra ficha. (Es posible que no haya fichas).
- No se puede utilizar el OPTION MENU durante el funcionamiento en modo Easy Handycam.

#### Lista del **A** HOME MENU

#### Categoría **DE** (TOMA DE IMÁGENES)

PEL[CULA................................... prig. 12

FOTO............................................ prig. 14

GR.LEN.UNIE.............................Permite grabar motivos que se mueven a gran velocidad a crimara lenta.

#### Categoría **D** (VISUALIZAR IMÁGENES)

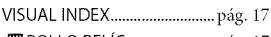

\_ROLLO PELiC....................... prig. 17

I\_1CARA...................................... prig. 17

PLAYLIST.....................................Permite visualizar y reproducir la playlist de pellctdas.

### $Categorical \bigoplus (OTROS)$

#### BORRAR

g\_ BORRAR...................... prig. 39

[] BORRAR....................... prig. 39

TOMA FOTOGRÁF..................... Permite capturar fotografías de las escenas deseadas de las películas.

#### COPIA PEL[CULA

**ED #>**UCOPIAR/

**ISDI** (第→コCOPIAR .......... pág. 41

#### COPIAR FOTO

COPIAR por selec........... pág. 41

COPIAR por fecha .......... pág. 41

#### EDIT

\_z\_BORRAR ...................... prig. 39

[] BORRAR ....................... prig. 39

I≣PROTEGER ................... Permite ajustar la protección para evitar la eliminación de películas

█PROTEGER ................... Permite ajustar la protección para evitar la eliminación de fotografía:

∎ DIVIDIR.......*...........*...... Permite dividir película:

#### EDIClON PLAYLIST

 $R$ <sup>D</sup> $R$ AÑADIR/

ANADIR...*.............*...... Permite añadir películas a una playlist

 $\overline{\mathbf{E}}$ Di AÑAD.p.fecha/

ANAD.p.fecha ......... Permite añadir de una vez todas las películas grabadas el mismo día a una playlist.

Em BORRAR/

Eso BORRAR ...*............*...... Permite eliminar películas de una playlist

#### **Em BORRAR TODO/**

**Eso** BORRAR TODO ........ Permite eliminar todas las películas de una playlist

#### Em MOVER/

Esb MOVER.....*............*...... Permite modificar el orden de las películas en una playlist

#### **CONEXIÓN USB**

CONEXIÓN USB......... Permite conectar el disco duro interno mediante USB.

CONEXION USB ........ Permite conectar el "Memory Stick PRO Dud' mediante USB. GRABAR EN DISCO ........ pág. 28

GUÍA CONEXIÓN TV ................... pág. 20

INFORM.BATERIA ..................... Pernfite visualizar la infbrmacidn de la baterla.

# Categoría C(GESTIONAR SOPORTE)

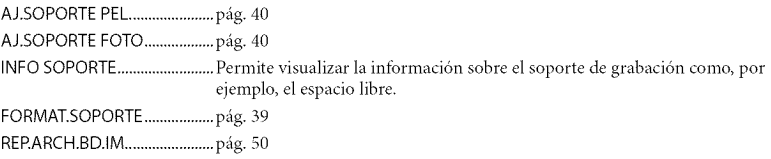

# Categoría **de** (AJUSTES)

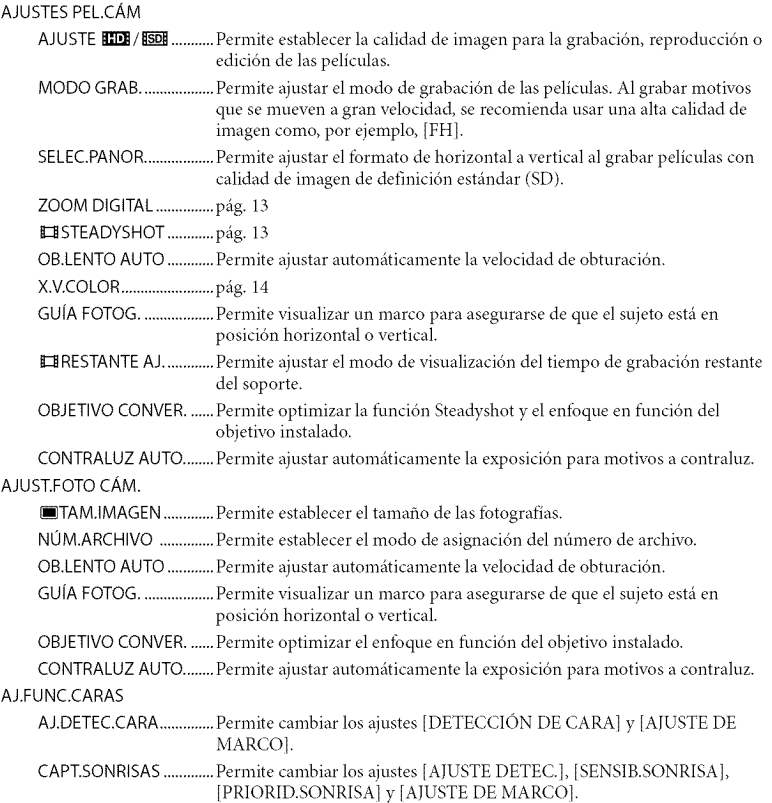

| VIS.AJUSTES IMÁG                                                                                                    |  |
|----------------------------------------------------------------------------------------------------|--|
| AJUSTE <b>EDE</b> / ESDE  Permite establecer la calidad de imagen para la grabación, reproducción o<br>edición de las películas.            |  |
| CÓDIGO DATOS Permite visualizar los detalles de los datos de grabación durante la<br>reproducción.                                          |  |
| AJUS.SON./PANT.                                                                                                    |  |
|                                                                                                    |  |
|                                                                                                    |  |
| BRILLO LCD Permite ajustar el brillo de la pantalla de cristal líquido.                                                                     |  |
| NIV LUZ LCD Permite ajustar la luz de fondo de la pantalla de cristal líquido.                                                              |  |
| COLOR LCD Permite ajustar la intensidad del color de la pantalla de cristal líquido.                                                        |  |
| <b>AJUSTES SALIDA</b>                                                                                                    |  |
|                                                                                                    |  |
| SALIDA PANT Permite establecer si deben mostrarse las indicaciones en pantalla en la<br>pantalla del televisor.                             |  |
|                                                                                                    |  |
| RESOLUCIÓN HDMI  Permite ajustar la resolución de salida de la imagen cuando se conecta la<br>videocámara a un televisor con un cable HDMI. |  |
| AJ.REL./IDIOM. IA                                                                                                    |  |
|                                                                                                    |  |
|                                                                                                    |  |
| HORA VERANO  pág. 10                                                                                                    |  |
| AJUSTE IDIOMA A  pág. 11                                                                                                    |  |
| AJUST.GENERALES                                                                                                    |  |
| MODO DEMO Permite establecer si debe mostrarse la demostración.                                                                             |  |
| CALIBRACIÓN  Permite calibrar el panel táctil.                                                                                              |  |
| APAGADO AUTO  Permite cambiar el ajuste [APAGADO AUTO] (pág. 9).                                                                            |  |
| ENCEND.CON LCD Permite establecer si la videocámara debe encenderse y apagarse al abrir y<br>cerrar la pantalla de cristal líquido.         |  |
| CTRL.PARA HDMI pág. 21                                                                                                    |  |

<sup>•</sup> [AJUS.SON./PANT.] cambia a [AIUSTES SONIDO] durante el lhncionamiento en modo Easy Handycam.
# Lista del SOPTION MENU

# Los elementos siguientes únicamente están disponibles en el OPTION MENU.

# Ficha **I\_**

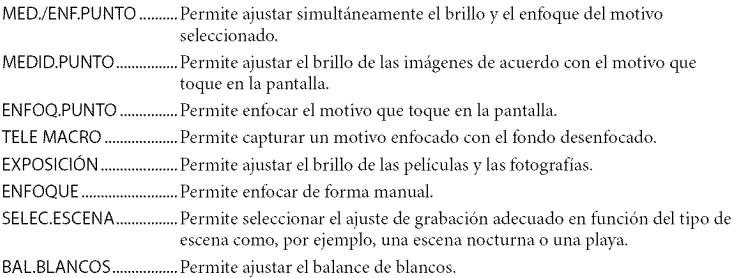

# Ficha  $\Box$

DESVANECEDOR............. Permite aumentar o desvanecer las escenas.

# Ficha

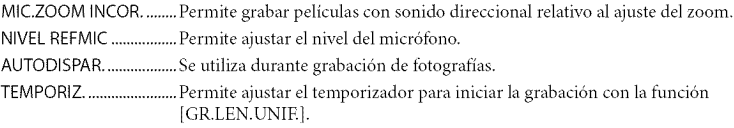

#### La ficha depende de la situación/sin ficha

PRES.DIAP............................. Permite reproducir una serie de fotografías. AJUS.PASE DIAPO........... Permite ajustar la opción de repetición para la presentación de diapositivas.

# Obtención de informaci6n detallada de la "Guía práctica de Handycam"

La "Guía práctica de Handycam" es una guia de usuario que se puede consultar en la computadora. Incluye descripciones de las funciones de la videocámara, algunas de estas con fbtografias en color. La finalidad de la "Guia pnictica de Handycam" es proporcionar m\_is infbrmacidn sobre el funcionamiento de la videocámara.

> Para instalar la "Guía práctica de Handycam" en una computadora Windows, inserte el CD-ROM suministrado en la unidad de disco de la computadora.

)<br>2 Haga clic en [Guía práctica de Handycam] en la pantalla de instalación que aparece.

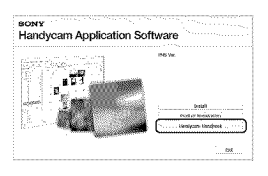

3 Seleccione el idioma que desee y el nombre del modelo de la videocámara y, a continuación, haga clic en [Guía práctica de Handycam (PDF)].

• E1modelo de la videoc\_hnarase encuentra impreso en la superficie inferior.

 $4$  Haga clic en [Exit]  $\rightarrow$  [Exit] y, a continuaci6n, retire el CD-ROM de la computadora.

Para ver la "Guía práctica de Handycam", haga doble clic en el icono de acceso directo en la pantalla de la computadora.

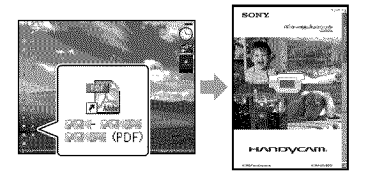

- Si utiliza una computadora Macintosh, abra la carpeta [Handbook] - [ESUS] del CD-ROM y, a continuación, copie el archivo [Handbook.pdf].
- · Para leer la "Guía práctica de Handycam", necesita tener instalado Adobe Reader. Si no está instalado en la computadora, puede descargarlo de la página web de Adobe Systems: http://www.adobe.com/
- Consulte la "Guia de PMB" para obtener más información acerca del software "PMB" suministrado (pág. 30).

# Información complementaria **El** Solución de problemas

Si surge algún problema al utilizar la videocámara, consulte la tabla siguiente para solucionarlo. Si el problema persiste, desconecte la fuente de alimentación y p6ngase en contacto con su distribuidor Sony.

### Notas antes de enviar la videocámara para su reparaci6n

- Según el problema, es posible que sea necesario inicializar o cambiar la memoria interna de la videocámara. En este caso, se eliminarán todos los datos ahnacenados en ella. Antes de enviar la videocámara para su reparación, asegúrese de guardar los datos almacenados en la memoria interna en otto soporte (copia de seguridad). No recibirá compensación por la pérdida de los datos almacenados en la memoria interna.
- Durante la reparación, se comprobará una cantidad mínima de los datos almacenados en la memoria interna con el fin de investigar el problema. No obstante, el distribuidor Sony no copiará ni conservará los datos.
- Consulte la "Guía práctica de Handycam" (pág. 48) para obtener información sobre los problemas de la videocámara y la "Guía de PMB" (pág. 30) para obtener información sobre la conexión de la videocámara a una computadora.

#### La videocámara no se enciende.

- Instale una batería cargada en la videocámara (p\_ig. 8).
- Conecte la clavija del adaptador de alimentacion de ca al tomacorriente de pared (pág. 9).

#### La videocámara no opera aun cuando la alimentación está encendida.

• Después de encender la videocámara, tarda unos cuantos segundo en estar lista para tomar imágenes. No se trata de una falla de funcionamiento.

• Desconecte el adaptador de alimentaci6n de ca del tomacorriente de pared o extraiga la batería y vuelva a realizar la conexión transcurrido aproximadamente 1 minuto. Si la videocámara continúa sin funcionar, presione RESET (pág. 59) con un objeto puntiagudo. (A1presionar RESET, se restablecen todos los ajustes, incluido el del reloj).

#### La videocámara se calienta.

• Es posible que la videoc\_unara se caliente durante el funcionamiento. No se trata de una falla de funcionamiento.

#### La alimentaci6n se desconecta repentinamente.

- Utilice el adaptador de alimentacion de ca (pág. 9)
- Encienda la videoc\_imara de nuevo.
- Cargue la batería (pág. 8).

#### AI presionar START/STOP o PHOTO no se graban las im\_genes.

- Presione MODE para encender el indicador  $\Box$  (película) o  $\Box$  (fotografía).
- La videoc\_imara est\_i grabando en el soporte de grabaci6n la imagen que acaba de tomar. No se pueden realizar nuevas grabaciones durante este periodo.
- El soporte de grabación está lleno. Elimine las imágenes innecesarias (pág. 39).
- E1nthnero total de escenas de pelicula o fotos supera la capacidad de grabación de la videocámara. Elimine las imágenes innecesarias (pág. 39).

#### No se puede instalar"PMB'.

• Compruebe el entorno de la computadora o el procedimiento de instalacion necesarios para instalar "PMB" (pág. 22).

#### "PMB" no funciona correctamente.

• Cierre "PMB" y reinicie la computadora.

#### La computadora no reconoce la videocámara.

- Desconecte los dispositivos de la toma USB de la computadora, excepto el teclado, el mouse y la videocámara.
- Desconecte el cable USB de la computadora y la videocámara, y reinicie la computadora; a continuación, conecte la computadora y la videocámara de nuevo en el orden correcto.

# Visualización de autodiagnóstico/ indicadores de advertencia

Si en la pantalla de cristal liquido aparecen indicadores, compruebe lo siguiente. Si el problema persiste aun después de intentar solucionarlo un par de veces, p6ngase en contacto con su distribuidor de Sony o con un centro de servicio técnico local autorizado de Sony.

### $C:04:1$

- La batería no es una batería "InfoLITHIUM" (serie H). Utilice una bateria "[nfoLITH[UM" (serie H) (p\_ig. 8).
- Conecte finnemente la clavija de cc del adaptador de alimentación de ca a la toma de entrada de cc de la videocámara (pág. 8).

# $C:13:\square\square$  /  $C:32:\square\square$

• Desconecte la fuente de alimentacion. Conéctela de nuevo y vuelva a poner en funcionamiento la videocámara.

### $E:20:$  $\Box$   $\Box$  /  $E:31:$  $\Box$   $\Box$  /  $E:61:$  $\Box$   $\Box$  /  $E:62:$  $\Box$  $\Box$  /  $E:91:$  $\Box$  $\Box$  /  $E:94:$  $\Box$  $\Box$

• La videocámara requiere una reparación. Pongase en contacto con su distribuidor de Sony o con un centro de servicio técnico local autorizado de Sony. Indiqueles el c6digo de 5 digitos que comienza con la letra "E".

#### 101-0001

• Si el indicador parpadea lentamente, el archivo está dañado o no se puede leer.

#### $\overline{C}$

• La bateria dispone de poca energia.

#### 穴

- No se insertó ningún "Memory Stick PRO Duo" **(prig.** 40).
- Si el indicador parpadea, significa que no queda espacio libre suficiente para grabar imágenes. Elimine las imágenes innecesarias **(prig.** 39) o formatee el "Memory Stick PRO Duo" (pág. 39) después de almacenar las imágenes en otro soporte.
- El archivo de base de datos de imágenes está dafiado. Para comprobar el archivo de base de datos de imágenes, toque  $\bigoplus$  (HOME)  $\rightarrow \bullet$  (GESTIONAR SOPORTE)  $\rightarrow$  [REP.
	- $ARCH.BD.IM.$ ]  $\rightarrow$  el soporte de grabación.

#### $\infty$

• El "Memory Stick PRO Duo" está dañado. Formatee el "Memory Stick PRO Dug' con la computadora (pág. 39).

#### $521$

• Se insert6 un "Memory Stick Duo" incompatible (pág. 41).

#### $\Box$ o-

• Se restringio *el* acceso al "Memory Stick PRO Duo" en otro dispositivo.

• La videocámara se encuentra en una posición inestable. Sujete la videocámara firmemente con ambas manos. No obstante, tenga en cuenta que el indicador de advertencia de vibración de la cámara no desaparecerá.

# $\bullet$

- El soporte de grabación está lleno. Elimine las imágenes innecesarias (pág. 39).
- No es posible grabar fotos durante el procesamiento. Espere un momento y, a continuación, grabe.

# Precauciones

# Uso y cuidados

- No utilice ni almacene la videocámara y los accesorios en los siguientes lugares:
	- En lugares extremadamente cálidos, fríos o húmedos. Nunca los deje expuestos a temperaturas superiores a 60 °C como, por ejemplo, bajo la luz solar directa, cerca de calefactores o en un automóvil estacionado bajo el sol, ya que podrían deformarse o sufrir fallas de funcionamiento.
	- Cerca de campos magnéticos intensos o vibraciones mecánicas. La videocámara podría sufrir fallas de funcionamiento.
	- Cerca de ondas radiof6nicas potentes o radiaciones. Es posible que la videocámara no pueda grabar correctamente.
	- Cerca de receptores de AM y de equipos de video. Es posible que se produzcan ruidos.
	- En una playa o cualquier lugar con mucho polvo. Si entra arena o polvo en la videocámara, pueden causar una falla de funcionamiento. En ocasiones, esta falla de funcionamiento puede resultar irreparable.
	- Cerca de ventanas o en el exterior, donde la pantalla de cristal liquido o el objetivo pueden quedar expuestos a la luz solar directa. La luz solar directa dafia el interior de la pantalla de cristal liquido.
- Alimente la videoc\_imara con cc de 6,8 V/ 7,2 V (bateria) o cc de 8,4 V (adaptador de alimentaci6n de ca)
- Para alimentar la videoc\_imara con cc o ca utilice los accesorios recomendados en este manual de instrucciones.
- No permita que la videocámara se moje; por ejemplo, bajo la lluvia o por el agua del mar. Si la videocámara se moja, podría sufrir fallas de funcionamiento. En ocasiones, esta falla de funcionamiento puede resultar irreparable.
- Si dentro de la videocámara entra algún objeto sólido o líquido, desconéctela y haga que la revise un distribuidor de Sony antes de volver a utilizarla.
- Evite manipular, desmontar o modificar la videocámara bruscamente y exponerla a golpes o impactos como martillazos, caidas o pisotones. Sea especiahnente cuidadoso con el

objetivo.

- Cuando no utilice la videocámara, manténgala apagada.
- No utilice la videocámara envuelta en una toalla, por ejemplo. Si lo hace, puede recalentarse internamente.
- Cuando desconecte el cable de alimentación, tire siempre de la clavija, nunca del cable.
- Procure no dafiar el cable de alimentacidn al colocar un objeto pesado sobre él.
- No use la batería si está deformada o dañada.
- Mantenga limpios los contactos metálicos.
- Si se producen fugas del líquido electrolítico de la pila:
	- Pdngase en contacto con un centro de servicio técnico local autorizado de Sony.
	- Lfinpiese con agua cualquier liquido que le haya entrado en contacto con la piel.
	- Si le entra liquido en los ojos, l\_'weselos con agua abundante y acuda a un médico.

# Cuando no utilice la videoc\_mara durante un tiempo prolongado

- Para mantener la videoc\_imara on *6ptimo* estado durante mucho tiempo, enciéndala y déjela funcionar grabando y reproduciendo imágenes aproximadamente una vez al mes.
- Agote la bateria completamente antes de guardarla.

# Pantalla de cristal liquido

- No ejerza excesiva presidn sobre la pantalla de cristal líquido, ya que podría dañarla.
- Cuando utilice la videocámara en un lugar frío, es posible que en la pantalla de cristal liquido aparezca una imagen residual. No se trata de una falla de funcionamiento.
- Mientras utiliza la videocámara, la parte posterior de la pantalla de cristal liquido se puede calentar. No se trata de una fidla de funcionamiento.

# Para limpiar la pantalla de cristal liquido

• Si la pantalla de cristal llquido se *ensucia* de huellas dactilares o polvo, se recomienda el uso de un patio suave para limpiarla. Si utiliza el kit de limpieza para la pantalla de cristal liquido (se vende por separado), no aplique el liquido de limpieza directamente sobre la pantalla. Utilice papel de limpieza humedecido con el líquido.

# Manipulaci6n de la unidad

- Si la unidad está sucia, limpie el cuerpo de la videocámara con un paño suave ligeramente humedecido con agua y, a continuación, pásele un paño suave y seco.
- No realice ninguna de las acciones siguientes para evitar dañar el acabado:
	- Usar productos quimicos como diluyentes, bencina, alcohol, paños con productos quimicos, repelentes, insecticidas y pantallas solares
	- Utilizar la videocámara con las sustancias mencionadas en las manos
	- Dejar la unidad en contacto con objetos de goma o vinilo durante un periodo de fiempo prolongado

#### Cuidado y almacenamiento del objetivo

- Frote la superficie del objetivo con un paño suave en los casos siguientes:
	- Cuando haya huellas dactilares en la superficie del objetivo
	- En lugares cálidos o húmedos
	- Cuando el objetivo esté expuesto al aire salado como, por ejemplo, a orillas del mar
- Guárdelo en un lugar bien ventilado donde no haya suciedad ni mucho polvo.
- Para evitar la aparicidn de moho, limpie el objetivo periddicamente como se ha descrito anteriormente.

### Carga de la pila recargable preinstalada

La videocámara contiene una batería recargable preinstalada para conservar la fecha, la hora y otros ajustes aunque la videocámara esté apagada. La pila recargable preinstalada siempre se carga mientras la videocámara está conectada al

tomacorriente de pared a través del adaptador de alimentación de ca o cuando tiene la batería insertada. La batería recargable se descargará completamente transcurridos aproximadamente 3 meses si no utiliza la videoc\_imara en absoluto. Utilice la videocámara después de cargar la bateria recargable preinstalada. Sin embargo, aunque no esté cargada, el funcionamiento de la videocámara no se verá afectado, siempre que no se esté grabando la fecha.

#### Procedimientos

Conecte la videocámara a un tomacorriente de pared mediante el adaptador de alimentación de ca suministrado y deje la pantalla de cristal líquido cerrada durante más de 24 hora.

# Nota sobre la eliminación o transferencia de la videocámara

Aunque ejecute [**EDB**BORRAR TODO]/ [**ISDI** BORRAR TODO], [I] BORRAR TODO] o [FORMAT.SOPORTE] o fbrmatee el soporte de la videocámara, es posible que no borre completamente los datos del soporte. Si transfiere la videocámara, es recomendable que ejecute [  $\mathbf{W}$  VACIAR] (consulte "Obtención de información detallada" de la "Guía práctica de Handycam" en la p\_igina 48) para impedir que otra persona recupere sus datos. Adem\_is, cuando deseche la videoc\_imara, se recomienda que destruya el cuerpo real del aparato.

# Nota sobre la eliminaci6n o transferencia del "Memory Stick PRO

Duo"<br>
Aunque borre los datos del "Memory Stick PRO<br>
Duo" o lo formatee en su videocámara o en una<br>
computadora, es posible que no borre los datos<br>
del "Memory Stick PRO Duo" completamente.<br>
Si le entrega el "Memory Stick P Aunque borre los datos del "Memory Stick PRO Duo" o lo formatee en su videocámara o en una computadora, es posible que no borre los datos \_: del "Memory Stick PRO Duo" completamente. Si le entrega el "Memory Stick PRO Duo" a otra persona, es recomendable eliminar los datos \_ completamente usando el software de eliminación de datos en una computadora. Además, cuando deseche el "Memory Stick PRO Duo", es recomendable destruir el cuerpo del "Memory Stick PRO Dud'.

# Especificaciones

#### Sistema

Formato de señal: color NTSC, estándares EIA, televisor HD, especificación 1080/60i Formato de grabación: Video: HD: compatible con los formatos MPEG4-AVC/H.264 AVCHD SD: MPEG2-PS Audio: Dolby Digital de 2 canales Dolby Digital Stereo Creator Formato de archivo de fotografía : compatible con DCF Ver.2,0 : compatible con Exif Ver.2,21 : compatible con MPF Baseline Soporte de grabación (película o fotografía) Memoria interna: 8 GB *"Memory* Stick PRO Duo" En el cálculo de la capacidad del soporte, 1 GB equivale a mil millones de bytes, parte de los cuales se utiliza para la administración de datos. Dispositivo de imagen: sensor CMOS de 3,6 mm (tipo 1/5) Píxeles de grabación (fotografía, 4:3): máx. 4,0 megapíxeles (2 304 × 1 728)<sup>\*</sup> Bruto: aprox. 2 360 000 pixeles Efectivo (película, 16:9): aprox. 1 430 000 pixeles Efectivo (fotografía, 16:9): aprox. 1 490 000 pixeles Efectivo (fotografía, 4:3): aprox. 1 990 000 pixeles Objetivo: Carl Zeiss Vario-Tessar *()ptico:* 10x Digital: 20x, 120x Diámetro del filtro: 30 mm  $F1.8 \sim 2.2$ Distancia focal  $f = 3.2 - 32$  mm Si se convierte a una cámara de imágenes fijas de 35 mm Para películas\*\*:  $42 \sim 497$  mm (16:9) Para fotografías:  $38 \sim 380$  mm (4:3) Temperatura de color: [AUTOM.], [UNA PULS.], [INTERIOR] (3 200 K), [EXTERIOR] (5 800 K) Iluminacidn minima 5 lx (lux) ([OB.LENTO AUTO] está ajustado en [ACTIVADO], velocidad de obturación de 1/30 de segundo)

- La exclusiva matriz de pixeles de ClearVid de Sony y el sistema de procesamiento de imágenes (BIONZ) permiten obtener una resoluci6n para las fotografías equivalente a los tamaños descritos.
- \*\* Las cifras de distancia focal son cifras reales derivadas de una lectura de pixeles de gran angular.

#### Conectores de entrada/salida

Conector remoto de A/V: toma de salida de audio y video/componente Toma HDMI OUT: miniconector HDMI Toma USB: mini B

#### Pantalla de cristal liquido

Imagen: 6,7 cm (tipo 2,7, formato 16:9) Número total de píxeles: 211 200 (960  $\times$  220)

#### Generales

Requisitos de alimentación: cc de 6,8 V/ 7,2 V (bateria), cc de 8,4 V (adaptador de alimentación de ca)

Consumo medio de energía. Durante la grabación con la videocámara con la pantalla de cristal liquido ajustada en un nivel de brillo normal: HD: 3,5 W SD: 2,9 W

Temperatura de funcionamiento: de 0 °C a 40 °C

Temperatura de almacenamiento: de -20 °C a  $+60\degree$ C

Dimensiones (aprox.):  $55 \times 60 \times 107$  mm (an/al/ prf) incluidas las partes salientes  $55 \times 60 \times 114$  mm (an/al/prf) incluidas las partes salientes, y con la bateria recargable suministrada instalada

Peso (aprox.): 280 g solo la unidad principal 330 g incluida la bateria recargable suministrada

#### Adaptador de alimentación de ca AC-L200C/AC-L200D

Requisitos de alimentación: ca de 100 V - 240 V 50 Hz/60 Hz

Consumo de corriente: de 0,35 A a 0,18 A

Consumo de energia: 18 W

Voltaje de salida: cc de 8,4 V

1,5 A ó 1,7 A (refiérase a la etoqieta del adaptador suministrado)

Temperatura de funcionamiento: de 0 °C a 40 °C

Temperatura de almacenamiento: de  $-20^{\circ}$ C a  $+60\degree$ C

Dimensiones (aprox.):  $48 \times 29 \times 81$  mm (an/al/ prf) sin incluir las partes salientes Peso (aprox.): 170 g sin incluir el cable de<br>alimentación

#### Batería recargable NP-FH50

Voltaje máximo de salida: cc de 8,4 V Voltaje de salida: cc de 6,8 V Voltaje máximo de carga: cc de 8,4 V Corriente máxima de carga: 1,75 A Capacidad: 6,1Wh(900mAh) Tipo: iones de litio

El diseño y las especificaciones de la videocámara y los accesorios están sujetos a modificaciones sin previo aviso.

•Fabricado bajolicencia deDolbyLaboratories.

#### Tiempo de carga y funcionamiento estimado de la bateria suministrada (minuto)

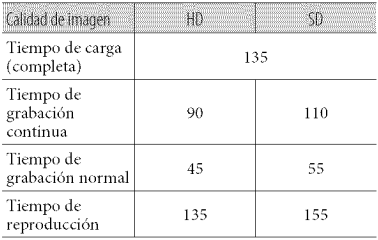

- E1tiempo de grabacidn y reproduccidn es el tiempo aproximado disponible cuando se utiliza una bateria completamente cargada.
- Calidad de imagen de alta definición (HD)/ calidad de imagen de definición estándar (SD)
- Condiciones de grabacidn: modo de grabacidn [SP], luz de fondo de la pantalla de cristal líquido ajustada en [ACTIVADO]
- E1tiempo de grabacidn normal muestra el tiempo cuando se repiten las operaciones de inicio y parada de la grabación, conexión y desconexión de la alimentación y utilización del zoom.

#### Tiempo de grabaci6n previsto para peliculas en la memoria interna (minuto)

 $\bullet$  Para ajustar el modo de grabación, toque  $\bigcap$  $(HOME) \rightarrow \blacksquare$  (AJUSTES)  $\rightarrow$  [AJUSTES] PEL.CÁM] → [MODO GRAB.]. El modo de grabación predeterminado es [HD SP] (pág. 45).

Calidad de imagen de alta definición (HD) en h (hora) min (minut0)

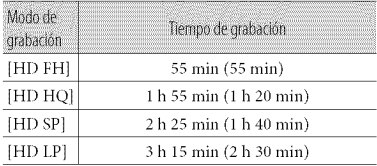

Calidad de imagen de definición estándar (SD) en h (hora) min (minuto)

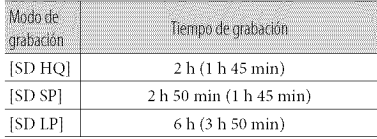

• Los números entre paréntesis () indican el tiempo mínimo de grabación.

### Ejemplo de tiempo de grabaci6n previsto para peliculas en un "Memory Stick PRO Duo"

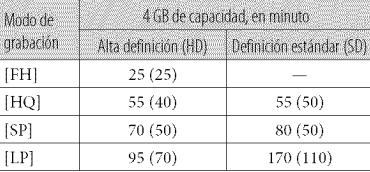

- Los números entre paréntesis () indican el tiempo mínimo de grabación.
- Se ha utilizado un "Memory Stick PRO Duo" de Sony.

5-  $\tilde{a}$ 3

- E1tiempo de grabacidn puede variar en función de las condiciones de grabación y del motivo, [MODO GRAB.], asi como del tipo de "Memory Stick'\_
- Acerca del tiempo de carga/grabación/reproducción
	- Las mediciones se han realizado con la videocámara a una temperatura de 25 °C (se recomienda entre 10 °C y 30 °C)
	- En funcidn de las condiciones en las que utilice la videocámara, es posible que el tiempo de grabación y reproducción se vea reducido.

#### Marcas comerciales

- "Handycam" y **HANTIDYCAM** son marcas comerciales registradas de Sony Corporation.
- "AVCHD" y el logotipo de "AVCHD" son marcas comerciales de Panasonic Corporation y Sony Corporation.
- "Memory Stick", "Memory Stick Duo", "MEMORY **5TIEK DUO**", "Memory Stick PRO Duo", "**MEMORY STICK PRO DUO**", "Memory Stick PRO-HG Duo", "MEMORY STICK PRO-H6 DUO", "Memory Stick Micro'; "MagicGate'; **MAGIC GATE**", "MagicGate Memory Stick" y "MagicGate Memory Stick Dud' son marcas comerciales o marcas comerciales registradas de Sony Corporation.
- "InfoLITHIUM" es una marca comercial de Sony Corporation.
- "x.,,\_Color" es una marca comercial de Sony Corporation.
- "BIONZ" es una marca comercial de Sony Corporation.
- "BRAVIA" es una marca comercial de Sony Corporation.
- "Blu-ray Disc" y su logotipo son marcas comerciales.
- Dolby y el sflnbolo de double D son marcas comerciales de *Dolby* Laboratories.
- HDMI, el logotipo de HDMI y High-Definition Multimedia Interface son marcas comerciales o marcas comerciales registradas de HDMI Licencing LLC.
- Microsoft, Windows, Windows Media, Windows Vista y DirectX son marcas comerciales registradas o marcas comerciales de Microsoft Corporation en los Estados Unidos o en otros paises.
- Macintosh y Mac OS son marcas comerciales registradas de Apple Inc. en los EE. UU. y en otros paises.
- Intel, Intel Core y Pentium son marcas comerciales o marcas comerciales registradas de Intel Corporation o de sus subsidiarias en los Estados Unidos y en otros paises.
- "PLAYSTATION" es una marca comercial registrada de Sony Computer Entertainment Inc..
- Adobe, el logotipo de Adobe y Adobe Acrobat son marcas comerciales registradas o marcas comerciales de Adobe Systems Incorporated en los Estados Unidos o en otros paises.

Todos los demás nombres de productos mencionados en este manual pueden ser marcas comerciales omarcas comerciales registradas de sus respectivas compañías. Además,  $\overline{M}$  y  $\circledR$  no se incluyen en forma expresa en todos los casos en este manual.

# Indicadores de la pantalla

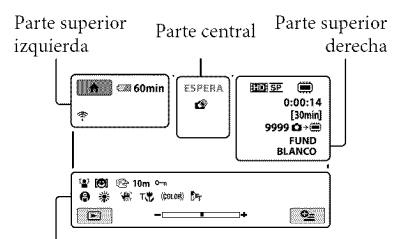

Parte inferior

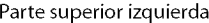

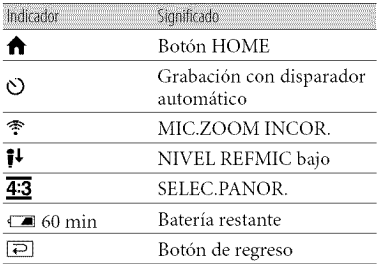

#### Parte central

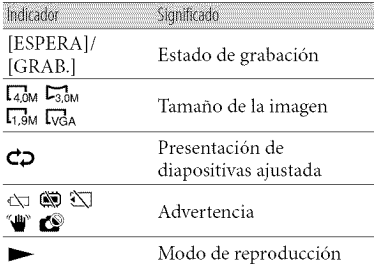

# Parte superior derecha

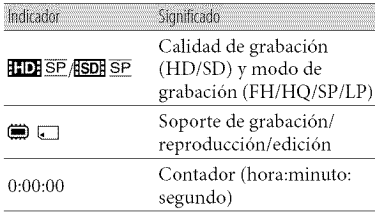

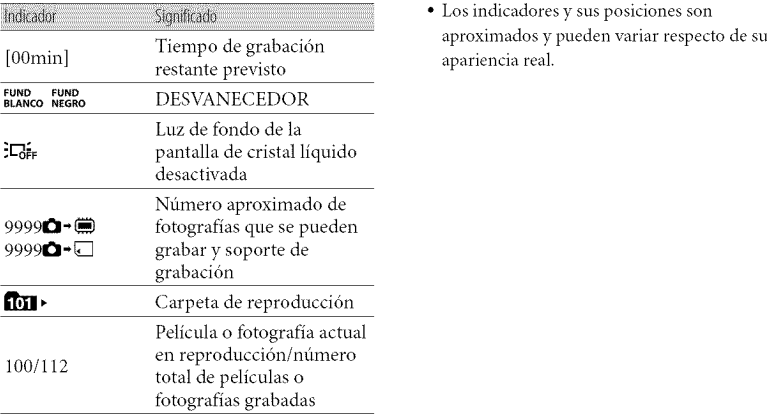

# Parte inferior

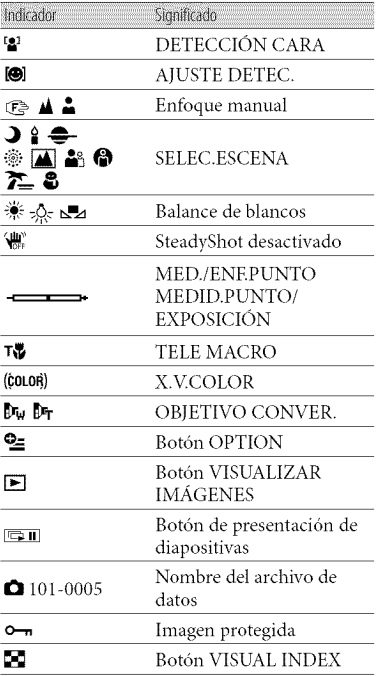

aproximados y pueden variar respecto de su apariencia real.

# Piezas y mandos

Los números entre paréntesis () corresponden a las páginas de referencia.

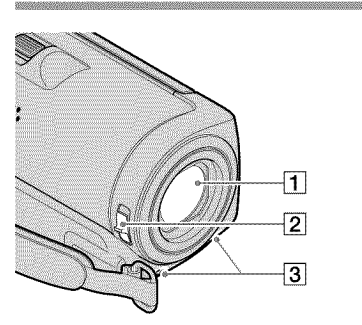

- [] Objetivo (Carl Zeiss)
- 2 Interruptor LENS COVER (12, 14)
- 3 Micrófono incorporado

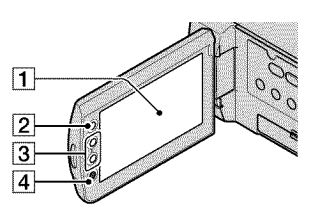

[] Pantalla de cristal liquido/panel tactil  $(10)$ 

Si gira el panel de cristal liquido 180 grados, podrá cerrarlo con la pantalla de cristal liquido mirando hacia fuera. Este procedimiento resulta conveniente para las operaciones de reproducción.

- $\big|$  Botón  $\bigcap$  (HOME) (42)
- **3** Botones del zoom (13, 15, 19) Permiten acercar o alejar la imagen.
- 4 Botón START/STOP (13)

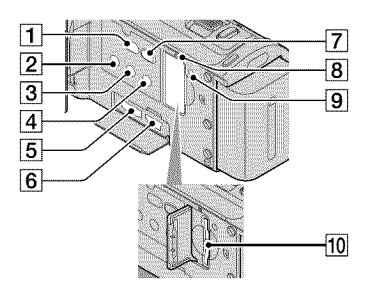

- $\overline{1}$  Botón  $\overline{1}$  (DISC BURN) (28)
- [] Bot6n POWER (1O)
- [] Bot6n DISP (pantalla) (18)

Para desactivar la luz de fondo de la pantalla de cristal liquido, mantenga presionado DISR Para encenderla, mantenga presionado DISP de nuevo,

- <sup>4</sup> Botón EASY (16)
- [\_Toma HDMI OUT (mini) (20)
- $\overline{6}$  Toma  $\overline{Y}$  (USB) (23, 28, 29, 36)
- $\boxed{7}$  Botón  $\boxed{>}$  (VISUALIZAR IMÁGENES) (17)
- [\_ Indicador de acceso ("memoria interna", "Memory Stick PRO Duo") (41)

Si el indicador está encendido o parpadeando, significa que la videocámara está leyendo o escribiendo datos.

#### 9 Botón RESET

Presione RESET para inicializar todos los ajustes, incluido el del reloj.

Ranura para "Memory Stick Duo" (40)

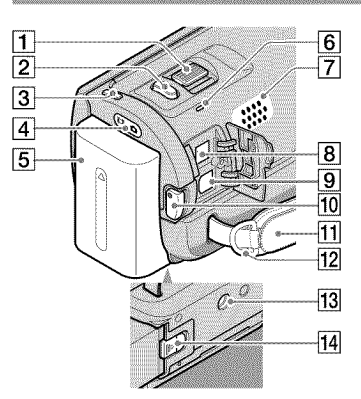

- Palanca del zoom motorizado (13, 15, 19)
- [2] Botón PHOTO (15)
- $\overline{3}$  Botón MODE (14)
- $\boxed{4}$  Indicadores  $\boxed{1}$  (película)/ $\boxed{1}$  (fotografía) (10)
- $\overline{5}$  Batería (8)
- [\_ Indicador CHG (carga) (8)
- Altavoz
- $\boxed{8}$  Toma de entrada de cc (8)
- **9** Conector remoto de A/V (20, 37)
- 10 Botón START/STOP (13)
- 11 Correa de sujeción (12)
- 12 Gancho para la bandolera
- 13 Receptáculo del trípode

Coloque un tripode (se vende por separado) en el receptáculo correspondiente mediante un tornillo para trípode (se vende por separado: la longitud del tornillo debe ser inferior a 5,5 mm)

14 Palanca BATT (liberación de la batería) (9)

# indice

# Œ

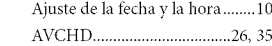

#### **CENT**

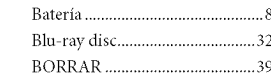

#### œ

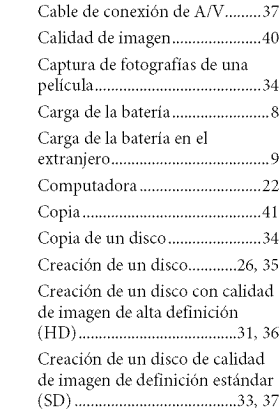

# Œ

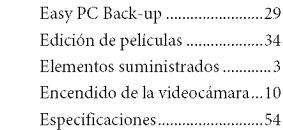

### 43

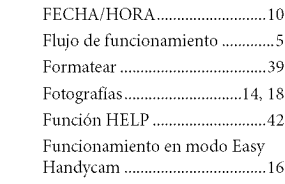

#### $C<sub>2</sub>$

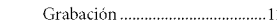

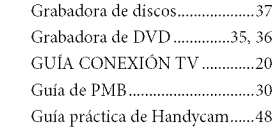

# **CD**

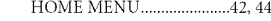

# **ATT**

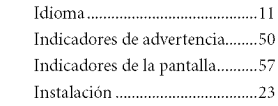

### $($ MD

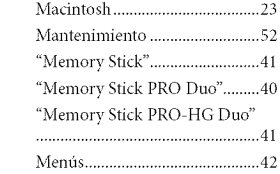

# $\circledcirc$

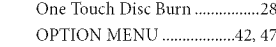

### **CEO**

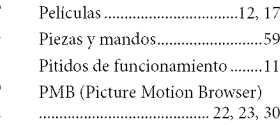

# **CRU**

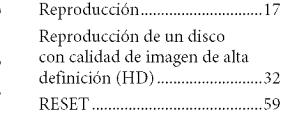

#### **CSID**

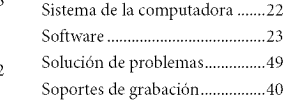

# **GIIB**

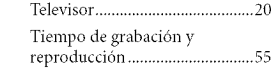

# **400**

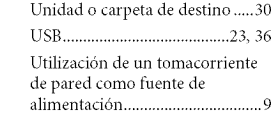

### $472$

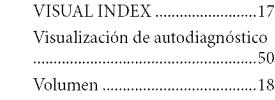

#### $\left( \mathbf{W}\right)$

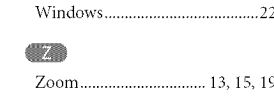

Encontrará las listas de cricoritrara las físias de<br>menús en las páginas<br>44 a 47

**SONY** 

US/ES

Additional information on this product and answers to frequently asked questions can be found at our Customer Support Website.

Puede encontrar más información sobre este producto y respuestas a las preguntas más frecuentes en nuestro sitio Web de atención al cliente.

#### http://www.sony.net/

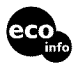

Printed on 70% or more recycled paper using VOC (Volatile Organic Compound)-free vegetable oil based ink.

Impreso en papel reciclado en un 70% o más utilizando tinta hecha con aceite vegetal exento de compuesto organico velatil (COV).

Printed in Japan

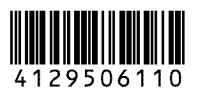